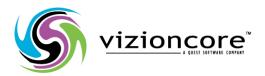

# vReplicator™

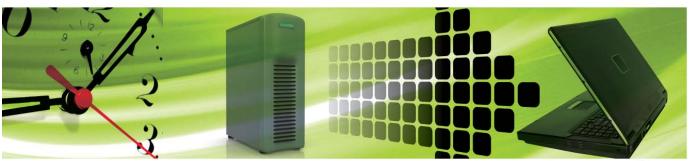

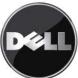

#### © 2008 Vizioncore, Inc. ALL RIGHTS RESERVED.

This guide contains proprietary information protected by copyright. The software described in this guide is furnished under a software license or nondisclosure agreement. This software may be used or copied only in accordance with the terms of the applicable agreement. No part of this guide may be reproduced or transmitted in any form or by any means, electronic or mechanical, including photocopying and recording for any purpose other than the purchaser's personal use without the written permission of Vizioncore, Inc.

If you have any questions regarding your potential use of this material, contact:

Vizioncore, Inc. 975 Weiland Road, Suite 200 Buffalo Grove, IL 60089 www.vizioncore.com Email: info@vizioncore.com

Refer to our Website for regional and international office information.

#### **Trademarks**

Vizioncore, the Vizioncore logo, and vReplicator are trademarks and registered trademarks of Vizioncore, Inc in the United States of America and other countries. Other trademarks and registered trademarks used in this guide are property of their respective owners.

#### Disclaimer

The information in this document is provided in connection with Vizioncore products. No license, express or implied, by estoppel or otherwise, to any intellectual property right is granted by this document or in connection with the sale of Vizioncore products. EXCEPT AS SET FORTH IN VIZIONCORE'S TERMS AND CONDITIONS AS SPECIFIED IN THE LICENSE AGREEMENT FOR THIS PRODUCT, VIZIONCORE ASSUMES NO LIABILITY WHATSOEVER AND DISCLAIMS ANY EXPRESS, IMPLIED OR STATUTORY WARRANTY RELATING TO ITS PRODUCTS INCLUDING, BUT NOT LIMITED TO, THE IMPLIED WARRANTY OF MERCHANTABILITY, FITNESS FOR A PARTICULAR PURPOSE, OR NON-INFRINGEMENT. IN NO EVENT SHALL VIZIONCORE BE LIABLE FOR ANY DIRECT, INDIRECT, CONSEQUENTIAL, PUNITIVE, SPECIAL OR INCIDENTAL DAMAGES (INCLUDING, WITHOUT LIMITATION, DAMAGES FOR LOSS OF PROFITS, BUSINESS INTERRUPTION OR LOSS OF INFORMATION) ARISING OUT OF THE USE OR INABILITY TO USE THIS DOCUMENT, EVEN IF VIZIONCORE HAS BEEN ADVISED OF THE POSSIBILITY OF SUCH DAMAGES. Vizioncore makes no representations or warranties with respect to the accuracy or completeness of the contents of this document and reserves the right to make changes to specifications and product descriptions at any time without notice. Vizioncore does not make any commitment to update the information contained in this document.

# **Document Revision History**

| Document<br>Version<br>Number | Issue Date | Description of Change                                                                                                    |  |
|-------------------------------|------------|----------------------------------------------------------------------------------------------------|--|
| 2.5a                          | 04/09/08   | Initial document                                                                                                    |  |
| 2.5b                          | 05/23/08   | In the Snapshots and Hybrid Replication sections of vReplicator     Overview, added a warning against running a differential backup of a     VM that is undergoing hybrid replication.  Chapter 2                    |  |
|                               |            | Updated list of OSs in the Location Requirements section.                                                                                                    |  |
|                               |            | In the Interoperability Requirements section, updated lists and added support policy statement.                                                                                                    |  |
|                               |            | <ul> <li>Added these sections: Installation Support, Guest VSS Support, and<br/>Guest OS for Replication Support.</li> </ul>                                                                                         |  |
| 2.5c                          | 06/12/08   | In the vReplicator Overview section, included a description of the encryption scheme used in the software.      Chapter 2      Updated the upgrade to new version information in the Installing vReplicator section. |  |
| 2.5d                          | 07/18/08   | Chapter 1                                                                                                    |  |
| 2.54                          | 07/10/00   | Updated the vReplicator Licensing section.      Chapter 2      Updated VSS Guest Support table: Windows 2000 SP4/SP5 for 32-bit OSs is no longer supported.      Chapter 4                                           |  |
|                               |            | Updated the Status Bar section.                                                                                                    |  |

# **Table of Contents**

| INTRODUCTION                                              |           |
|-----------------------------------------------------------|-----------|
| Virtualization and VMware Overview                        | 5         |
| vReplicator Overview                                      | 7         |
| Snapshots                                                 |           |
| VC                                                        |           |
| vzBoost                                                   |           |
| Differential Replication                                  |           |
| Hybrid Replication                                        |           |
| Replication to Multiple Destinations                      |           |
| Skipping VMDKs                                            |           |
| Performance Monitoring                                    |           |
| Encryption                                                |           |
| Using this Manual                                         | 10        |
| Terms and Acronyms                                        | 10        |
| Icons and Buttons                                         |           |
| vReplicator Licensing                                     | 12        |
| Technical/Customer Support  Contacting Dell               |           |
| 2 INSTALLATION                                            | 25        |
| System Requirements                                       | 26        |
| Location Requirements                                     |           |
| VMware ESX Server Requirements                            |           |
| Interoperability Requirements                             |           |
| Database Requirements                                     |           |
| Installation Support                                      | 30        |
| Guest OS for Replication Support                          | 31        |
| Uninstall Old Version of vReplicator                      | 32        |
| Database Selection                                        | 33        |
| Install vReplicator Using SQL Express 2005 (New Instance) | 34        |
| Upgrade to New Version of vReplicator                     | 43        |
| General Password Security Guidelines                      | 49        |
| 3 CONFIGURATION                                           | 50        |
| Getting Started                                           |           |
|                                                           |           |
| IDITION CONTROLLED ON                                     |           |
|                                                           | 52        |
| Notification Setup                                        | <b>52</b> |
| Notification Setup  First Time Setup  Connections Setup   | <b>52</b> |

| Configure vReplicator                                                    | 67  |
|--------------------------------------------------------------------------|-----|
| 4 USING VREPLICATOR                                                      | 79  |
| vReplicator User Interface                                               | 80  |
| Menu Bar                                                                 | 82  |
| Toolbar                                                                  | 83  |
| Hosts and Containers Pane                                                | 84  |
| Virtual Machines Pane                                                    | 85  |
| Replication Management Pane                                              | 86  |
| Replication Log                                                          | 90  |
| Status Bar                                                               | 91  |
| Email Notification                                                       |     |
| Add a Notification Recipient                                             |     |
| Remove Email Address                                                     |     |
| Test Email Notification                                                  | 102 |
| VC and Host Configuration                                                |     |
| Configure a VC                                                           |     |
| Connect to VCs                                                           |     |
| Configure a Host                                                         |     |
| Connect to Hosts                                                         |     |
| ReplicationReplicate VM Using the Wizard (Hybrid or Differential, Fixed) |     |
| Replicate VM Using the Wizard (Hybrid or Differential, Sliding)          |     |
| Replicate a VM Using Drag and Drop                                       |     |
| Replicate VM to Multiple Destinations                                    |     |
| Replicate VM (Skipping VMDKs)                                            |     |
| Edit a Replication Job                                                   |     |
| Stop a Replication Job                                                   |     |
| Disable a Replication Job                                                |     |
| Enable a Replication Job                                                 | 144 |
| Test Failover                                                            | 145 |
| Failover                                                                 | 14  |
| Remove Replication Job                                                   | 150 |
| Datastore Summaries                                                      | 152 |
| View Storage Summary                                                     | 154 |
| VSS Options                                                              | 160 |
| Install Vizioncore VSS Agent                                             | 162 |
| Reports                                                                  | 164 |
| Compile Replication History Report                                       | 169 |
| Print Replication History Report                                         | 17  |
| Export Replication History Report to PDF                                 |     |
| Export Replication History Report to XML                                 |     |
| Export Replication History Report to Excel                               | 176 |
| APPENDIX                                                                 | 177 |

| Error Me | essages  | 178 |
|----------|----------|-----|
|          | lation   |     |
|          | cation   |     |
| Config   | guration | 180 |
| Replic   | cation   | 183 |
| Gener    | ral      | 185 |

# 1 Introduction

vReplicator<sup>TM</sup> software is a powerful real-time replication solution for the VMware® ESX Server environment. vReplicator is designed to perform replication specifically for virtual machines (VMs.)

In this manual, you will learn how to install and configure vReplicator. You will also learn how to use these components:

- Notification
- Alerts
- Hybrid and differential replication
- Reports

First, some background on the context in which vReplicator was developed.

### Virtualization and VMware Overview

As companies and industries grow, their technology needs change. These changes are often implemented within complex systems running business-critical applications. Usually there is an increased demand for shared hardware and software resources. To manage this demand, many companies establish virtual environments. Doing so can increase an organization's agility and efficiency while lowering its costs.

Most companies have a number of specialized physical servers and workstations that are underutilized. Virtualizing such an environment increases and balances utilization by consolidating the physical machines into a single physical host that runs multiple VMs. The VMs share the resources—processor, memory, network cards, and disks—of one physical host. The work that the physical machines did previously continues, but with greater efficiency. The host runs a layer of virtualization software that manages the environment. Each VM's operating system (OS)—usually Windows or Linux—functions as if the hardware were physical. Guest software can see only *x* processor, *y* memory, and so forth.

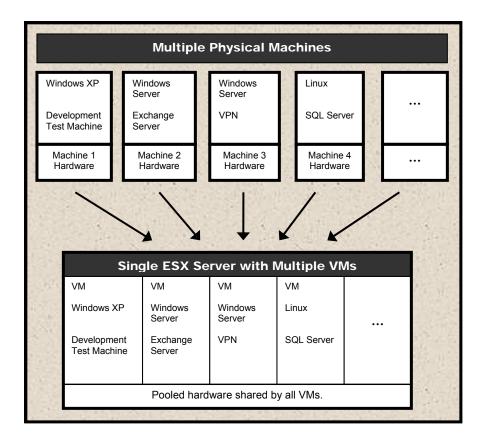

A virtual infrastructure affords maximum flexibility, allowing you to treat VMs as if they were physical hardware and software. VMs can be moved easily between hosts. They can be run in isolation or in groups. Their workloads can be reconfigured as demand requires. This flexibility is supported by management tools. VMware VirtualCenter (VC) and ESX Server are, respectively, the management server and software components that lend order to flexibility in a virtual environment.

As a management server, VC orchestrates the configuring and provisioning of all VMs. VC's database stores all of the shared information between the physical hosts and the VMs. Without compromising security, VC makes it possible to connect to a host remotely from a standard Windows computer.

As its own host OS, ESX Server allows you to establish VMs, configure and manage their shared resources, and make ongoing adjustments to increase performance. Each VM is configured with its own virtual hardware—for example, central processing unit (CPU), random access memory (RAM), and universal serial bus (USB) ports. The work of the VM's physical counterpart is run in its native OS. Because VMs require neither redundant hardware nor physical space, virtualization can mean significant cost savings.

The transition from physical to virtual is seamless. To achieve optimum utilization in a virtualized environment, it must be maintained well. To do this, data and other assets must be monitored, protected, and preserved.

# vReplicator Overview

Reliable business continuity and disaster recovery (DR) strategies deliver comprehensive and consistent results. Replication plays a key role in this process. If done well, replication can restore systems securely while enhancing performance and minimizing interruption.

VMware Infrastructure 3 (VI3) provides a solid platform for replication. vReplicator 2.5 was designed to be the definitive replication solution for VI3. vReplicator captures the complete VM image—OS, configuration settings, applications, and data. vReplicator's Windows-based interface offers easy access and navigation. All potential source and destination machines display in a tree structure.

There are two replication methods and schedules from which to choose. Once a job is configured, you can run it at any time—even off-schedule. You can run jobs between hosts, VMs, or dissimilar hardware platforms. With the help of vzBoost, vReplicator does its work quickly—while the source machine is running—without compromising system resources. vReplicator monitors VM and host performance patterns. You can use this information to improve replication job scheduling.

### **Snapshots**

vReplicator uses VMware snapshots during replications to ensure that the entire VM image is captured. Snapshots keep each replication job current by allowing you to revert to a previous point in time, merging that data with the current data.

vReplicator does not support third party tools that use snapshots. vRanger Pro is an exception because it shares a file-locking mechanism with vReplicator that prevents failures and data loss, even when the applications are running concurrently against the same VM. When vReplicator attempts a replication, it needs access to the source VM's disk files. For vRanger Pro to create a backup, it requires similar access. If a replication job is in process when vRanger Pro attempts a backup, vRanger Pro will pause until the replication pass has completed. Alternately, if a backup job is in process when vReplicator attempts a replication, the replication pass will pause to allow the backup to complete.

**Warning:** During hybrid replication, a snapshot remains open continuously. This can compromise vRanger Pro's ability to complete differential backups of a VM being replicated. When you initiate a hybrid replication, you should not use vRanger Pro to perform a differential backup of that VM. In this case, it is best to complete a full backup of the machine.

### VC

vReplicator can connect with the source and destination machines directly or through VC. There are several advantages to integrating VC with vReplicator. VC serves as a host management interface, organizing data stores, hosts, VMs, and other objects in a tree structure. VC makes it possible for vReplicator to monitor the movement of VMs

between hosts. Even after a vMotion event occurs, replication activities can continue unabated

### **VSS**

The Microsoft® Volume Shadow Copy Service (MS VSS) driver in vReplicator works in conjunction with Vizioncore's VSS agent to ensure reliable remote API call communication. By alternately freezing and thawing application writes, MS VSS and Vizioncore VSS provide consistent results during each replication process. VSS enables quiescing—or pausing—of application writes when database servers such as SQL and Oracle are being replicated.

### vzBoost

In vReplicator, vzBoost is an optional driver that improves write speeds to the Virtual Machine File System (VMFS). vzBoost manages Service Console traffic; it has no input/output (I/O) impact on running VMs. The driver is enabled through Tools—Preferences—ESX Server and is installed on the destination ESX host. vReplicator activates the driver when a write to VMFS is initialized. The driver remains activated only for the duration of the write. As soon as the data transfer completes, the driver becomes inactive and no longer taxes system resources.

### Differential Replication

In differential replication, the source Virtual Machine Disk Format (VMDK) is scanned. A data map is created during the first replication pass. When the first snapshot is taken, disk writes are suspended temporarily. The snapshot remains open. An empty virtual disk—called the delta file—is added. As data is replicated, this file grows. These changes are merged back into the VMDK and the snapshot is closed. During the second replication pass, a snapshot is opened. On the vReplicator box, the source VM's current data is compared to the changed data stored in the data map. These changes are replicated, block by block, and committed to the destination machine. Then, the snapshot is closed and the VMDK is opened. The entire source VM image is replicated to the destination machine.

### **Hybrid Replication**

Using the hybrid approach, replication is done as a function of change over time rather than change to data. Snapshots can be taken at shorter intervals with no loss of data. There is no need to scan during each replication pass. The differentials engine resynchronizes the source and destination VMs selectively. Therefore, there is no need to replicate the entire source image again, just to capture the data that changed between snapshots.

During hybrid replication, two snapshots are created. One snapshot remains open continuously. While the second snapshot is usually not visible to the user, it plays an important role in replication. As time passes, the second snapshot fills with data.

Ultimately, this data is copied to the destination VM and then merged into the first snapshot.

This method allows for a very fast process, in part because no scanning is required. Nonetheless, the continuously open snapshot can decrease I/O temporarily. Because this method replicates as a function of change over time, snapshots can grow rather large and cumbersome. For this reason, it is important to confirm sufficient free disk space in advance of initiating a hybrid replication.

**Warning:** During hybrid replication, a snapshot remains open continuously. This can compromise vRanger Pro's ability to complete differential backups of a VM being replicated. When you initiate a hybrid replication, you should not use vRanger Pro to perform a differential backup of that VM. In this case, it is best to complete a full backup of the machine.

### Replication to Multiple Destinations

vReplicator 2.5 offers replication from a single source to multiple destinations. Having this additional flexibility enhances your ability to recover from a disaster. You can schedule two jobs to execute in the same timeframe from one source VM to more than one destination. The first job that you create will execute as scheduled and the second job will be queued to run when the first job completes. Replication to multiple destinations can be done for either replication type—hybrid or differential.

### **Skipping VMDKs**

Using vReplicator's Job Wizard, you can specify which hard disks to replicate from a single source datastore. One benefit of excluding disks that do not need to be replicated is that in doing so you conserve resources—from time and effort to disk space and bandwidth.

# Performance Monitoring

As you try to establish a replication schedule that does not compromise system performance, monitoring information becomes vital. To help you assess the impact of replication jobs on your environment, vReplicator provides real-time performance statistics that indicate the load on each host. These statistics— Service Console CPU, memory, disk, and network usage—display in the Replication Management pane.

### **Encryption**

vReplicator 2.5 uses Triple Data Encryption Standard (Triple DES) cryptology to provide password and data protection functionality. All configuration settings such as User Name, Root, and SMTP are encrypted automatically and stored securely in a disk file.

# **Using this Manual**

# **Terms and Acronyms**

These terms and acronyms are used in this manual.

| Term or Acronym | Definition                                                                                                    |  |
|-----------------|----------------------------------------------------------------------------------------------------|--|
| API             | Application Programming Interface                                                                                                    |  |
| CPU             | Central Processing Unit                                                                                                    |  |
| delta file      | An empty virtual disk file that is added during a replication pass. As data is replicated, this file grows.                                                                                      |  |
| DNS             | Domain Name System                                                                                                    |  |
| DR              | Disaster Recovery                                                                                                    |  |
| FQDN            | Fully Qualified Domain Name                                                                                                    |  |
| GB              | Gigabyte                                                                                                    |  |
| Guest           | A VM that runs on an ESX Server.                                                                                                    |  |
| Host            | A physical ESX Server that runs VMs.                                                                                                    |  |
| Hot replication | A replication that is performed while the source VM is running.                                                                                                    |  |
| I/O             | Input/Output                                                                                                    |  |
| IP address      | Internet Protocol address                                                                                                    |  |
| LUN             | Logical Unit Number                                                                                                    |  |
| MB              | Megabyte                                                                                                    |  |
| Mb              | Megabit                                                                                                    |  |
| MMC             | Microsoft Management Console                                                                                                    |  |
| MS VSS          | Microsoft Volume Shadow Copy Service works with Vizioncore VSS to make remote API call communication possible. Works to freeze and thaw application writes during replication.                   |  |
| NIC             | Network Interface Card                                                                                                    |  |
| OS              | Operating System                                                                                                    |  |
| PDF             | Portable Document Format                                                                                                    |  |
| Quiescing       | Pauses a running process. Disables the VMware Tools Sync Driver when replicating database servers such as SQL, Exchange, Active Directory, Oracle, or any database that uses a service to write. |  |

| Term or Acronym | Definition                                                                                          |  |
|-----------------|----------------------------------------------------------------------------------------------------|--|
| RAM             | Random Access Memory                                                                                |  |
| SA              | System Administrator                                                                                |  |
| SAN             | Storage Area Network                                                                                |  |
| SCSI            | Small Computer System Interface                                                                     |  |
| SMTP            | Simple Mail Transfer Protocol                                                                       |  |
| SQL server      | A sequel server                                                                                     |  |
| SQL database    | Structured Query Language; an SQL database.                                                         |  |
| SSH             | Secure Shell Access; a network protocol used to exchange data between CPUs across a secure channel. |  |
| Su              | switch user                                                                                         |  |
| Triple DES      | Triple Data Encryption Standard                                                                     |  |
| USB             | Universal Serial Bus                                                                                |  |
| vReplicator.msi | Installer file for vReplicator.                                                                     |  |
| VC              | VMware VirtualCenter; a management server within a virtualized environment                          |  |
| VCB             | VMware Consolidated Backup                                                                          |  |
| Vizioncore VSS  | An agent that works with MS VSS to make remote API call communication possible in vReplicator.      |  |
| vzBoost         | An optional driver installed on the destination ESX host; improves write speeds to the VMFS.        |  |
| VI3             | VMware Infrastructure 3 (including ESX Server v3.x)                                                 |  |
| VM              | Virtual Machine                                                                                     |  |
| VMDK            | Virtual Machine Disk Format; a disk files that stores a VM's hard drive contents.                   |  |
| VMFS            | Virtual Machine File System; VMware's cluster file system, which stores VM disk images.             |  |
| VPN             | Virtual Private Network                                                                             |  |
| XML             | Extensible Markup Language                                                                          |  |

### Icons and Buttons

Within the vReplicator interface, there are several icons and buttons that display repeatedly. They are described below.

| <u>Help</u> | Clicking this link displays a window containing additional information about the adjacent field.                                                                                                    |  |  |
|-------------|----------------------------------------------------------------------------------------------------|--|--|
| <b>Ø</b>    | A closed green checkmark icon displays to the right of a field to confirm that it has been populated with a valid value.                                                                                                    |  |  |
| ۵           | A closed red X icon displays to the right of a field to indicate that it contains an invalid value.                                                                                                    |  |  |
| 4           | An open green checkmark icon displays on the Add VirtualCente and Add Host dialogs to indicate progress in IP address and/or A connection resolution.                                                                                          |  |  |
| ×           | An open red X icon displays on the Add VirtualCenter and Add Host dialogs to indicate that IP address and/or API connection resolution could not be completed. To the right of the icon, a message displays indicating why the process failed. |  |  |

# vReplicator Licensing

In vReplicator, licensing is job-based rather than CPU-based. Each vReplicator license allows for one replication job from one source to one target. For each job that is scheduled, you will need a license. For example, if you replicate one VM to two remote sites, you will need two licenses if one job is in process when you add the second job. If, instead, the first job completes before you add the second job, the first license will be available to apply to the second job. Licensing applies only to source VMs. Target VMs do not require licensing.

If you do not have a permanent license, a trial license will be generated automatically for you. Each trial license allows for four replication jobs; the license expires after 30 days.

# **Technical/Customer Support**

# **Contacting Dell**

**Note:** If you do not have an active Internet connection, you can find contact information on your purchase invoice, packing slip, bill, or Dell product catalog.

Dell provides several online and telephone-based support and service options. Availability varies by country and product, and some services may not be available in your area. To contact Dell for sales, technical support, or customer service issues:

- 1. Visit <a href="http://support.dell.com">http://support.dell.com</a>.
- 2. Verify your country or region in the **Choose A Country/Region** drop-down menu at the bottom of the page.
- 3. Click **Contact Us** on the left side of the page.**Note:** Toll-free numbers are for use within the country for which they are listed.
- 4. Select the appropriate service or support link based on your need.
- 5. Choose the method of contacting Dell that is convenient for you.

| Country (City)       | Service Type                                                                                               | Area Codes,                    |
|----------------------|----------------------------------------------------------------------------------------------------|--------------------------------|
| International Access |                                                                                                    | Local Numbers, and             |
| Code                 |                                                                                                    | Toll-Free Numbers              |
| Country Code         |                                                                                                    | Web and E-Mail Addresses       |
| City Code            |                                                                                                    |                                |
| Anguilla             | Web Address                                                                                                | www.Dell.com/ai                |
|                      | E-Mail Address                                                                                             | <u>la-techsupport@dell.com</u> |
|                      | Technical Support., Customer Service, Sales                                                                | toll-free: 800-335-0031        |
| Antigua and          | Web Address                                                                                                | www.Dell.com.ag                |
| Barbuda              | E-Mail Address                                                                                             | la-techsupport@dell.com        |
|                      | Technical Support., Customer Service, Sales                                                                | 1-800-805-5924                 |
| Aomen                | Technical Support                                                                                          |                                |
|                      | Dell <sup>™</sup> Dimension <sup>™</sup> , Dell Inspirion <sup>™</sup> , Dell Optiplex <sup>™</sup> , Dell | 0800-105                       |
|                      | Lattitude™, and Dell Precision™                                                                            |                                |
|                      | Servers and Storage                                                                                        | 0800-105                       |
| Argentina (Buenos    | Web Address                                                                                                | www.dell.com.ar                |
| Aires)               | E-Mail Address for Desktop and Portable Computers                                                          | la-techsupport@dell.com        |
| International Access | E-Mail Address for Servers and EMC® Storage Products                                                       | la enterprise@dell.com         |
| Code: 00             | Customer Service                                                                                           | toll-free: 0-800-444-0730      |
| Country Code: 54     | Technical Support                                                                                          | toll-free: 0-800-444-0733      |
| City Code: 11        | Technical Support Services                                                                                 | toll-free: 0-800-444-0724      |
|                      | Sales                                                                                                    | 0-800-444-3355                 |
| Aruba                | Web Address                                                                                                | www.Dell.com/aw                |
|                      | E-Mail Address                                                                                             | la-techsupport@dell.com        |
|                      | Technical Support., Customer Service, Sales                                                                | toll-free: 800-1578            |
| Australia (Sydney)   | Web Address                                                                                                | support.ap.dell.com            |
| International Access | Contact Dell Web Address                                                                                   | support.ap.dell.com/contactus  |
| Code: 0011           |                                                                                                    | _                              |
| Country Code: 61     | Technical Support., Customer Service, Sales                                                                | 13DELL-133355                  |
| City Code: 2         | -                                                                                                    |                                |
| Austria (Vienna)     | Web Address                                                                                                | Support.euro.dell.com          |

| International Access      | E-Mail Address                                                                   | Tech_support_central_europe@dell.com |
|---------------------------|----------------------------------------------------------------------------------|--------------------------------------|
| Code: 900                 | Home/Small Business Sales                                                        | 0820 240 530 00                      |
| Country Code: 43          | Home/Small Business Fax                                                          | 0820 240 530 49                      |
| City Code: 1              | Home/Small Business Customer Service                                             | 0820 240 530 14                      |
| J                         | Home/Small Business Support                                                      | 0820 240 530 17                      |
|                           | Preferred Accounts/Corporate Customer                                            | 0820 240 530 16                      |
|                           | Service Preferred Accounts/Corporate Customer                                    | 0820 240 530 17                      |
|                           | Switchboard                                                                      | 0820 240 530 00                      |
| Bahamas                   | Web Address                                                                      | www.dell.com/bs                      |
|                           | E-Mail Address                                                                   | <u>la-techsupport@dell.com</u>       |
|                           | Technical Support., Customer Service, Sales                                      | toll-free: 1-866-874-3038            |
| Barbados                  | Web Address                                                                      | www.dell.com/bb                      |
|                           | E-Mail Address                                                                   | la-techsupport@dell.com              |
|                           | Technical Support., Customer Service, Sales                                      | 1-800-534-3142                       |
| Belgium (Brussels)        | Web Address                                                                      | Support.euro.dell.com                |
|                           | General Support                                                                  | 02 481 92 88                         |
|                           | General Support Fax                                                              | 02 481 92 95                         |
|                           | Customer Service                                                                 | 02 713 15 65                         |
|                           | Corporate Sales                                                                  | 02 481 91 00                         |
|                           | Fax                                                                              | 02 481 91 99                         |
|                           | Switchboard                                                                      | 02 481 91 00                         |
| Bolivia                   | Web Address                                                                      | www.dell.com/bo                      |
|                           | E-Mail Address                                                                   | la techsupport@dell.com              |
|                           | Technical Support., Customer Service, Sales                                      | toll-free: 800-10-0238               |
| Brazil                    | Web Address                                                                      | www.dell.com/br                      |
| International Access      | E-Mail Address                                                                   | BR TechSupport@dell.com              |
| Code: 00                  | Customer Service and Tech Support                                                | 0800 970 3355                        |
| Country Code: 55          | Technical Support Fax                                                            | 51 2104 5470                         |
| City Code: 51             | Customer Service Fax                                                             | 51 2104 5480                         |
|                           | Sales                                                                            | 0800 722 3498                        |
| British Virgin<br>Islands | Technical Support, Customer Service, Sales                                       | toll-free: 1-866-278-6820            |
| Brunei                    | Technical Support (Penang, Malaysia)                                             | 604 633 4966                         |
| Country Code: 673         | Customer Service (Penang, Malaysia)                                              | 604 633 4888                         |
| v                         | Transaction Sales (Penang, Malaysia)                                             | 604 633 4955                         |
| Canada (North             | Online Order Status Web Address                                                  | www.dell.ca/ostatus                  |
| York, Ontario)            | AutoTech (automated Hardware and Warranty Support)                               | support.ca.dell.com                  |
| International Access      | Customer Service                                                                 | toll-free:1-800-247-9362             |
| Code: 011                 | Home/Home Office                                                                 | toll-free:1-800-847-4096             |
|                           | Small Business                                                                   | toll-free:1-800-906-3355             |
|                           | Medium/Large Business, Government, Education                                     | toll-free:1-800-387-5757             |
|                           | Hardware Warranty Phone Support                                                  |                                      |
|                           | Computers for Home/Home Office                                                   | toll-free:1-800-847-4096             |
|                           | Computers for Small/Medium/Large Business                                        | toll-free:1-800-387-5757             |
|                           | Government                                                                       |                                      |
|                           | Printers, Projectors, Televisions, Handheld, Digital Jukebox, and Wireless Sales | 1-877-335-5767                       |
|                           |                                                                                  | toll-free:1-800-999-3355             |
|                           |                                                                                  |                                      |
|                           | Home and Home Office Sales                                                       | toll-free:1-800-387-5752             |

|                                   | Medium/Large Business, Government<br>Spare Parts and Extended Service | 1 866 440 3355            |
|-----------------------------------|-----------------------------------------------------------------------|---------------------------|
| Cayman Islands                    | E-Mail Address                                                        | la-techsupport@dell.com   |
| J                                 | Technical Support, Customer Service, Sales                            | 1-877-262-5415            |
| Chile (Santiago)                  | Web Address                                                           | www.dell.com/cl           |
| Country Code: 56                  | E-Mail Address                                                        | la-techsupport@dell.com   |
| City Code: 2                      | Sales and Customer Support                                            | toll-free: 1230-020-4823  |
| China (Xiamen)                    | Technical Support Web Address                                         | support.dell.com.cn       |
| Country Code: 86                  | Technical Support E-Mail Address                                      | support.dell.com.cn/email |
| City Code: 592                    | Customer Service E-Mail Address                                       | customer cn@dell.com      |
| City Code: 072                    | Technical Support Fax                                                 | 592 818 14350             |
|                                   | Technical Support - Dimension and Inspiron                            | toll-free: 800 858 2969   |
|                                   | Technical Support - OptiPlex, Lattitude and Dell                      | toll-free: 800 858 0950   |
|                                   | Precision                                                             | ton-free. 000 030 0730    |
|                                   | Technical Support - Servers and Storage                               | toll-free: 800 858 0960   |
|                                   | Technical Support - Projectors, PDAs, Switches, Routers,              | toll-free: 800 858 2920   |
|                                   | etc                                                                   | ton nee. 666 656 2726     |
|                                   | Technical Support - Printers                                          | toll-free: 800 858 2311   |
|                                   | Customer Service                                                      | toll-free: 800 858 2060   |
|                                   | Customer Service Fax                                                  | 592 818 1308              |
|                                   | Home and Small Business                                               | toll-free: 800 858 2222   |
|                                   | Preferred Accounts Division                                           | toll-free: 800 858 2557   |
|                                   | Large Corporate Accounts GCP                                          | toll-free: 800 858 2055   |
|                                   | Large Corporate Accounts Key Accounts                                 | toll-free: 800 858 2628   |
|                                   | Large Corporate Accounts North                                        | toll-free: 800 858 2999   |
|                                   | Large Corporate Accounts North Government and Education               | toll-free: 800 858 2955   |
|                                   | Large Corporate Accounts East                                         | toll-free: 800 858 2020   |
|                                   | Large Corporate Accounts East Government and Education                | toll-free: 800 858 2669   |
|                                   | Large Corporate Accounts Queue Team                                   | toll-free: 800 858 2572   |
|                                   | Large Corporate Accounts South                                        | toll-free: 800 858 2355   |
|                                   | Large Corporate Accounts West                                         | toll-free: 800 858 2811   |
|                                   | Large Corporate Accounts Spare Parts                                  | toll-free: 800 858 2621   |
| Columbia                          | Web Address                                                           | www.dell.com/co           |
|                                   | E-Mail Address                                                        | la-techsupport@dell.com   |
|                                   | Technical Support, Customer Service, Sales                            | 01-800-915-4755           |
| Costa Rica                        | Web Address                                                           | www.dell.com/cr           |
| Cook Hick                         | E-Mail Address                                                        | la-techsupport@dell.com   |
|                                   | Technical Support, Customer Service, Sales                            | 0800-012-0231             |
| Czech Republic                    | Web Address                                                           | support.euro.dell.com     |
| (Prague)                          | E-Mail Address                                                        | czech dell@dell.com       |
| International Access              | Technical Support                                                     | 22537 2727                |
| Code: 00                          | Customer Service                                                      | 22537 2727                |
| Country Code: 420                 | Fax                                                                   | 22537 2707                |
| - 5 min j Coue. 120               | Technical Fax                                                         | 22537 2714<br>22537 2728  |
|                                   | Switchboard                                                           | 22537 2728                |
| Denmark<br>(Cononhagon)           | Web Address                                                           | Support.euro.dell.com     |
| (Copenhagen) International Access | Technical Support                                                     | 7023 0182                 |

| Code: 00             | Customer Service – Relational                                       | 7023 0184                            |
|----------------------|---------------------------------------------------------------------|--------------------------------------|
| Country Code: 45     | Home/Small Business Customer Service                                | 3287 5505                            |
| Country Code. 10     | Switchboard - Relational                                            | 3287 1200                            |
|                      | Switchboard Fax - Relational                                        | 3287 1203                            |
|                      | Switchboard - Home/Small Business                                   | 3287 5000                            |
|                      | Switchboard Fax - Home/Small Business                               | 3287 500                             |
| Dominica             | Web Address                                                         | www.dell.com/dn                      |
|                      | E-Mail Address                                                      | la-techsupport@dell.com              |
|                      | Technical Support, Customer Service, Sales                          | toll-free: 1-866-278-682             |
| Dominican            | Web Address                                                         | www.dell.com/de                      |
| Republic             | E-Mail Address                                                      | la-techsupport@dell.com              |
| •                    | Technical Support, Customer Service, Sales                          | 1-800-156-158                        |
| Ecuador              | Web Address                                                         | www.dell.com/e                       |
|                      | E-Mail Address                                                      | la-techsupport@dell.com              |
|                      | Technical Support, Customer Service, Sales (Calling from Quito)     | toll-free: 999-119-877-655-335       |
|                      | Technical Support, Customer Service, Sales (Calling from Guayaquil) | toll-free: 1800-999-119-877-655      |
| El Salvador          | Web Address                                                         | www.dell.com/s                       |
|                      | E-Mail Address                                                      | la-techsupport@dell.com              |
|                      | Technical Support, Customer Service, Sales                          | 800-613                              |
| Finland (Helsinki)   | Web Address                                                         | support@euro.dell.com                |
| International Access | E-Mail Address                                                      | fi support@dell.com                  |
| Code: 990            | Technical Support                                                   | 0207 533 55                          |
| Country Code: 358    | Customer Service                                                    | 0207 533 53                          |
| City Code: 9         | Switchboard                                                         | 0207 533 53                          |
| ,                    | Sales under 500 employees                                           | 0207 533 54                          |
|                      | Fax                                                                 | 0207 533 54                          |
|                      | Sales over 500 employees                                            | 0207 533 53                          |
|                      | Fax                                                                 | 0207 533 53                          |
| France (Paris)       | Web Address                                                         | Support.euro.dell.com                |
| (Montpellier)        | Home and Small Business                                             | ouppermeasurement.                   |
| International Access | Technical Support                                                   | 0825 387 27                          |
| Code: 00             | Customer Service                                                    | 0825 832 83                          |
| Country Code: 33     | Switchboard                                                         | 0825 004 70                          |
| City Codes: (1) (4)  | Switchboard (calls from outside of France)                          | 04 99 75 40 0                        |
|                      | Sales                                                               | 0825 004 70                          |
|                      | Fax                                                                 | 0825 004 70                          |
|                      | Fax (calls from outside of France)                                  | 04 99 75 40 0                        |
|                      | Corporate                                                           |                                      |
|                      | Technical Support                                                   | 0825 004 71                          |
|                      | Customer Service                                                    | 0825 338 33                          |
|                      | Switchboard                                                         | 01 55 94 71 0                        |
|                      | Sales                                                               | 01 55 94 71 0                        |
| Germany              | Web Address                                                         | support.euro.dell.cor                |
| (Frankfurt)          | E-mail Address                                                      | tech support central europe@dell.com |
| International Access | Technical Support                                                   | 069 9792-720                         |
| Code: 00             | Home/Small Business Customer Service                                | 0180-5-22440                         |
| Country Code: 49     | Global Segment Customer Service                                     | 069 9792-732                         |
| City Code: 69        | Preferred Accounts Customer Service                                 | 069 9792-732                         |

|                      | I and A and the Contract Contract                        | 0/0.0702.7220                       |
|----------------------|----------------------------------------------------------|-------------------------------------|
|                      | Large Accounts Customer Service                          | 069 9792-7320                       |
|                      | Public Accounts Customer Service                         | 069 9792-7320                       |
| Greece               | Switchboard Web Address                                  | 069 9792-7000                       |
| International Access |                                                          | Support.euro.dell.com               |
|                      | Technical Support                                        | 00800-44 14 95 18                   |
| Code: 00             | Gold Service Technical Support                           | 00800-44 14 00 83                   |
| Country Code: 49     | Switchboard                                              | 2108129810                          |
|                      | Gold Service Switchboard                                 | 2108129811                          |
|                      | Sales                                                    | 2108129800                          |
| Grenada              | Fax Web Address                                          | 2108129812                          |
| Grenaua              | E-Mail Address                                           | www.dell.com/gd                     |
|                      |                                                          | <u>la-techsuppo@dell.com</u>        |
|                      | Technical Support, Customer Service, Sales               | toll-free: 1-866-540-3355           |
| Guatemala            | Web Address                                              | www.dell.com/gt                     |
|                      | E-Mail Address                                           | <u>la-techsupport@dell.com</u>      |
|                      | Technical Support, Customer Service, Sales               | 1-800-999-0136                      |
| Guyana               | E-Mail Address                                           | la-techsupport@dell.com             |
|                      | Technical Support, Customer Service, Sales               | toll-free: 1-877-270-4609           |
| Hong Kong            | Web Address                                              | support.ap.dell.com                 |
| International Access | Technical Support E-mail Address                         | support.dell.com.cn/email           |
| Code: 001            | Technical Support - Dimension and Inspiron               | 00852-2969 3188                     |
| Country Code: 852    | Technical Support - OptiPlex, Latitude, and Dell         | 00852-2969 3191                     |
| ,                    | Precision                                                |                                     |
|                      | Technical Support - Servers and Storage                  | 00852-2969 3196                     |
|                      | Technical Support - Projectors, PDAs, Switches, Routers, | 00852-3416 0906                     |
|                      | etc.                                                     |                                     |
|                      | Customer Service                                         | 00852-3416 0910                     |
|                      | Large Corporate Accounts                                 | 00852-3416 0907                     |
|                      | Global Customer Programs                                 | 00852-3416 0908                     |
|                      | Medium Business Division                                 | 00852-3416 0912                     |
|                      | Home and Small Business Division                         | 00852-2969 3105                     |
| India                | Dell Support Website                                     | support.ap.dell.com                 |
|                      | Portable and Desktop Support                             | 11 1                                |
|                      | Desktop Support E-mail Address                           | india support desktop@dell.         |
|                      | Portable Support E-mail Address                          | com                                 |
|                      | Phone Numbers                                            | india support notebook@de           |
|                      |                                                          | ll.com                              |
|                      |                                                          | 080-25068032 or 080-25068034        |
|                      |                                                          |                                     |
|                      | Server Support                                           | or<br>your city STD code + 60003355 |
|                      | E-mail Address                                           | or                                  |
|                      | Phone Numbers                                            | toll-free: 1-800-425-8045           |
|                      |                                                          | ton-nec. 1-000-425-0045             |
|                      | Call Conserved Online                                    | india support Server@dell.c         |
|                      | Gold Support Only                                        | om                                  |
|                      | E-mail Address<br>Phone Numbers                          | 080-25068032 or 080-25068034        |
|                      | r none numbers                                           | or                                  |
|                      |                                                          | your city STD code + 60003355       |
|                      |                                                          | or                                  |
|                      |                                                          | 01                                  |

|                                   | Customer Service<br>Home and Small Business        | toll-free: 1-800-425-8045                           |
|-----------------------------------|----------------------------------------------------|-----------------------------------------------------|
|                                   | Large Corporate Accounts                           | eec_ap@dell.com<br>080-25068033 or your city STD    |
|                                   | Sales                                              | code + 60003355 or<br>toll-free: 1-800-425-9045     |
|                                   | Large Corporate Accounts Home and Small Business   |                                                     |
|                                   |                                                    | India_care_HSB@dell.com<br>toll-free: 1800-4254051  |
|                                   |                                                    | India_care_REL@dell.com<br>toll free : 1800-4252067 |
|                                   |                                                    | 1600 33 8044<br>1600 33 8046                        |
| Ireland (Charrywood)              | Web Address                                        | Support.euro.dell.com                               |
| (Cherrywood) International Access | Technical Support                                  |                                                     |
| Code: 00                          | E-mail Address                                     | dell_direct_support@dell.c                          |
| Country Code: 353                 | Business computers                                 | om                                                  |
| City Code: 1                      | Home computers                                     | 1850 543 543                                        |
|                                   | At Home Support                                    | 1850 543 543                                        |
|                                   | Sales                                              | 1850 200 889                                        |
|                                   | Home                                               | 1000 200 007                                        |
|                                   | Small Business                                     | 1850 333 200                                        |
|                                   | Medium Business                                    | 1850 664 656                                        |
|                                   | Large Business                                     | 1850 200 646                                        |
|                                   | E-mail Address                                     | 1850 200 646                                        |
|                                   | Customer Service                                   | Dell_IRL_Outlet@dell.com                            |
|                                   | Home and Small Business                            |                                                     |
|                                   | Business (greater than 200 employees)  General     | 01 204 4014                                         |
|                                   | Fax/Sales fax                                      | 1850 200 982                                        |
|                                   | Switchboard                                        |                                                     |
|                                   | U.K. Customer Service (dealing with U.K.only)      | 01 204 0103                                         |
|                                   | Corporate Customer Service (dial within U.K. only) | 01 204 4444                                         |
|                                   | U.K. Sales (dial within U.K. only)                 | 0870 906 0010                                       |
|                                   |                                                    | 0870 907 4499                                       |
|                                   |                                                    | 0870 907 4000                                       |
| Italy (Milan)                     | Web Address                                        | Support.euro.dell.com                               |
| International Access              | Home and Small Business                            |                                                     |
| Code: 00                          | Technical Support                                  | 02 577 826 90                                       |
| Country Code: 39                  | Customer Service                                   | 02 696 821 14                                       |
| City Code: 02                     | Fax<br>Switchboard                                 | 02 696 821 13                                       |
|                                   | Corporate                                          | 02 696 821 12                                       |
|                                   | Technical Support                                  | 02 577 826 90                                       |
|                                   | Customer Service                                   | 02 577 826 90                                       |
|                                   | Fax                                                | 02 575 035 30                                       |
|                                   | 1 41                                               | (1/, 1/, ) (1.1.1.11)                               |

| Jamaica              | E-mail Address                                                     | <u>la-techsupport@dell.com</u> |
|----------------------|--------------------------------------------------------------------|--------------------------------|
|                      | Technical Support, Customer Service, Sales                         | 1-800-440-9205                 |
|                      | (dial from within Jamaica only)                                    |                                |
| Japan (Kawasaki)     | Web Address                                                        | support.jp.dell.com            |
| International Access | Technical Support - Dimension and Inspiron                         | toll-free: 0120-198-           |
| Code: 001            | Technical Support outside of Japan - Dimension and                 | 26                             |
| Country Code: 81     | Inspiron                                                           | 81-44-520-1435                 |
| City Code: 44        | Technical Support - Dell Precision, OptiPlex, and                  |                                |
|                      | Latitude                                                           | toll-free: 0120-198-           |
|                      | Technical Support outside of Japan - Dell Precision,               | 433                            |
|                      | OptiPlex, and Latitude                                             |                                |
|                      | Technical Support - Dell PowerApp™, Dell                           | 81-44-556-3894                 |
|                      | PowerEdge <sup>™</sup> , Dell PowerConnect <sup>™</sup> , and Dell |                                |
|                      | PowerVault™,                                                       | toll-free: 0120-198-498        |
|                      | Technical Support outside of Japan - PowerApp,                     |                                |
|                      | PowerEdge, PowerConnect, and PowerVault                            |                                |
|                      | Technical Support - Projectors, PDAs, Printers, Routers            | 81-44-556-4162                 |
|                      | Technical Support outside of Japan - Projectors, PDAs,             |                                |
|                      | Printers, Routers                                                  | toll-free: 0120-981-690        |
|                      | Faxbox Service                                                     | 81-44-556-3468                 |
|                      | 24-Hour Automated Order Status Service                             |                                |
|                      | Customer Service                                                   | 044-556-3490                   |
|                      | Business Sales Division - up to 400 employees                      | 044-556-3801                   |
|                      | Preferred Accounts Division Sales - over 400 employees             | 044-556-4240                   |
|                      | Public Sales - government agencies, educational                    | 044-556-1465                   |
|                      | institutions, and medical institutions                             | 044-556-3433                   |
|                      | Global Segment Japan                                               | 044-556-5963                   |
|                      | Individual User                                                    |                                |
|                      | Individual User Online Sales                                       | 044-556-3469                   |
|                      | Individual User Real Site Sales                                    | 044-556-1657                   |
|                      | Switchboard                                                        | 044-556-2203                   |
|                      | o micho da c                                                       | 044-556-4649                   |
|                      |                                                                    | 044-556-4300                   |
| Korea (Seoul)        | Web Address                                                        | Support.ap.dell.com            |
| International Access | Technical Support, Customer Service                                | toll-free: 080-200-3800        |
| Code: 001            | Technical Support - Dimension, PDA, Electronics, and               | toll-free: 080-200-3801        |
| Country Code: 82     | Accessories                                                        | ton nec. 000 200 5001          |
| City Code: 2         | Sales                                                              | toll-free: 080-200-3600        |
| City Code. 2         | Fax                                                                | 2194-6202                      |
|                      | Switchboard                                                        | 2194-6000                      |
| Latin America        | Customer Technical Support (Austin, Texas, U.S.A.)                 | 512 728-4093                   |
| Lutin i iniciica     | Customer Service (Austin, Texas, U.S.A.)                           | 512 728-3619                   |
|                      | Fax (Technical Support and Customer Service) (Austin,              | 512 728 -3883                  |
|                      | Texas, U.S.A.)                                                     | 312 720-3000                   |
|                      | Sales (Austin, Texas, U.S.A.)                                      | 512 728-4397                   |
|                      | Sales (Austin, Texas, U.S.A.)                                      | 512 728-4600 or 512 728-3772   |
| Luxemborg            | Web Address                                                        |                                |
| International Access |                                                                    | Support.euro.dell.com          |
|                      | Support  Hama / Small Business Salas                               | 3420808075                     |
| Code: 00             | Home/Small Business Sales                                          | +32 (0)2 713 15 96             |
| Country Code: 352    | Corporate Sales                                                    | 26 25 77 81                    |
|                      | Customer Service                                                   | +32 (0)2 481 91 19             |

|                                       | Fax                                                      | 26 25 77 82                           |
|---------------------------------------|----------------------------------------------------------|---------------------------------------|
| Macao                                 | Technical Support                                        | toll-free: 0800 105                   |
| Country Code: 83                      | Customer Service (Xiamen, China)                         | 34 160 910                            |
| ,                                     | Transaction Sales (Xiamen, China)                        | 29 693 115                            |
| Malaysia (Penang)                     | Web Address                                              | Support.ap.dell.com                   |
| International Access                  | Technical Support - Dell Precision, OptiPlex, and        | toll-free: 1800 880 193               |
| Code: 00                              | Latitude                                                 | 1000 1000 1000 1000                   |
| Country Code: 60                      | Technical Support - Dimension, Inspiron, and Electronics | toll-free: 1800 881 306               |
| City Code: 4                          | and Accessories                                          | ton nec. 1000 001 000                 |
| city code. 1                          | Technical Support - PowerApp, PowerEdge,                 | toll-free: 1800 881 386               |
|                                       | PowerConnect, and PowerVault                             | ton nec. 1000 001 500                 |
|                                       | Customer Service                                         | toll-free: 1800 881 306 (option 6)    |
|                                       | Transaction Sales                                        | toll-free: 1800 888 202               |
|                                       | Corporate Sales                                          | toll-free: 1800 888 213               |
| Mexico                                | Web Address                                              |                                       |
|                                       | E-mail Address                                           | www.dell.com/mx                       |
| International Access                  |                                                          | la-techsupport@dell.com               |
| Code: 00                              | Customer Technical Support                               | 001-877-384-8979 or 001-877-269-      |
| Country Code: 52                      | Sales                                                    | 3383<br>50-81-8800 or 01-800-888-3355 |
|                                       | Customer Service                                         | 001-877-384-8979 or 001-877-269-      |
|                                       | Main                                                     | 3383                                  |
|                                       |                                                          | 50-81-8800 or 01-800-888-3355         |
| Montserrat                            | E-mail Address                                           | <u>la-techsupport@dell.com</u>        |
|                                       | Technical Support, Customer Service, Sales               | Toll-free: 1-866-278-6822             |
| Netherlands                           | E-mail Address                                           | <u>la-techsupport@dell.com</u>        |
| Antilles                              | Web Address                                              | support.euro.dell.com                 |
| Netherlands                           | Technical Support                                        | 020 674 45 00                         |
| (Amsterdam)                           | Technical Support Fax                                    | 020 674 47 66                         |
| International Access                  | Home/Small Business Customer Service                     | 020 674 42 00<br>020 674 43 25        |
| Code: 00                              | Relational Customer Service                              | 020 674 43 23                         |
| Country Code: 31                      | Home/Small Business Sales                                | 020 674 50 00                         |
| City Code: 20                         | Relational Sales                                         | 020 674 47 75                         |
| ,                                     | Home/Small Business Sales Fax                            | 020 674 47 50                         |
|                                       | Relational Sales Fax                                     | 020 674 47 75                         |
|                                       | Switchboard                                              | 020 674 47 50<br>020 674 50 00        |
|                                       | Switchboard Fax                                          | 020 674 30 00                         |
| New Zealand                           | Web Address                                              | Support.ap.dell.com                   |
| International Access                  | E-mail Address                                           | Support.ap.dell.com/contactus         |
| Code: 00                              | Technical Support, Customer Service, Sales               | 0800 441 567                          |
| Country Code: 64                      | reclinical support, customer service, suies              | 0000 111 007                          |
| Nicaragua                             | Web Address                                              | www.dell.com/ni                       |
| 1 (IcuruSuu                           | E-mail Address                                           |                                       |
|                                       | Technical Support, Customer Service, Sales               | la-techsupport@dell.com               |
| Morrison (I readean)                  | **                                                       | 001-800-220-1377                      |
| Norway (Lysaker) International Access | Web Address                                              | Support.euro.dell.com<br>671 16882    |
| Code: 00                              | Technical Support                                        |                                       |
|                                       | Relational Customer Service                              | 671 17575                             |
| Country Code: 47                      | Home/Small Business Customer Service                     | 231 62298                             |
|                                       | Switchboard                                              | 671 16800<br>671 16865                |
| D                                     | Fax Switchboard                                          | 671 16865                             |
| Panama                                | Web Address                                              | www.dell.com/pa                       |
|                                       | E-mail Address                                           | <u>la-techsupport@dell.com</u>        |
|                                       | Technical Support, Customer Service, Sales               |                                       |

|                                  |                                                   | 011-800-507-1264                  |
|----------------------------------|---------------------------------------------------|-----------------------------------|
| Peru                             | Web Address                                       | www.dell.com/pe                   |
|                                  | E-mail Address                                    | la-techsupport@dell.com           |
|                                  | Technical Support, Customer Service, Sales        | 0800-50-669                       |
| Poland (Warsaw)                  | Web Address                                       | support.euro.dell.com             |
| International Access             | E-mail Address                                    | pl support tech@dell.com          |
| Code: 011                        | Customer Service Phone                            | 57 95 700                         |
| Country Code: 48                 | Customer Service                                  | 57 95 999                         |
| City Code: 22                    | Sales                                             | 57 95 999                         |
|                                  | Customer Service Fax                              | 57 95 806                         |
|                                  | Reception Desk Fax                                | 57 95 998                         |
|                                  | Switchboard                                       | 57 95 999                         |
| Portugal                         | Web Address                                       | Support.euro.dell.com             |
| International Access             | Technical Support                                 | 707200149                         |
| Code: 00                         | Customer Service                                  | 800 300 413                       |
| Country Code: 351                | Sales                                             | 800-300-410 or 800-300 -411 or    |
| •                                |                                                   | 800-300-412 or 21-422-07-10       |
|                                  | Fax                                               | 21-424-01-12                      |
| Puerto Rico                      | Web Address                                       | www.dell.com/pr                   |
|                                  | E-mail Address                                    | la-techsupport@dell.com           |
|                                  | Technical Support, Customer Service, Sales        | 1-877-537-3355                    |
| St. Kitts and Nevis              | Web Address                                       | www.dell.com/kn                   |
|                                  | E-mail Address                                    | la-techsupport@dell.com           |
|                                  | Technical Support, Customer Service, Sales        | toll-free: 1-866-540-3355         |
| St. Lucia                        | Web Address                                       | www.dell.com/lc                   |
|                                  | E-mail Address                                    | la-techsupport@dell.com           |
|                                  | Technical Support, Customer Service, Sales        | toll-free: 1-866-464-4352         |
| St. Vincent and the              | Web Address                                       | www.dell.com/vc                   |
| Grenadines                       | E-mail Address                                    | la-techsupport@dell.com           |
|                                  | Technical Support, Customer Service, Sales        | toll-free: 1-866-464-4353         |
| Singapore                        | NOTE: The phone numbers in this section should be |                                   |
| International Access             | called from within Singapore or Malaysia only.    |                                   |
| Code: 005                        |                                                   |                                   |
| Country Code: 65                 | Web Address                                       | support.ap.dell.com               |
| ,                                | Technical Support - Dimension, Inspiron, and      | toll-free: 1 800 394 7430         |
|                                  | Electronics and Accessories                       |                                   |
|                                  | Technical Support - OptiPlex, Latitude,           | toll-free: 1 800 394 7488         |
|                                  | and Dell Precision                                |                                   |
|                                  | Technical Support - PowerApp, PowerEdge,          | toll-free: 1 800 394 7478         |
|                                  | PowerConnect, and PowerVault                      |                                   |
|                                  | Customer Service                                  | toll-free: 1 800 394 7430 (option |
|                                  | Transaction Sales                                 | 6)                                |
|                                  | Corporate Sales                                   | toll-free: 1 800 394 7412         |
|                                  | •                                                 | toll-free: 1 800 394 7419         |
| Slovakia (Prague)                | Web Address                                       | support.euro.dell.com             |
| \ 0 /                            | E-mail Address                                    | czech dell@dell.com               |
| International Access             |                                                   |                                   |
| ` • ,                            | Technical Support                                 |                                   |
| International Access             |                                                   | 02 5441 5727                      |
| International Access<br>Code: 00 | Technical Support                                 |                                   |

|                      | Switchboard (Sales)                                | 02 5441 8328                                                  |
|----------------------|----------------------------------------------------|---------------------------------------------------------------|
| 0 1 1 1 1            |                                                    | 02 5441 7585                                                  |
| South Africa         | Web Address                                        | support.euro.dell.com                                         |
| (Johannesburg)       | E-mail Address                                     | dell_za_suppor@dell.com                                       |
| International Access | Gold Queue                                         | 011 709 7713                                                  |
| Code: 09/091         | Technical Support                                  | 011 709 7710                                                  |
| Country Code: 27     | Customer Service                                   | 011 709 7707                                                  |
| City Code: 11        | Sales                                              | 011 709 7700                                                  |
| Spain (Madrid)       | Web Address                                        | Support.euro.com                                              |
| International Access | Home and Small Business                            |                                                               |
| Code: 00             | Technical Support                                  | 902 100 130                                                   |
| Country Code: 34     | Customer Service                                   | 902 118 540                                                   |
| City Code: 91        | Sales                                              | 902 118 541                                                   |
|                      | Switchboard                                        | 902 118 541                                                   |
|                      | Fax                                                | 902 118 539                                                   |
|                      | Corporate                                          |                                                               |
|                      | Technical Support                                  | 902 100 130                                                   |
|                      | Customer Service                                   | 902 115 236                                                   |
|                      | Switchboard                                        | 91 722 92 00                                                  |
|                      | Fax                                                | 91 722 95 83                                                  |
| Sweden (Upplands     | Web Address                                        | support.euro.dell.com                                         |
| Vasby)               | Technical Support                                  | 08 590 05 199                                                 |
| International Access | Relational Customer Service                        | 08 590 05 642                                                 |
| Code: 00             | Home/Small Business Customer Service               | 08 587 70 527                                                 |
| Country Code: 46     | Employee Purchase Program (EPP) Support            | 020 140 14 44                                                 |
| City Code: 8         | Technical Support Fax                              | 08 590 05 594                                                 |
| Switzerland          | Web Address                                        | Support.euro.dell.com                                         |
| (Geneva)             | E-mail Address                                     | Tech_support_central_Europe@dell.co                           |
| International Access | Technical Support – Home and Small Business        | 0844 811 411                                                  |
| Code: 00             | Technical Support - Corporate                      | 0844 822 844                                                  |
| Country Code: 41     | Customer Service – Home and Small Business         | 0848 802 202                                                  |
| City Code: 22        | Customer Service – Corporate                       | 0848 821 721                                                  |
|                      | Fax                                                | 022 799 01 90                                                 |
|                      | Switchboard                                        | 022 799 01 01                                                 |
| Taiwan               | Web Address                                        | support.ap.dell.com                                           |
| International Access | E-mail Address                                     | support.dell.com.cn/email                                     |
| Code: 002            | Technical Support - OptiPlex, Latitude, Inspiron,  | toll-free: 0080 186 1011                                      |
| Country Code: 886    | Dimension, and Electronics and Accessories         | 1011-1100. 0000 100 1011                                      |
| Country Code: 000    | Technical Support - Servers and Storage            | toll-free: 0080 160 1256                                      |
|                      | Customer Service                                   | toll-free: 0080 160 1250 (option                              |
|                      | Transaction Sales                                  | 5)                                                            |
|                      | Corporate Sales                                    | toll-free: 0080 165 1228                                      |
|                      | corporate onics                                    | toll-free: 0080 165 1227                                      |
| Thailand             | Web Address                                        | Support.ap.dell.com                                           |
| International Access | Technical Support (OptiPlex, Latitude, and Dell    | toll-free: 1800 0060 07                                       |
| Code: 001            |                                                    | ton-nee. 1000 0000 07                                         |
| Country Code: 66     | Precision) Technical Support (PowerApp, PowerEdge, | toll-free: 1800 0600 09                                       |
| Country Code. 00     |                                                    | ton-free: 1000 0000 09                                        |
|                      | PowerConnect, and PowerVault) Customer Service     | tall from 1800 006 007 (anti 7)                               |
|                      |                                                    | toll-free: 1800 006 007 (option 7)<br>toll-free: 1800 006 009 |
|                      | Corporate Sales                                    |                                                               |
|                      | Transaction Sales                                  | toll-free: 1800 006 006                                       |

| Trinidad/Tobago      | Web Address                                            | www.dell.com/tt               |
|----------------------|--------------------------------------------------------|-------------------------------|
| 11111141144 102460   | E-mail Address                                         | la-techsupport@dell.com       |
|                      | Technical Support, Customer Service, Sales             | toll-free: 1-888-799-5908     |
| Turks and Caicos     | Web Address                                            |                               |
| Islands              | E-mail Address                                         | www.dell.com/tc               |
| isianas              | Technical Support, Customer Service, Sales             | la-techsupport@dell.com       |
| TTT/ /D 1 11\        |                                                        | toll-free: 1-877-441-4735     |
| U.K.(Bracknell)      | Web Address                                            | upport.euro.dell.com          |
| International Access | E-mail Address                                         | dell_direct_support@dell.co   |
| Code: 00             | Customer Service Website                               | <u>m</u>                      |
| Country Code: 44     | Calaa                                                  | support.euro.dell.com/uk/en/  |
| City Code: 1344      | Sales Home and Small Business Sales                    | ECare/form/home.asp           |
|                      |                                                        |                               |
|                      | Corporate/Public Sector Sales Customer Service         | 0870 907 4000                 |
|                      | Home and Small Business                                | 01344 860 456                 |
|                      | Corporate                                              | 2072 204 2042                 |
|                      | Preferred Accounts (500-5000 employees)                | 0870 906 0010                 |
|                      | Global Accounts                                        | 01344 373 185                 |
|                      | Central Government                                     | 0870 906 0010                 |
|                      | Local Government & Education                           | 01344 373 186                 |
|                      | Health                                                 | 01344 373 196                 |
|                      | Technical Support                                      | 01344 373 199                 |
|                      | Corporate/Preferred Accounts/PCA (1000+ employees)     | 01344 373 194                 |
|                      | Other Dell Products                                    | 0870 908 0500                 |
|                      | General                                                | 0870 908 0300                 |
|                      | Home and Small Business Fax                            | 0670 333 0600                 |
|                      |                                                        | 0870 907 4006                 |
| Uruguay              | Web Address                                            | www.dell.com/uy               |
|                      | E-mail Address                                         | la-techsupport@dell.com       |
|                      | Technical Support, Customer Service, Sales             | toll-free: 000-413-598-2521   |
| U.S.A. (Austin,      | Automated Order-Status Service                         | toll-free: 1-800-433-9014     |
| Texas)               | AutoTech (portable and desktop computers)              | toll-free: 1-800-247-9362     |
| International        | Hardware and Warranty Support (Dell TV, Printers, and  | toll-free: 1-877-459-7298     |
| Access Code: 011     | Projectors ) for Relationship customers                |                               |
| Country Code: 1      | Consumer (Home and Home Office) Support for Dell       | toll-free: 1-800-624-9896     |
|                      | products                                               |                               |
|                      | Customer Service                                       | toll-free: 1-800-624-9897     |
|                      | Employee Purchase Program (EPP) Customers              | toll-free: 1-800-695-8133     |
|                      | Financial Services Web Address                         | www.dellfinancialservices.com |
|                      | Financial Services (lease/loans)                       | toll-free: 1-877-577-3355     |
|                      | Financial Services (Dell Preferred Accounts [DPA])     | toll-free: 1-800-283-2210     |
|                      | Business Customer Service                              | toll-free: 1-800-624-9897     |
|                      | Employee Purchase Program (EPP)                        | toll-free: 1-800-695-8133     |
|                      | Customer's Support for printers, projectors, PDAs, and | toll-free: 1-877-459-7298     |
|                      | MP3 players                                            | ton-nee. 1-077-409-7290       |
|                      | Public (government, education, and healthcare)         |                               |
|                      | Customer Service and Support                           | toll-free: 1-800-456-3355     |
|                      | Employee Purchase Program (EPP) Customers              | toll-free: 1-800-695-8133     |
|                      | Dell Sales                                             | toll-free: 1-800-289-3355 or  |
|                      |                                                        | toll-free: 1-800-879-3355     |
|                      |                                                        | ton nec. 1 000-07 /-0000      |

|                                | Dell Outlet Store (Dell refurbished computers)          | toll-free: 1-888-798-7561 |
|--------------------------------|---------------------------------------------------------|---------------------------|
| Software and Peripherals Sales |                                                         | toll-free: 1-800-671-3355 |
|                                | Spare Parts Sales                                       |                           |
|                                | Extended Service and Warranty Sales                     | toll-free: 1-800-247-4618 |
|                                | Fax                                                     | toll-free: 1-800-727-8320 |
|                                | Dell Services for the Deaf, Hard-of-Hearing, or Speech- | toll-free: 1-877-DELLTTY  |
|                                | Impaired                                                | (1-877-335-5889)          |
| U.S. Virgin Islands            | Web Address                                             | www.dell.com/vi           |
|                                | E-mail Address                                          | la-techsupport@dell.com   |
|                                | Technical Support, Customer Service, Sales              | toll-free: 1-877-702-4360 |
| Venezuela                      | Web Address                                             | www.dell.com/ve           |
|                                | E-mail Address                                          | la-techsupport@dell.com   |
|                                | Technical Support, Customer Service, Sales              | 0800-100-4752             |

# 2 Installation

The vReplicator installation process is simple. After you confirm that all requirements and pre-requisites have been met, identify the following:

- VCs and/or hosts that you want to configure.
- Default settings for replication type and frequency.
- Default limits for simultaneous replications.
- Default recipients for replication job notification.
- Users who should receive alerts when storage is low.

# **System Requirements**

This section describes the hardware and software requirements for vReplicator installation.

### Location Requirements

vReplicator requires a physical or virtual machine running Windows 2000 SP4, Windows 2003 SP1 or SP2, and .NET Framework version 2.0. For optimal performance, it is best to install vReplicator on a physical machine. If you install the software on a VM, it is best to do so on one that is running Windows 2003 rather than XP. For the Vizioncore VSS agent to work, you must have MS VSS installed. For MS VSS to work, the machine must be running Windows 2003 R2, SP1, SP2, or SP4 and .NET 2.0.

You can confirm that you have .NET Framework v2.0 installed by accessing Start→Add or Remove Programs. You can install .NET Framework v2.0 through Internet Explorer→Tools→Windows Update. Alternately, you can download it from the Microsoft website.

The physical or virtual machine must also meet the following criteria:

- Pentium III class CPU or greater
- 256 MB RAM (512 MB recommended)
- 2 GB free hard disk space (4 GB or greater recommended)
- 1024x768 video resolution (1280x1024 or greater recommended)
- 100 Mb/sec or greater network adapter
- Unimpeded network secure shell access (SSH)—port 22—from vReplicator to both the source and destination servers

### VMware ESX Server Requirements

### User Accounts and Passwords

For each replication source and destination VM, you must use a login with appropriate permissions. vReplicator requires the use of root, non-root, and system administrator (SA) IDs and non-root and SA passwords. This section contains information specific to vReplicator password requirements. For additional information, see the *General Password Security Guidelines* section at the end of this chapter.

#### Switch User/Root Access

vReplicator requires root access. For security reasons, many ESX Servers are configured so that a root user cannot log in directly from another computer. To gain root access, vReplicator must connect with a non-root user ID and then switch user (su) to the root account. For the non-root ID and password, it is best to use the same ID and password that you selected for VC.

### System Administrator Access

vReplicator also requires SA access; for example, when you install a new instance of MS SQL Express 2005. The SA password must meet SQL Server password policy requirements. In general, SA passwords should be complex but memorable. The passwords should be written down and adequately protected, but accessible to those who need them.

### Password Security Setting Policy

Weak passwords compromise system security. The MS Windows security setting policy has been enabled and configured for vReplicator passwords. When you create and update passwords in vReplicator, follow as many of these guidelines as your environment allows:

- A password should not include a significant portion of a user or account name.
- Each password should be at least six characters long.
- Passwords should contain characters from several of these categories:
  - -Uppercase letters in English (A-Z)
  - -Lowercase letters in English (a-z)
  - -Digits 0-9
  - -Non-alphabetic characters (for example, \$, !, #, %)

#### Source

These are the requirements for the source machine:

- You do not need to complete any installations on the source VMFS.
- The source VMFS must be formatted for ESX 3.

• To perform a hot replication, vReplicator requires 6 GB of free space on the source VMFS.

#### Destination

These are the requirements for the destination machine:

- You do not need to complete any installations on the destination VMFS.
- The destination VMFS must be formatted for ESX 3 and have enough free disk space to store the replicated VM.

**Note:** For larger VMs (i.e., larger than 256 GB), confirm that the destination machine can support the file size.

### Interoperability Requirements

vReplicator and vRanger Pro share a unique interoperability. For their snapshot file locking mechanism to function properly, certain environment requirements must be met. vRanger Pro 3.15-3.2.3 is compatible with vReplicator 2.0-2.5. If you are using vRanger Pro to enhance VMware Consolidated Backup (VCB), consult the list below as a general guideline.

vReplicator 2.5 works with the following:

- VMware ESX Server 3.5, Update 1
- VMware ESX Server 3.5
- VMware ESX Server 3.0.2
- VMware ESX Server 3.0.1
- VMware VirtualCenter 2.5, Update 1
- VMware VirtualCenter 2.5
- VMware VirtualCenter 2.0.2, Update 3
- VMware VirtualCenter 2.0.2, Update 2
- VMware VirtualCenter 2.0.2, Update 1
- VMware VirtualCenter 2.0.2
- VMware VirtualCenter 2.0.1

The following are not supported at this time:

- VMware ESX Server 2.5.4
- VMware ESX Server 2.5.3

- VMware ESX Server 2.5.2
- VMware ESX Server 2.5.1
- VMware ESX Server 2.5.0
- VMware ESX Server 2.1.3
- VMware ESX Server 2.1.2
- VMware ESX Server 2.0.2

### **Vizioncore Support Policy**

Vizioncore attempts to support all .dot versions of ESX Server within 60-90 days of release. However, changes to the platform can create unforeseen circumstances, causing an unexpected delay in providing support.

Support for all major versions of ESX Server is to be determined. Vizioncore has the right to change this policy without prior notice or notification.

### Database Requirements

vReplicator requires a SQL database to record replication job information. The process below describes installing a new instance of SQL Express 2005 to configure the product database.

### **Port Requirements**

Before beginning the installation, confirm that the ports listed below are available. If your environment includes any component (e.g., a firewall) that might restrict communication between the machines involved in replication, make certain that these ports allow for unimpeded access.

| Port    | Direction                                                 | Function                                                                                                    |
|---------|-----------------------------------------------------------|----------------------------------------------------------------------------------------------------|
| 22 TCP  | vReplicator: outgoing Host servers: incoming and outgoing | Unimpeded network SSH access from vReplicator to both VI3 hosts.  Bidirectional access between source VI3 and destination VI3. |
| 443 TCP | vReplicator: outgoing                                     | Used for VI3 host communications and VC 2.x.                                                                                   |
| 902 TCP | vReplicator: outgoing                                     | Used for VI3 host communications and VC 2.x.                                                                                   |

Note: Root SSH access is disabled by default in ESX Server 3.0. Setting up a non-root account and providing vReplicator with the root password allows for replication with root disabled over SSH. Otherwise, you can enable root over SSH by editing the PermitRootLogin value in sshd config on this unit: vi /etc/ssh/sshd config

# Installation Support

The following are supported:

| OS              | Service Pack | Bit Level |
|-----------------|--------------|-----------|
| Windows 2000    | SP4          | 32        |
| Windows XP      | SP1 and SP2  | 32        |
| Windows 2003    | SP1 and SP2  | 32        |
| Windows 2003 R2 | SP1 and SP2  | 32        |

The following are not supported at this time:

| OS              | Service Pack | Bit Level |
|-----------------|--------------|-----------|
| Windows Vista   | N/A          | 32 and 64 |
| Windows Vista   | SP1          | 32 and 64 |
| Windows 2003    | SP1 and SP2  | 64        |
| Windows 2003 R2 | SP1 and SP2  | 64        |
| Windows 2008    | N/A          | 32 and 64 |

# **Guest VSS Support**

The following are supported:

| OS           | Service Pack | Bit Level |
|--------------|--------------|-----------|
| Windows 2003 | SP1 and SP2  | 32        |

The following are not supported at this time:

| OS              | Service Pack | Bit Level |
|-----------------|--------------|-----------|
| Windows 2000    | SP4 and SP5  | 32        |
| Windows 2003 R2 | SP1 and SP2  | 64        |
| Windows XP Pro  | SP1 and SP2  | 32 and 64 |
| Windows Vista   | N/A          | N/A       |
| Windows 2008    | N/A          | N/A       |

## **Guest OS for Replication Support**

The software can replicate any guest OS that any VMware ESX Server supports as long as vReplicator supports that underlying version of ESX. Snapshots must be fully functional against the VM guest OS that the VM virtual server supports. That is, there must be no known VMware snapshot issues. Please refer any snapshot issues to VMware Customer Support.

# Installing vReplicator

This section will guide you through installing vReplicator on a workstation or server. Since network latency can compromise vReplicator performance, the software should not be installed on a network drive.

### Pre-requisites:

- You must have administrator privileges on the workstation or server on which you install the software
- You must remove any previously installed version of vReplicator before beginning a new installation. See the instructions below.
- You must have access to the installer file—vReplicator.msi.
- Internet Protocol (IP) addresses must be registered to a Domain Name System (DNS) entry. Confirm that all host names are registered within DNS.

### Uninstall Old Version of vReplicator

To uninstall any version of vReplicator, do the following:

- 1. Access Windows Control Panel→Add or Remove Programs.
- 2. Click **Change/Remove** in the Add or Remove Programs window. This message displays:

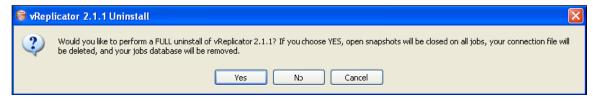

3. Click Yes or No.

A confirmation message displays:

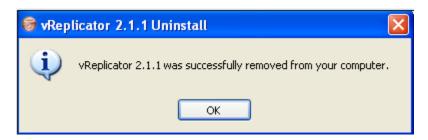

You will know that the process is complete when this desktop icon displays:

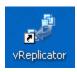

### **Database Selection**

vReplicator requires an SQL database to record job information.

| Install on new instance<br>of SQL Express 2005<br>(radio button) | This method is preferred. If you select this option, a new instance of SQL Express 2005 will be installed on the vReplicator machine and all necessary product database configurations will be completed. |
|------------------------------------------------------------------|----------------------------------------------------------------------------------------------------|
|                                                                  | Note: This method is not recommended if you plan to install vReplicator on the same machine where VC is installed.                                                                                        |
| Install on an existing SQL Server 2000/2005 (radio button)       | Select this option only if you have access to a SQL Server and have the necessary privileges to create a database on that server.                                                                         |
| Install manually (not recommended) (radio button)                | This method allows you to create the databases manually, if necessary. During the configuration process, sufficient guidance is provided.                                                                 |

# Install vReplicator Using SQL Express 2005 (New Instance)

1. From the desktop, double-click the installer file—*vReplicator.msi*—to run it. The vReplicator Setup Wizard dialog displays.

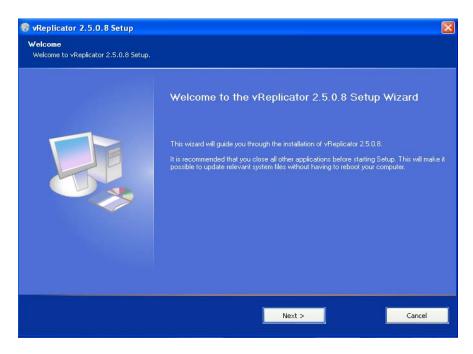

#### 2. Click Next.

The License Agreement dialog displays.

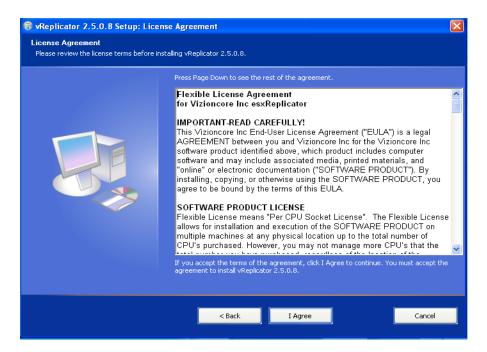

3. Read the license agreement. If you agree to its terms, click **I Agree.** Then, click **Next.** 

The Select Installation Folder dialog displays.

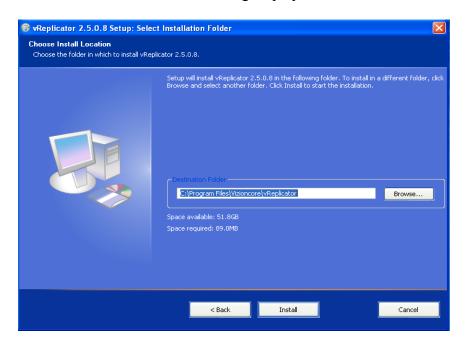

**Note:** Both the available and required disk space are indicated on the Select Installation Folder dialog.

4. In the Folder field, specify the location where vReplicator should be installed. The default is C:\Program Files\Vizioncore\vReplicator\.

If you want to change the location, edit the path directly. Or, click **Browse** to select a path. Click to highlight the location and then click **OK**.

**Warning:** vReplicator cannot be installed on a network drive.

5. Click Install.

The file copy process begins.

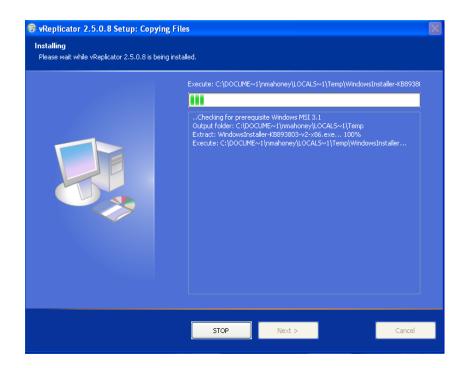

When the process is complete, the Completed dialog displays.

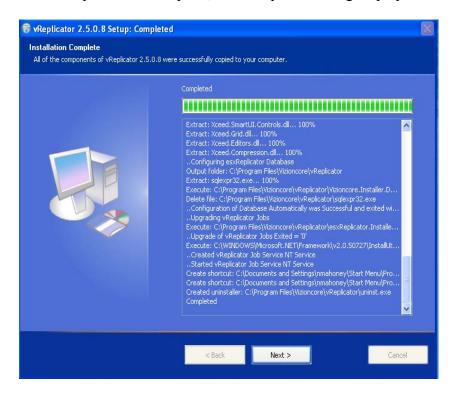

#### 6. Click Next.

The Installation Complete dialog displays.

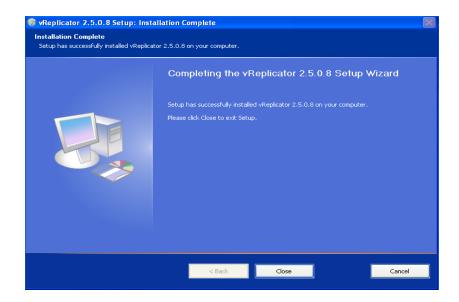

7. Click Close.

The vReplicator icon displays on the desktop.

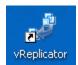

8. On the Database Setup Wizard dialog, click **Next.** The Install Database dialog displays.

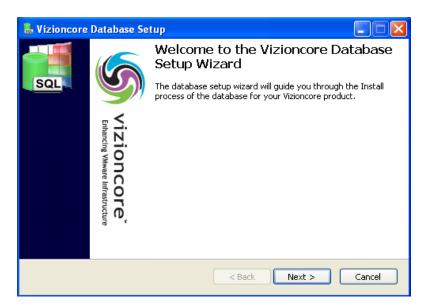

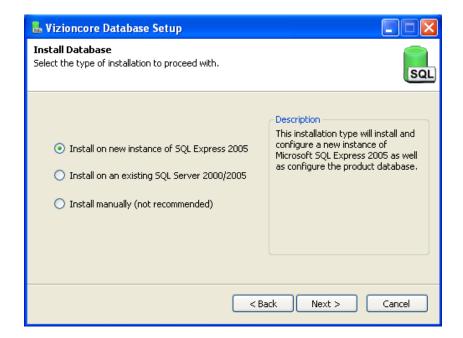

 On the Install Database dialog, select the Install on new instance of SQL Express 2005 radio button. Then, click Next. The Microsoft SQL Express Install dialog displays.

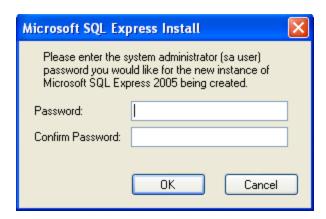

In the Password and Confirm Password fields, enter the password for the SA account for this server. Click OK.
 The Setup Progress dialog displays.

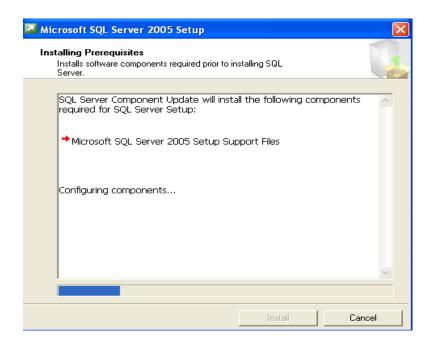

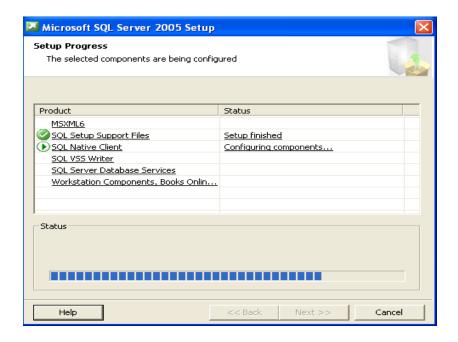

#### 11. Click Next.

The Database user Credentials dialog displays. The system auto-populates the Database Server field with (existing SQL database name)\VIZIONCORE and the User Name field with vizioncoreuser. Enter the SA password in the Password field. Click **Next.** 

Note: You can change the value in the User Name field.

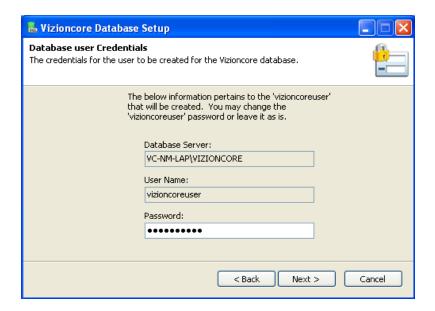

12. Click the Automatic Setup icon at the center of the Install Database dialog.

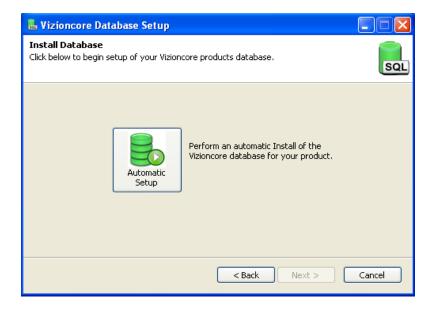

13. When the Next button is enabled, click it.

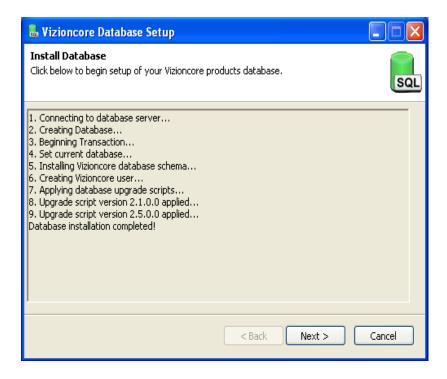

#### 14. Click Next.

A confirmation of completion dialog displays.

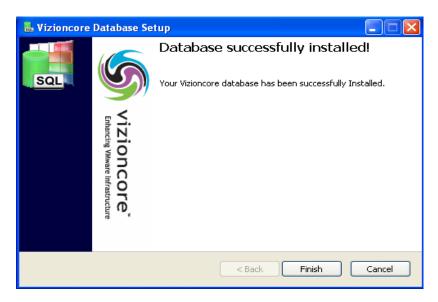

#### 15. Click Finish.

The Completed dialog displays.

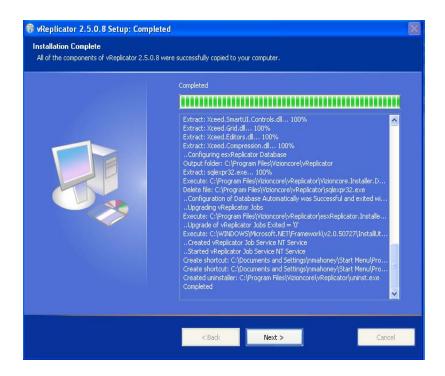

#### 16. Click Next.

The Installation Complete dialog displays.

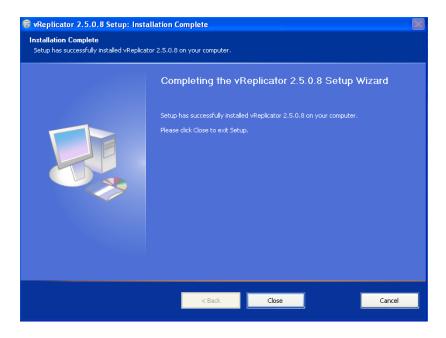

#### 17. Click Close.

Installation is complete.

# Upgrade to New Version of vReplicator

To upgrade to a new version of vReplicator, you must first uninstall any previous version of the software. During this process, you will be prompted about whether you want to complete a full uninstall. Since you are upgrading to a new version, it is best to click No to retain settings and data from the previous version.

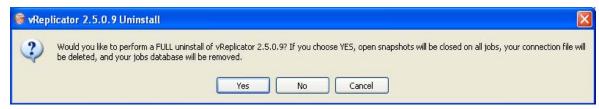

#### Uninstall vReplicator

To uninstall any version of vReplicator, do the following:

- 1. Access Windows Control Panel→Add or Remove Programs.
- 2. Click **Change/Remove** in the Add or Remove Programs window. This message displays:

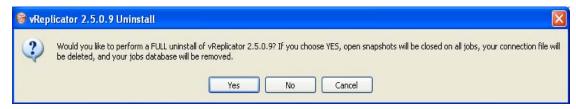

3. Click No. To the confirmation message, click OK.

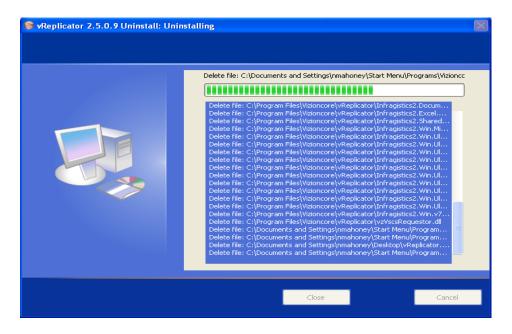

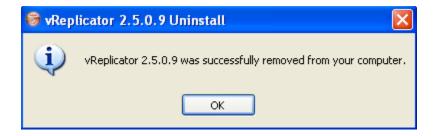

The application will no longer display in the Add or Remove Programs window.

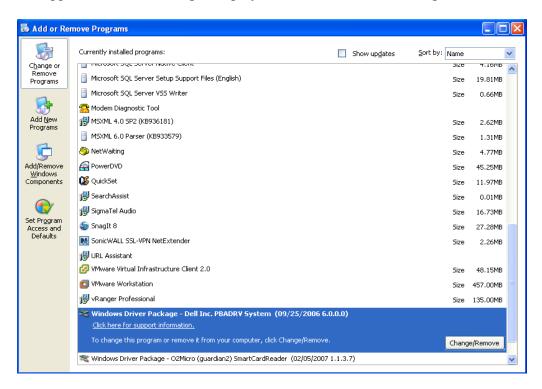

#### Upgrade to a New Version vReplicator

1. From the desktop, double-click the installer file—vReplicator.msi—to run it.

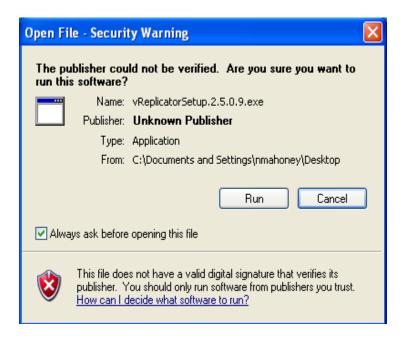

2. Click Run.

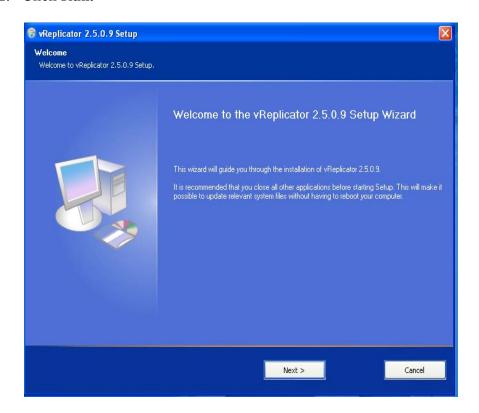

#### 3. Click Next.

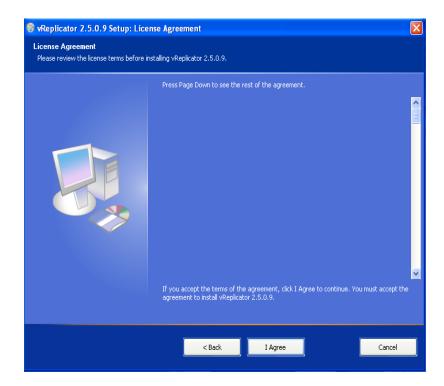

4. Read the license agreement. If you agree to its terms, click I Agree.

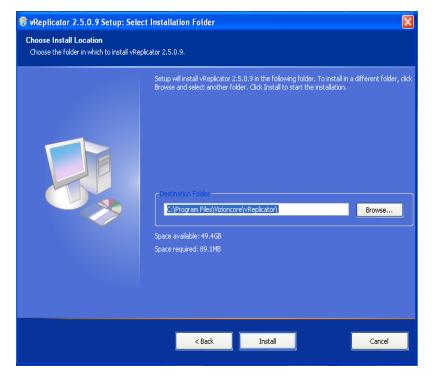

5. Click Install.

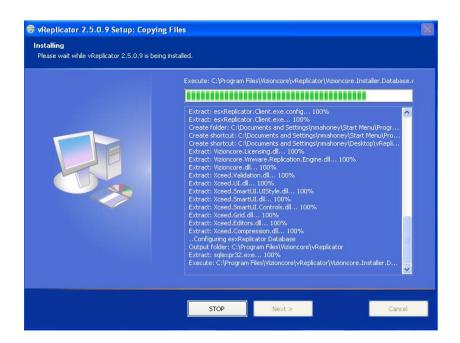

6. Wait while the files are copied. Then, click **Next.** Installation is complete.

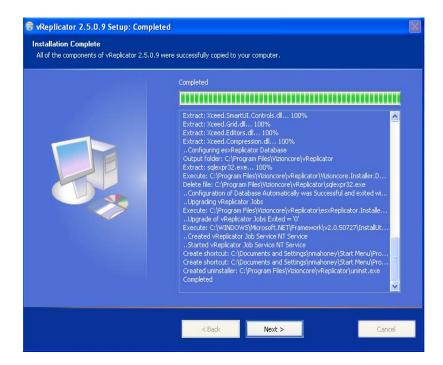

7. Click Close.

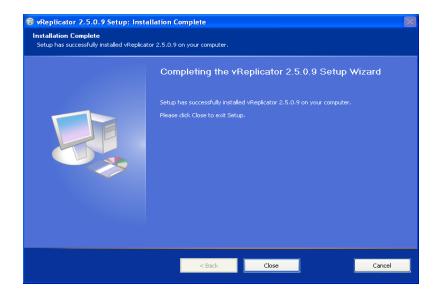

The vReplicator desktop icon displays.

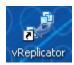

8. Double-click the desktop icon.
The vReplicator window and Notification Recipients dialog display.

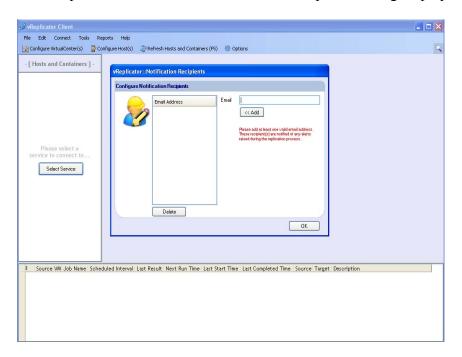

You are now ready to configure vReplicator. To continue, see the Initial Configuration section in Chapter 3.

## General Password Security Guidelines

In general, it is best to make each password significantly different than previous passwords. A unique password that contains uppercase and lowercase characters as well as numerals and symbols is ideal. Never share passwords across applications—that is, a password that you use in vReplicator should be distinct from a vRanger Pro password. It is best to avoid incremental passwords. Do not create passwords that include user or company names. Avoid using complete words within passwords. Longer passwords tend to be more secure than shorter ones. Change the password often. Write down each password and store it in a secure place. Discard old passwords.

Before you create a password that includes ASCII characters, confirm that they are compatible with vReplicator. The following ASCII characters are not compatible with vReplicator:

The following ASCII characters may not be compatible with vReplicator:

# 3 Configuration

There are a few configurations that you can make when you access vReplicator for the first time. It can be useful to complete this process so that your default settings are in place for your first replication jobs. The initial configuration process includes:

- Adding notification recipients.
- Selecting interface preferences.
- Defining alerts.
- Establishing replication job defaults.
- Adding and connecting to VCs and hosts.

# **Getting Started**

Now that vReplicator is installed, you can launch it by double-clicking the desktop icon or by accessing the software through the Start menu. When you first access vReplicator, this window might display for up to 60 seconds. Then, the vReplicator window and the Notification Recipients dialog display.

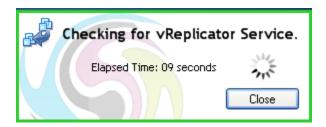

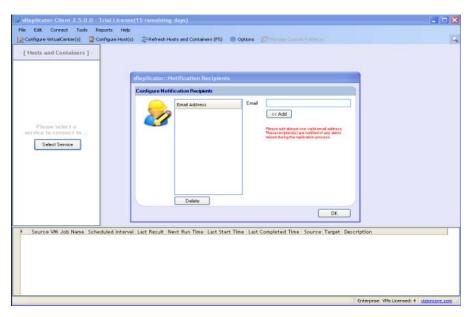

To bypass the initial configuration process, click OK on the Notification Recipients and First Time Setup dialogs upon start up. If you defer the initial configuration process, you can complete all of the tasks associated with configuring the software by following the instructions in Chapter 4.

# **Initial Configuration**

# **Notification Setup**

The configuration process begins with setting up an email notification list. The users on this list can be notified when a replication job is completed or when errors are encountered during replication. One recipient on the list will be designated to receive all notifications by default. For each replication job, you can override this recipient by entering another email address. Notifications contain information about the replication jobs, such as the names of the source and destination servers and the VMs. Each replication job's notification emails can be sent to a different list of addresses, but every potential recipient must be added through the Notification Recipients dialog. On the Email tab, both Default Recipients Email and From Email Address are required fields.

After you set up email notification, vReplicator requires that at least one email address is retained in the system. To read more about this, see the *Remove Email Address* section in Chapter 4.

| Email                    | Enter an email address in this field to include the recipient in the notifications list. One address on the list—which you will select on the Email tab of the Options dialog—will be the default recipient for all notifications. |
|--------------------------|----------------------------------------------------------------------------------------------------|
| Email Address (text box) | This text box displays all of the email addresses of the recipients currently configured to receive notifications.                                                                                                    |

# First Time Setup

The First Time setup dialog features several tabs that allow you to establish default settings for replication jobs. If you use the drag and drop replication method, these settings will be triggered automatically. If you use the Replication Job Wizard, the system will prompt you to override these settings from job to job. If you decide to skip the initial configuration, you can define default settings later through the Options dialog by selecting Tools—Options from the Menu Bar or by clicking Options in the Toolbar. The First Time Setup and the Options dialogs are identical. See Chapter 4 for specific instructions.

The First Time Setup/Options dialog features these tabs, all of which are described in more detail below.

- Email—Use the fields on this tab to configure mail servers, email notification recipients, and to test email transmission.
- View—Use these fields to define interface preferences such as tree structure expansion level and menu labels for the Toolbar icons.

- Alerts—Configure storage alert options using the fields on this tab.
- Job—On this tab, you can set default replication job options that include replication type and frequency.
- Resources—This tab features several fields that allow you to manage simultaneous replication jobs.

#### **Email Tab**

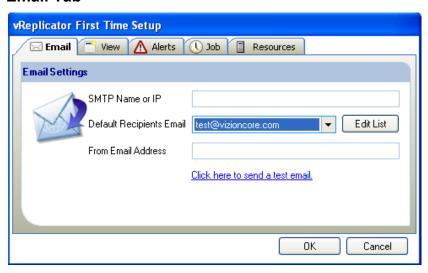

| SMTP Name or IP                         | The name or IP address of the Simple Mail Transfer Protocol (SMTP) server used to send the email.                                                                                                    |
|-----------------------------------------|----------------------------------------------------------------------------------------------------|
| Default Recipients Email (dropdown)     | This field is auto-populated with the email addresses that you entered in the Notification Recipients dialog. The address that you select in this field will receive notifications pertaining to all replication jobs.                                                         |
| Edit List                               | Click this button to access the Notification Recipients dialog, where you can update existing email address information and add recipients.                                                                                                    |
| From Email Address                      | This email address displays in the From line of the notifications sent to the address selected in the Default Recipients Email field.                                                                                                    |
| Click here to send a test email. (link) | Clicking this link initiates a required process that tests the connection to the address selected in the Default Recipients Email field. When you click the link, a confirmation message displays, indicating that the email was sent and requesting that you confirm receipt. |

## **View Tab**

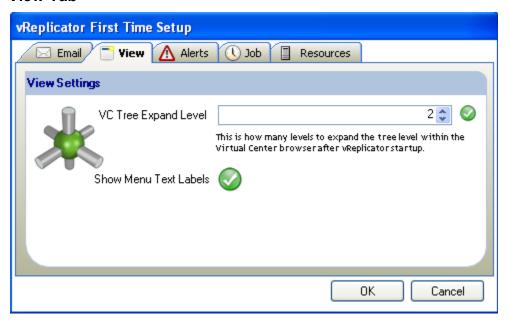

| VC Tree Expand     | The value in this field indicates the level of expansion for the                                |
|--------------------|-------------------------------------------------------------------------------------------------|
| Level              | VC tree in the Hosts and Containers pane. You can select a                                      |
| (spin box)         | value between 2 and 100. By default, the expansion level is 2.                                  |
| (Spin box)         | The icon adjacent to the field indicates that the value is                                      |
|                    | valid. If a odisplays, the value is invalid.                                                    |
| Show Menu Text     | This field controls whether the text labels in the Toolbar of the                               |
| Labels             | vReplicator window display. By default, this field is selected.                                 |
| (checkmark button) | If you do not want to display the Toolbar text that corresponds to the icons, clear this field. |

## **Alerts Tab**

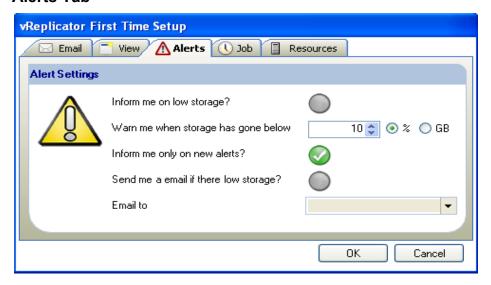

| Inform me on low storage? (checkmark button)                              | If this field is selected, an alert displays in the Replication Management pane when storage space goes below the setting defined on this tab—as a percentage (%) or in gigabytes (GB). In addition, an email notification is sent to the user selected in the Default Recipients Email field. |
|---------------------------------------------------------------------------|----------------------------------------------------------------------------------------------------|
| Warn me when storage has gone below(% or GB) (spin box and radio buttons) | In this field, you define the storage level threshold for the alert. Using the spin box, enter a numerical value up to 100 (%) or between 0 and 9999 (GB). Select a threshold type to measure storage levels—% or GB. The default values for this field are set at 10 and %.                   |
| Inform me only on new alerts? (checkmark button)                          | By default, this field is selected. The user who is currently logged in will receive alerts via the interface.                                                                                                    |
| Send me a email if there low storage? (checkmark button)                  | Use this checkmark button to indicate whether an email notification should be sent when storage is low. If this field is selected, the Email to field will become enabled. The notification can be sent only if an email address has been added through the Notification Recipients dialog.    |
| Email to (dropdown)                                                       | This field is auto-populated with the email addresses entered through the Notification Recipients dialog. The field becomes enabled only if the Send me a email if there low storage field is selected.                                                                                        |

vReplicator can be configured to display an alert or send an email notification when a defined storage threshold has been crossed. The software pulls storage data from VC to create a datastore summary. No manual entry is required. For additional information on datastore summaries, see Chapter 4.

If you request an interface-based alert, this message displays in the Replication Management pane:

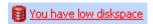

If you request an email notification to trigger when storage is low, a message similar to this one is sent to the address selected in the Email to field on the Alerts tab:

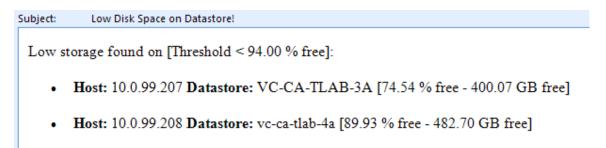

#### Job Tab

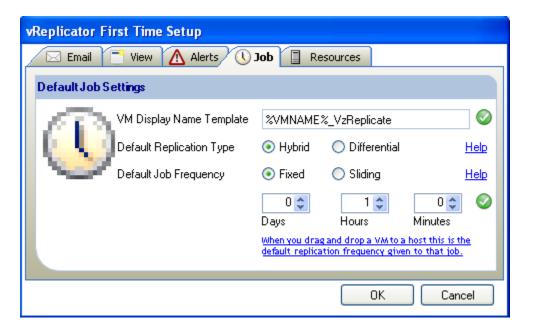

VM DisplayName **Template** Need space between display and name.

This is the template that vReplicator uses to name destination VMs. When you view a VC environment, the value in this field is appended to the VC display name of the replicated VM. For example, a replicated VM named TestVM2 will display as TestVM2 VzReplicate on the destination host.

This field is pre-populated with %VMNAME%\_VzReplicate. A icon displays next to the field when the value is valid.

Warning: %VMNAME% is a variable that should not be altered or deleted. If you attempt to do either, your settings will not be retained until you restore the variable. In this case, the

icon adjacent to the field will change to a icon.

You can change this portion of the template name: VzReplicate.

### **Default Replication** Type (radio buttons)

Using this field, you can set a default replication type. For each job initiated through the Replication Job Wizard, you can override this setting.

Hybrid (the default): This replication type combines snapshots and differential replication without initiating a scan of the source VM. The snapshot is sent to the destination and committed. The source and destination VMs are resynchronized using a method that does not require the entire VM image to be resent. During hybrid replication, a snapshot is always left open on the source VM. During a pass, a snapshot count is taken to confirm that the source VM has only one snapshot open and the destination VM has none. If there is a loss of connection during a pass, any open snapshots will remain so. Until the connection is restored, all future replications will fail—due either to the host being down or the number of open snapshots surpassing the maximum. For a source VM, the maximum is two; for the destination VM, the maximum is one.

Differential: During this type of replication, the source VMDK is scanned for changes. The changes are recorded, transferred to the destination, and then committed. A snapshot is left open only during the replication pass.

Adjacent to this field, there is a *Help* link. Click it to access a window that contains additional information about the replication types.

Use these options to set the default replication job schedule. Default Job Frequency (radio buttons and spin For each job initiated through the Replication Job Wizard, you boxes) can override this setting. Fixed: This frequency type defines a set interval between the time the first job starts and the time the next job starts. For example, if a VM requires 10 minutes to replicate and you set the fixed interval to 1 hour, the first job will begin at 7:00 and complete at 7:10. The next job will begin at 8:00. If a VM takes 70 minutes to replicate and you set the interval to 1 hour, the first job begins at 7:00 and finishes at 8:10. The next job will begin at the next scheduled interval (10:00). Sliding: This frequency type defines a set interval between the time the first job ends and the time the next job starts. For example, if a VM requires 10 minutes to replicate and you set the sliding interval to 1 hour, the first job will begin at 7:00 and complete at 7:10. The next job will begin an hour later, at 8:10. In this field, there are three spin boxes—Days, Hours, and Minutes. A oicon displays next to the spin boxes to indicate that the values are valid. By default, Fixed is selected at 0 Days, 1 Hours, and 0 Minutes. Adjacent to the field, there is a Help link. Click it to access a window that contains additional information about the replication frequency types. When you drag and Clicking this link accesses a window that describes the options drop a VM to a host for initiating a replication job. You can initiate a job through this is the default the Replication Job Wizard or you can drag and drop VMs replication frequency between hosts. given to that job. (link)

#### Help Windows

There are several help windows that can be accessed through the Job tab.

### **Default Replication Type Help Window**

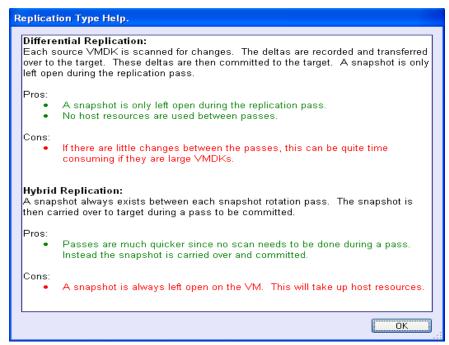

#### **Default Job Frequency Help Window**

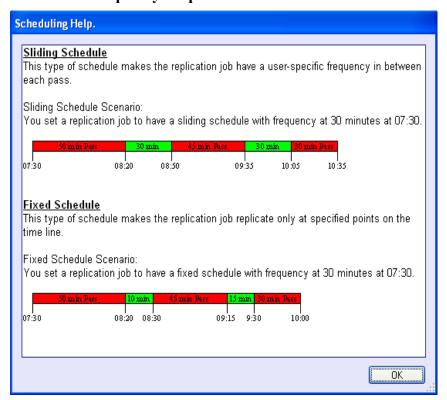

# **Drag and Drop Replication Jobs Help Window**

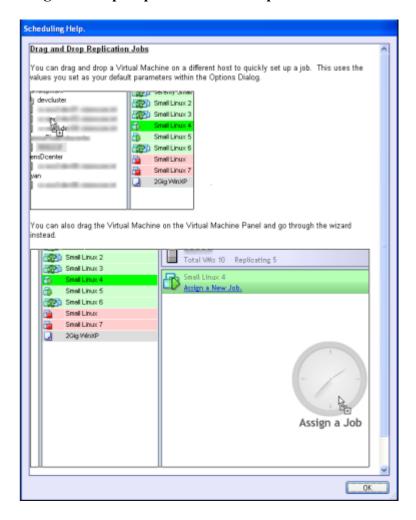

#### **Resources Tab**

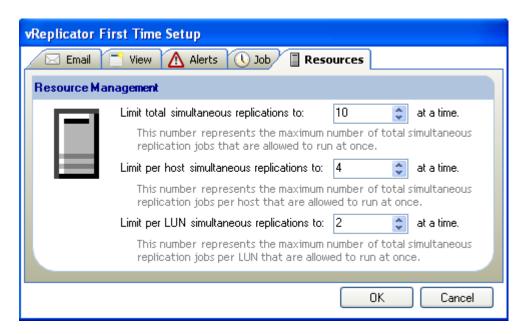

| Limit total simultaneous replications to: at a time. (spin box)    | The value in this field indicates the maximum number of total simultaneous replication jobs that are allowed to run at once. A value between 1 and 100 is acceptable. Default is 10.                              |
|--------------------------------------------------------------------|----------------------------------------------------------------------------------------------------|
| Limit per host simultaneous replications to: at a time. (spin box) | The value in this field indicates the maximum number of total simultaneous replication jobs per host that are allowed to run at once. A value between 1 and 100 is acceptable. Default is 4.                      |
| Limit per LUN simultaneous replications to: at a time. (spin box)  | The value in this field indicates the maximum number of total simultaneous replication jobs per Logical Unit Number (LUN) that are allowed to run at once. A value between 1 and 100 is acceptable. Default is 2. |

## **Connections Setup**

After you define your settings on the First Time Setup dialog, you can add a VC or host, connect to it, or remove it through the Connection Setup dialog. You can also set a default VC or host to load automatically upon startup. If you skip the initial configuration process when you first access vReplicator, you can define these settings later through Connect on the Menu Bar of the vReplicator window. For instructions on configuring a VC or host, see Chapter 4.

#### VirtualCenter(s) Tab

In vReplicator, you must configure each VC that manages source or destination servers. That is, you must add each VC individually and connect to it.

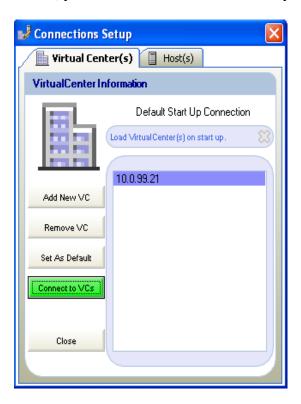

| Default Start Up              | When vReplicator boots, it will automatically attempt to                                                                                                    |
|-------------------------------|----------------------------------------------------------------------------------------------------|
| Connection                    | connect to configured VCs or hosts. vReplicator can only connect to one at a time—VCs or hosts—not to both simultaneously. This field indicates the default VC to which vReplicator will connect. |
|                               | You will know that the VC default has been set if this message displays below the field: Load VirtualCenter(s) on start up.                                                                       |
| Configured VC List (text box) | Each VC that has been configured in this instance of vReplicator is listed in this text box.                                                                                                    |

| Add New VC     | When you click this button, the Add VirtualCenter dialog displays. From this dialog, you can add a VC.                                                                                                    |
|----------------|----------------------------------------------------------------------------------------------------|
| Remove VC      | When you click this button, you can delete any VC that displays in the Configured VC List.                                                                                                    |
| Set As Default | Sets the Default Start Up Connection to the selected VC.                                                                                                    |
| Connect to VCs | Click this button to connect to any VC that displays on the Configured VC List. If vReplicator is connected to a host when you click this button, the host connection will be closed before vReplicator connects to the VC. |

When you click Add New VC on the VirtualCenter(s) tab, the Add VirtualCenter dialog displays.

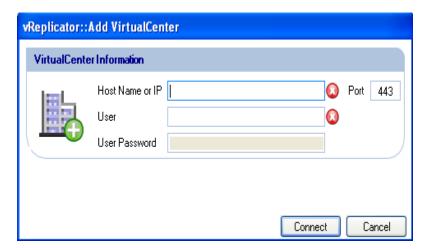

# **Add VirtualCenter Dialog**

| Host Name or IP | This field contains the host name or IP address of the server used to connect to the VC. The icon adjacent to the field will change to a icon when a valid value is entered in this field. |
|-----------------|----------------------------------------------------------------------------------------------------|
| Port            | The default value in this field is 443. The field is enabled, so you can change this value if, for example, you have configured your VC server to communicate through a different port.    |
| User            | This field should contain the ID of the user who is currently logged into vReplicator. The icon adjacent to the field will change to a icon when a valid ID is entered in this field.      |
| User Password   | This field should contain the password that corresponds to the ID entered in the User field.                                                                                               |

When you click Connect on the Add VirtualCenter dialog, text displays in the lower-left to indicate progress in processing.

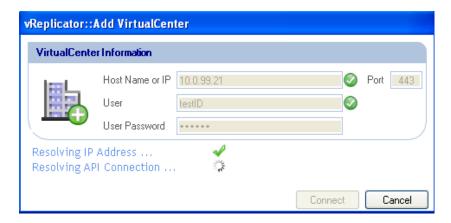

### Host(s) Tab

You can configure hosts to connect directly to vReplicator. If you are not using VC, you must add and connect to each host that might serve as a source or destination.

**Warning:** If you connect to hosts directly, and a VM is moved through a vMotion event, you must initiate a new replication job for that VM. Otherwise, the VM will not replicate correctly.

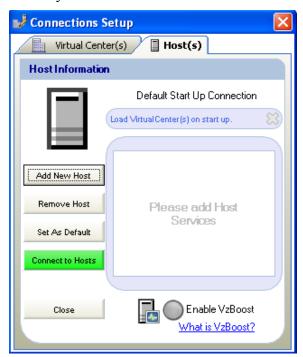

| Default Start Up<br>Connection    | When vReplicator boots, it will automatically attempt to connect to any configured VCs or hosts. vReplicator can only connect to one at a time—VCs or hosts—not to both simultaneously. This field indicates the default host to which vReplicator will connect.  You will know that the host default has been set if this message displays below the field: Load Host(s) on start up. |
|-----------------------------------|----------------------------------------------------------------------------------------------------|
| Configured Host List (text box)   | Each host that has been configured in this instance of vReplicator is listed in this text box.                                                                                                    |
| Add New Host                      | When you click this button, the Add Host dialog displays. From this dialog, you can add a host.                                                                                                    |
| Remove Host                       | When you click this button, you can remove any host that displays in the Configured Host List.                                                                                                    |
| Set As Default                    | Sets the Default Start Up Connection to the selected host.                                                                                                    |
| Connect to Hosts                  | Click this button to connect to any host that displays in the Configured Host List. If vReplicator is connected to a VC when you click this button, the VC connection will be closed before vReplicator connects to the host.                                                                                                    |
| Enable vzBoost (checkmark button) | Select this checkmark button to improve write speeds to VMFS. When you enable vzBoost, a driver is installed on the ESX host. This driver is only active during a vReplicator write and can be removed without rebooting the server.                                                                                                    |
| What is vzBoost? (link)           | Click this link to access a window that contains a general definition of vzBoost.                                                                                                    |

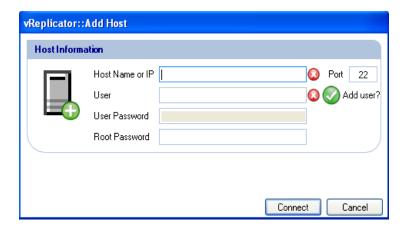

# **Add Host Dialog**

| Host Name or IP              | This field contains the host name or IP address of the server used to connect to the host. The icon adjacent to the field will change to a icon when a valid value is entered in this field.                                                                                |
|------------------------------|----------------------------------------------------------------------------------------------------|
| Port                         | This is the SSH port on the host that will be used to communicate with vReplicator. The default value in this field is 22. The field is enabled, so you can change this value.                                                                                              |
| User                         | This field should contain the ID of the user who is currently logged into vReplicator. The icon adjacent to the field will change to a icon when a valid value is entered in this field.                                                                                    |
| Add user? (checkmark button) | This field, selected by default, is adjacent to the User field. Unless you clear this field, any ID entered in the User field will be added to the database. If you do not want an SSH user created with the credentials that you provided, it is best to clear this field. |
| User Password                | In this field, enter the password that corresponds to the ID listed in the User field.                                                                                                    |
| Root Password                | Root user access to the host server is required to perform a replication. To gain root access to the host, vReplicator connects using another ID and then performs a switch user to the root account.                                                                       |

# Configure vReplicator

1. Double-click the *vReplicator* icon on the desktop. The vReplicator window and Notification Recipients dialog display.

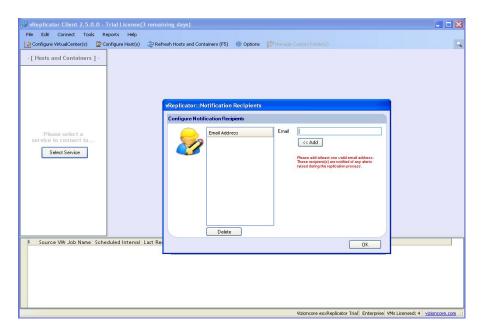

2. In the Email field on the Notification Recipients dialog, enter an email address. Click **Add.** 

The address is copied to the Email Address text box.

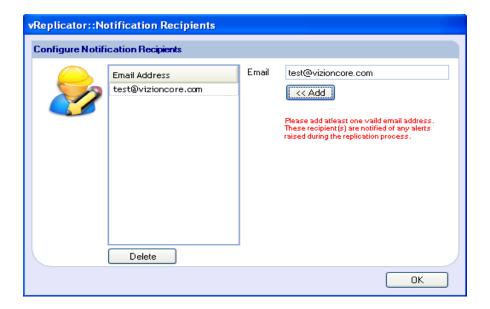

- 3. Clear the Email field.
- 4. Repeat steps 2 and 3 for every email address that you want to include. Then, click **OK**.

The First Time Setup dialog displays. The email addresses that you entered display in the Default Recipients Email field.

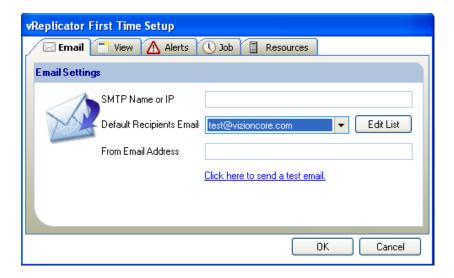

- 5. On the Email tab, populate these fields:
  - -In the SMTP Name or IP field, enter the name or IP address of the mail server.
  - -From the Default Recipients Email dropdown, select the address of the user who should be the default recipient.
  - -In the From Email Address field, enter the address that should display in the From field on each notification.

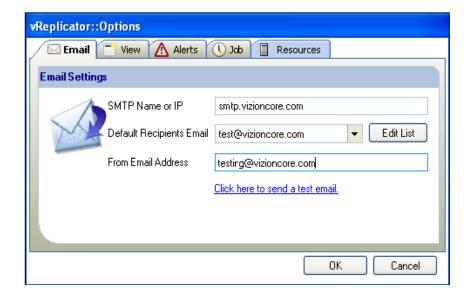

6. Click the *Click here to send a test email* link. A confirmation message displays.

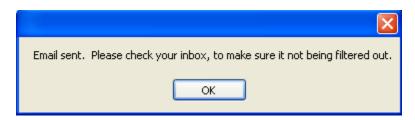

- 7. Click **OK.** Without closing the First Time Setup dialog, access the mailbox to which the email was sent. Confirm receipt of the test message.
- 8. On the First Time Setup dialog, click the View tab.
  - -In the VC Tree Expand Level spin box, enter a value between 2 and 100 or leave the default (2) as is.
  - -By default, the Show Menu Text Labels field is selected. Clear the field if you do not want the icon text labels to display in the Toolbar.

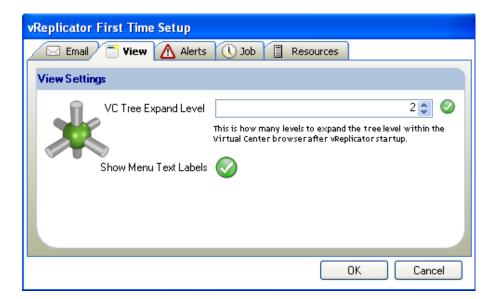

- 9. Click the Alerts tab.
  - -Select the Inform me on low storage checkmark button if you want an alert to display in the Replication Management pane when storage is low.
  - -In the Warn me when storage has gone below field, select % or GB and enter a numerical value in the adjacent spin box.
  - -By default, the Inform me only on new alerts field is selected.
  - -If you want notification alerts to be sent via email, select the Send me a email if there low storage checkmark button.
  - -In the Email to dropdown, select the address to which the alerts should be sent.

**Note:** To enter a new address, click the Email tab and add the address before returning to the Alerts tab to select it.

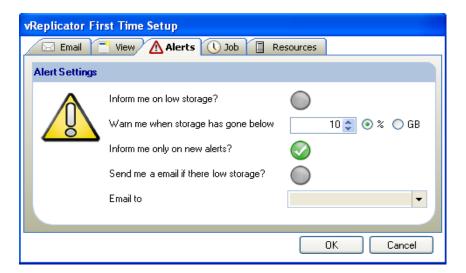

- 10. Click the Job tab.
  - -By default, the VM DisplayName Template field is populated. Do not alter the
  - %VMNAME% variable. You can alter \_VzReplicate. The icon remains displayed next to the field if the value is valid.
  - -In the Default Replication Type field, select a radio button—**Hybrid** or **Differential.**
  - -In the Default Job Frequency field, select a radio button—Fixed or Sliding.
  - -In the Days, Hours, and Minutes spin boxes, set the timeframe for the replication job.
  - A oicon displays next to the spin boxes if the values are valid.

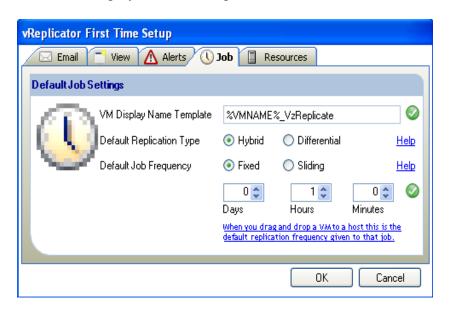

- 11. Click the Resources tab.
  - -In the Limit total simultaneous replications to \_\_\_\_\_\_at a time field, use the spin boxes to define a limit or leave the default (10) as is.
  - -In the Limit per host simultaneous replications to \_\_\_\_\_at a time field, use the spin boxes to define a limit or leave the default (4) as is.
  - -In the Limit per LUN simultaneous replications to \_\_\_\_\_at a time field, use the spin boxes to define a limit or leave the default (2) as is.

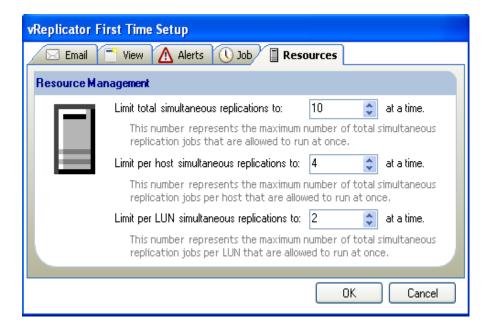

#### 12. Click **OK**.

The Connections Setup dialog displays.

13. To add a VC and connect to it, continue in this sequence. To add a host and connect to it, proceed to step 20.

**Warning:** You can configure vReplicator to connect to both VCs and hosts, but you can only connect using one method at a time.

14. To connect to a VC: On the Virtual Center(s) tab, click **Add New VC.** The Add VirtualCenter dialog displays.

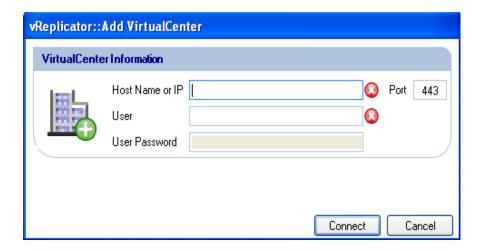

- 15. Enter a value in the Host Name or IP field. In the User and User Password fields, enter the account information for the user currently logged in.
  - The icons that display adjacent to these fields will change to icons if the values are valid.

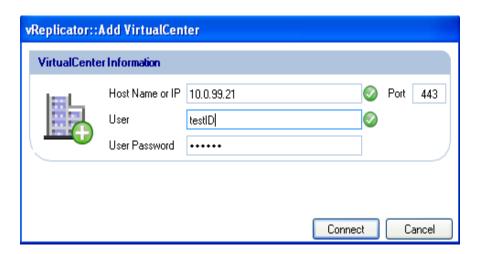

16. Leave the default value—443—in the Port field as is. Click **Connect.** When processing is complete, the VC that you added displays in the Configured VC List on the VirtualCenter(s) tab.

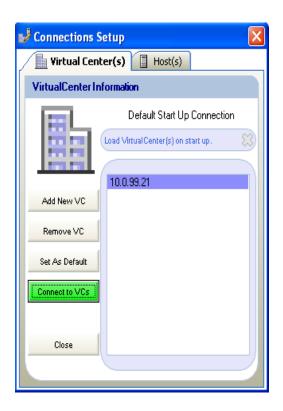

17. If you would like this VC to load upon startup, click **Set As Default.** The field label just above the text box changes to *Load VirtualCenter(s) on start up*.

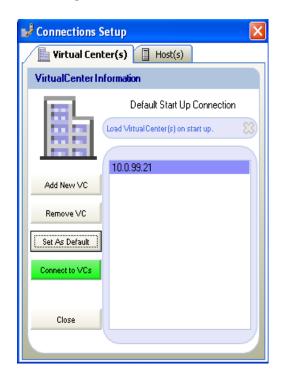

#### 18. Click Connect to VCs.

The VC that you added displays in the Hosts and Containers pane.

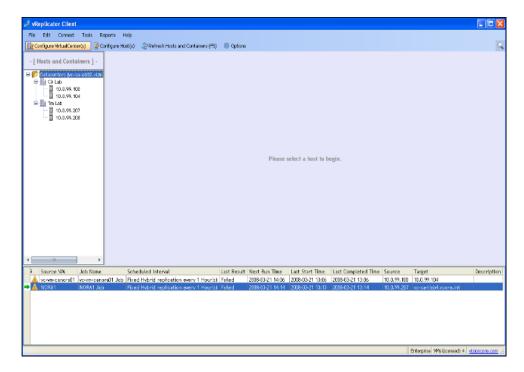

19. In the Hosts and Containers pane, click to highlight an object within the VC that you added.

Data for that VC loads into the Virtual Machines and Replication Management panes.

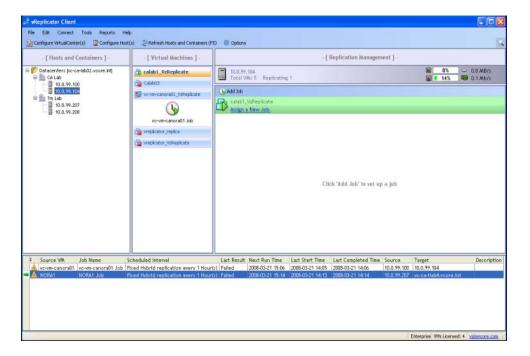

20. To add a host and connect to it, click the Host(s) tab on the Connections Setup dialog.

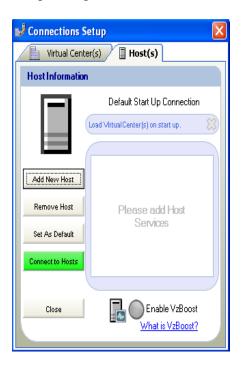

21. Click Add New Host.

The Add Host dialog displays.

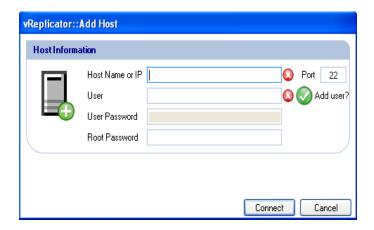

- 22. In the Host Name or IP field, enter a value. In the User field, enter the su ID. Deselect the Add user checkmark button if you do not want this ID added to the database.
  - The icons that display adjacent to these fields will change to icons if the values are valid.
- 23. Leave the default (22) in the Port field as is.
- 24. In the User Password field, enter the password for the su ID.

25. In the Root Password field, enter the password for the root account.

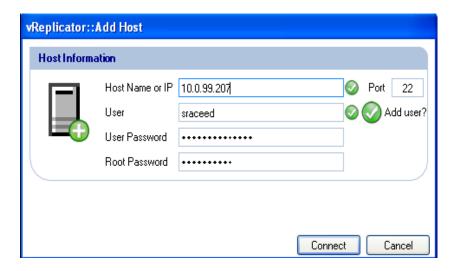

#### 26. Click Connect.

When processing is complete, the host that you added displays in the Configured Host List on the Host(s) tab.

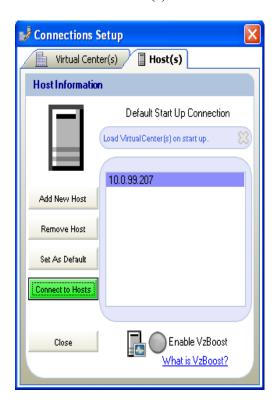

- 27. To enable vzBoost, select the checkmark button of the same name.
- 28. If you would like this host to load upon startup, click **Set As Default.** The field label just above the text box changes to *Load Host(s) on start up*.

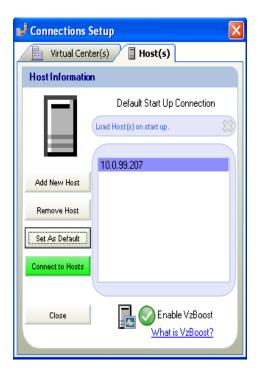

### 29. Click Connect to Hosts.

The host that you added displays in the Hosts and Containers pane of the vReplicator window.

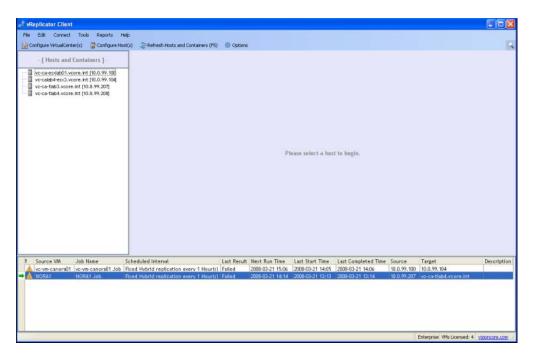

30. In the Hosts and Containers pane, click to highlight the host that you added.

Data for that host loads into the Virtual Machines and Replication Management panes.

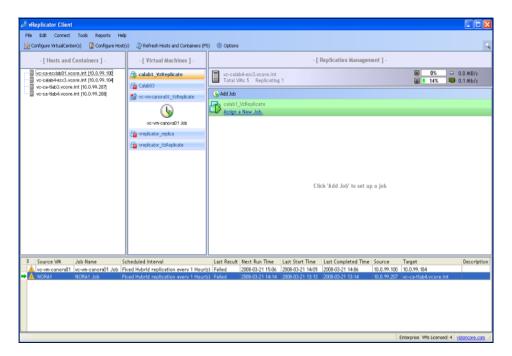

## 4 Using vReplicator

### vReplicator User Interface

The vReplicator window is the central navigational area of the software. This is where you can view the components of the system, such as VCs, hosts, and VMs. It is through this window that you can access the commands that allow you to configure and execute replication jobs and monitor their progress. The vReplicator window features these areas:

- Menu Bar
- Toolbar
- Hosts and Containers Pane
- Virtual Machines Pane
- Replication Management Pane
- Replication Log
- Status Bar

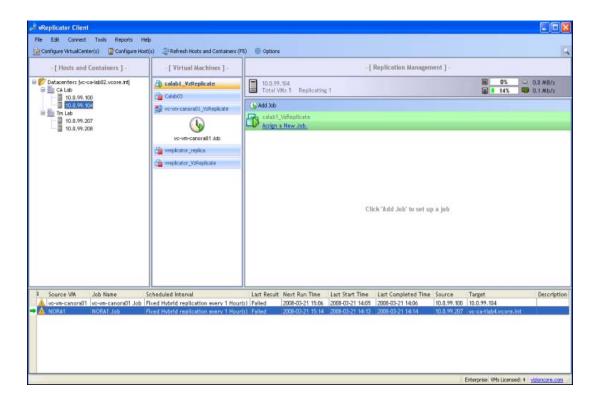

### Menu Bar

At the top of the vReplicator window there is a Menu Bar. The commands available through the Menu Bar are described below.

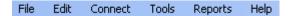

#### File Menu

| Exit Select this command to close the window and exit vR | eplicator. |
|----------------------------------------------------------|------------|
|----------------------------------------------------------|------------|

#### **Edit Menu**

|  | Opens a search window at the top of the Replication Management pane. Use |
|--|--------------------------------------------------------------------------|
|  | this window to search for VMs, hosts, and VC objects.                    |

#### **Connect Menu**

| to VC   | Accesses the VirtualCenter(s) tab of the Connections Setup dialog. Use this dialog to add, configure, and connect to VCs.                |
|---------|----------------------------------------------------------------------------------------------------|
| to Host | Select this command to access the Host(s) tab of the Connections Setup dialog. On this tab you can add, configure, and connect to hosts. |

#### **Tools Menu**

There is additional information about the Datastore Summary, Event Viewer, and VSS Options commands later in this chapter. You will find information about the Options dialog in the *First Time Setup* section in Chapter 2.

| Datastore<br>Summary | Use this command to access the Datastore Summary dialog, which features information about the datastores—hosts and VCs—configured in vReplicator. The data includes the total disk space available (in GB), the amount of free space (in GB), and the percentage of free space. You can make changes to the threshold level (in % or GB) and refresh the screen for a real-time update. |
|----------------------|----------------------------------------------------------------------------------------------------|
| Event<br>Viewer      | Selecting Event Viewer from the Tools menu accesses the Event Viewer dialog, where you can monitor events using application, system, and security logs. You can complete administrative tasks as well—from customizing the view to exporting data.                                                                                                    |
| VSS<br>Options       | The VSS Command accesses the VSS Summary window, which features these columns: Enabled, Host, VM Name, IP Address, Status, and Service. Use the fields on this dialog to install the Vizioncore VSS agent.                                                                                                    |

Opens the Options window through which you can change notification **Options** and interface settings, configure alerts, and set job defaults and limits.

### Reports Menu

There is only one command in the Reports menu—Replication History. The Replication History window gives you access to general information about the replication jobs that have been run, both those that succeeded and failed. From this window, you can print reports as well as export data to Portable Document Format (PDF), Extensible Markup Language (XML), and MS Excel. There is additional information about reports later in this chapter.

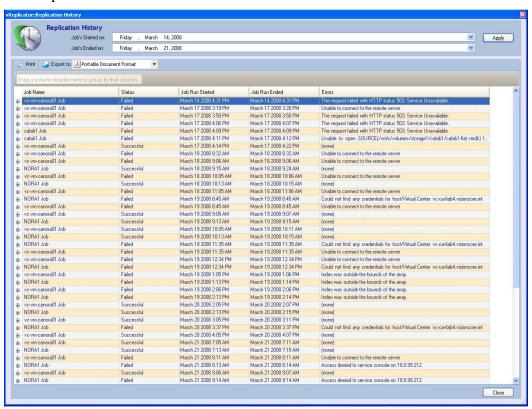

### Help Menu

| About         | Displays data about vReplicator, including version number and licensing information. |
|---------------|--------------------------------------------------------------------------------------|
| Documentation | Provides a link to access the vReplicator User Manual on the Vizioncore site.        |

### Toolbar

On the vReplicator window just below the Menu Bar there is a Toolbar. All Toolbar commands are described below. Some of them are duplicates of those found on the Menu Bar.

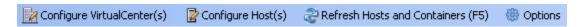

**Note:** You can configure vReplicator to display only icons—without text—in the Toolbar. To do this, clear the Show Menu Text Labels checkmark button on the View tab of the Options dialog.

|          | Configure VirtualCenter(s): Accesses the VirtualCenter(s) tab of the Connections Setup dialog, from which you can add, delete, and connect to VCs. On this dialog, you can also set a default VC to load on start up.                                                     |
|----------|----------------------------------------------------------------------------------------------------|
|          | Configure Host(s): Accesses the Host(s) tab of the Connections Setup dialog, from which you can add, delete, and connect to hosts. On this dialog, you can set a default host to load when you access the software.                                                       |
| 8        | Refresh Hosts and Containers (F5): When you click this icon, the entire vReplicator window refreshes.                                                                                                    |
| <b>*</b> | Options: Click this icon to access the Options dialog. Using the Email, View, Alerts, Job, and Resources tabs, you can configure interface settings, notifications, and alerts. In addition, you can define replication type, frequency, and limits for replication jobs. |

### Hosts and Containers Pane

On the left of the vReplicator window there is a Hosts and Containers pane. If you are not using VC, this pane displays all of the hosts to which you are connecting directly through your environment. If you are using VC, this pane features a tree structure that includes these objects:

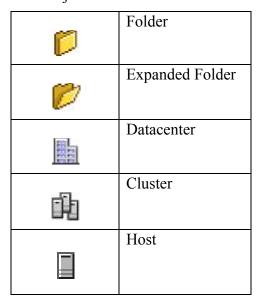

All of the hosts whose VMs are available for replication are listed in this pane. Each node with a corresponding plus sign (+) can be expanded to display subfolders and other objects.

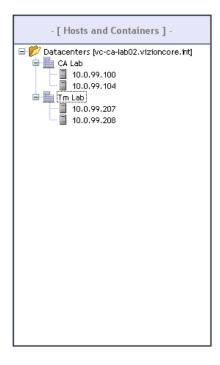

When you first access vReplicator, a Select Service button displays in the Hosts and Containers pane. Click it to open the Connections Setup dialog. Using the tabs on this dialog, you can connect to any VC or host that you configured. Once the connection is established, the Select Service button no longer displays.

Please select a server to connect to...

Select Service

### Virtual Machines Pane

At the center of the vReplicator window there is a Virtual Machines pane. When you select a host in the Hosts and Containers pane, all of the VMs residing on that host display in the Virtual Machines pane. In addition, all of the available templates are listed. A VM that is running features a green arrow icon. A VM that is not running has a corresponding red box icon. You can replicate to or from any VM, whether or not it is running.

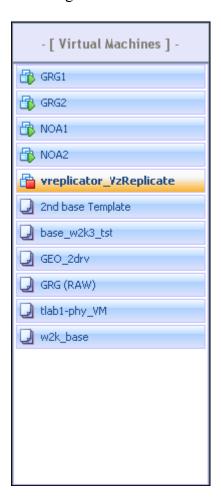

### Replication Management Pane

On the right of the vReplicator window, there is a Replication Management pane. It features detailed information about replication jobs. During a replication, this pane displays a tree structure of tasks associated with the process. You can monitor replication jobs based on the progress bars that display for each task.

On the left side of the pane there is status information for the selected host, including host name, the number of VMs residing on the host, and the number of replication jobs currently running. On the right side, there are several icons that capture performance statistics for the host—CPU, memory, disk, and network usage. You can hover over these icons to identify them. In addition, there are two icons that correspond to VM activity (running and not running) and a button and link that you can use to initiate replication jobs. They are all described below.

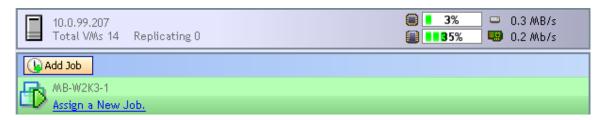

| ■ 3%       | Service Console CPU Usage: Measured as a percentage of overall capacity, this value indicates CPU usage.       |
|------------|----------------------------------------------------------------------------------------------------|
| ■ ■ 35%    | Service Console Memory Usage: Measured as a percentage of overall capacity, this value indicates memory usage. |
| □ 4.5 MB/s | Service Console Disk Usage: The value in this field indicates the disk usage in MBs.                           |
| ■ 0.1 Mb/s | Service Console Network Usage: The value in this field indicates the network usage in Mbs.                     |
| ( Add Job  | Click this button to access the Replication Job Wizard dialog to initiate a job.                               |
|            | This icon displays next to a VM name. It indicates that the VM is running.                                     |

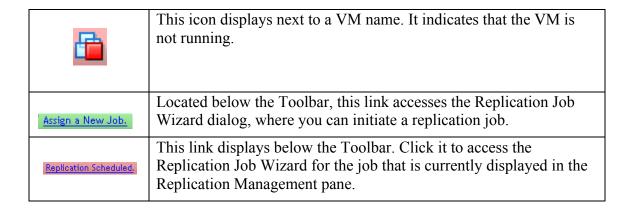

When you select a VM in the Virtual Machines pane, this view displays in the Replication Management pane:

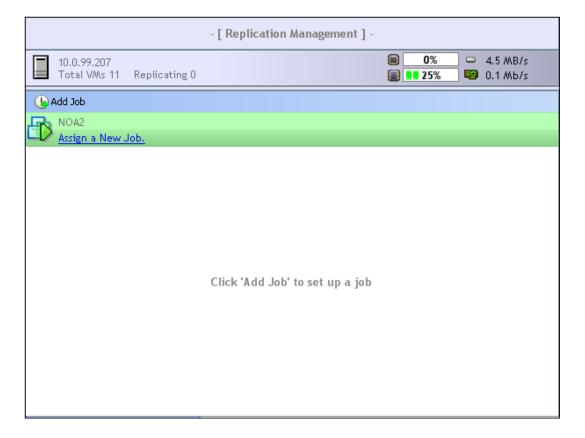

When you select a template in the VMs pane, this view displays in the Replication Management pane:

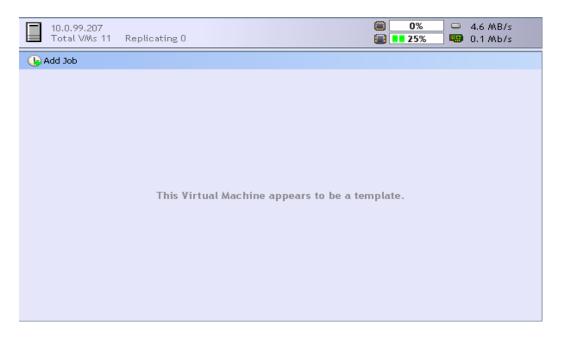

When disk space is low, an alert message displays in red on the right side of the vReplicator Management pane.

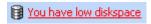

### **Replication Management Pane: Job Views**

Before a replication starts, details about the job display in the Replication Management pane. Several additional icons display as well.

| Add Job                         | When you click this icon, the Replication Job Wizard dialog displays. Using this wizard, you can add a new replication job. vReplicator automatically assumes that the source machine is the VM currently selected in the VMs pane.                                                                                                    |
|---------------------------------|----------------------------------------------------------------------------------------------------|
| Run                             | This icon allows you to initiate a replication job at any time, even if the job is not scheduled to run. The job can complete even if the source and destination VMs are not running. When you click this icon, a message displays, asking you to confirm that you want to run the job now.                                                                                                    |
| <b>⊌</b> Edit                   | When you click the Edit icon, the Replication Job Wizard dialog displays. It features all of the settings that were defined for the selected job. Using the wizard, you can make configuration changes to the job.                                                                                                    |
| <b>\( \rightarrow\)</b> Disable | If you want to stop a job from running but not delete it, use the Disable command. It suspends current activity and prevents future replication passes from running. This command must be executed prior to initiating Test Failover, Failover, and Remove.                                                                                                    |
|                                 | When you click Disable, this confirmation message displays: "Are you sure you would like to Disable this job? Disabling this job will remove any vReplicator snapshots."                                                                                                    |
| Test Failover                   | Failover testing powers on the destination replica with the Network Interface Card (NIC) disabled to prevent conflicts. You can analyze the VM and then shut it off. On the next replication pass, changes to the destination VM are reverted. After you complete the DR test, you must enable the VM. When you click Test Failover, a message displays that instructs you to disable the job before proceeding. |
| Pailover                        | Initiating the Failover command brings up the destination VM in an operational state. A message displays, instructing you to disable the job before proceeding. A second message displays, offering you the option of synchronizing before failing over.                                                                                                    |
| Remove                          | When you use this command, you delete the job that currently displays in the Replication Management pane. When you click Remove, two messages display. The first instructs you to disable the job that you intend to delete. The second informs you that in removing the job, you delete all snapshots that were generated during previous runs.                                                                 |

While a replication job is in process, job progress details display as well as two additional icons:

| <b>\</b> Disable | As an alternative to removing a job, you might decide to disable it instead. Doing this prevents current and future replications but allows you to retain the job. A confirmation message displays, indicating that if you disable the job, all snapshots that were generated during previous jobs will be removed. |
|------------------|----------------------------------------------------------------------------------------------------|
| Stop Replicating | If you click this icon, the job will pause temporarily and this confirmation message will display:                                                                                                    |
|                  | "Are you sure you want to stop this process? (Note: This procedure can take a few minutes.)"                                                                                                    |

### Replication Log

The lower horizontal pane of the vReplicator window is called the Replication Log. It features a complete list of all replication jobs, including summarized information on job progress. You can monitor multiple replication jobs easily through this pane. You can sort the data by clicking column headings. These columns are featured in the Replication Log:

|   | E .      | Source VM | Job Name   | Scheduled Interval                         | Last Result | Next Run Time    | Last Start Time | Last Completed Time | Source      | Target      | Description   |
|---|----------|-----------|------------|--------------------------------------------|-------------|------------------|-----------------|---------------------|-------------|-------------|---------------|
| - | <b>(</b> | NORA2     | repliob nm | Fixed Snapshot Rotation Every 30 Minute(s) | None        | 2008-03-10 13:40 | Never           | Never               | 10.0.99.207 | 10.0.99.208 | replicate cha |
|   |          |           |            |                                            |             |                  |                 |                     |             |             |               |

| Source VM                 | This is the name of the VM that is being replicated.                                                                                                    |
|---------------------------|----------------------------------------------------------------------------------------------------|
| Job Name                  | This field is auto-populated with the value that you entered in the Name field of the Replication Job Wizard dialog.                                                                                                    |
| Scheduled<br>Interval     | This field is auto-populated with the value that you entered in the Perform this job every field of the Replication Job Wizard dialog.                                                                                                    |
| Last Result               | This column contains status information about the last replication job completed. Statuses include Failed, Cancelled, Successful, and Unknown. If the replication job is running for the first time, <i>None</i> displays in this column. |
| Next Run<br>Time          | This field is auto-populated with the value that you entered in the Next Start Time field of the Replication Job Wizard dialog.                                                                                                    |
| Last Start<br>Time        | This column features the date and time that the last replicated job was initiated. Format is yyyy-mm-dd hh:mm.                                                                                                    |
| Last<br>Completed<br>Time | In this field, the date and time that the last replicated job was completed are listed. If the replication job is running for the first time, <i>Never</i> displays in this column. Format is yyyy-mm-dd hh:mm.                           |

| Source      | The Source field contains the name of the host on which the source VM resides.                                                    |
|-------------|----------------------------------------------------------------------------------------------------|
| Target      | This field is populated with the name of the host on which the destination VM resides.                                            |
| Description | This field is auto-populated with the information that you entered in the Description field of the Replication Job Wizard dialog. |

When a replication job is in process, the column headings in the Replication Log update. An additional column displays:

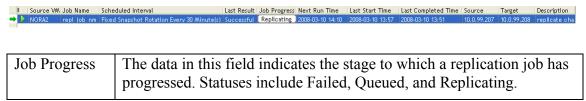

### Status Bar

Below the Replication Log there is a Status Bar. This area of the interface displays the type of license issued for that machine, the number of replication jobs (VMs) allowed by that license, and a link to the Vizioncore site.

### Replication Job Wizard

Through the Replication Job Wizard dialog you can configure replication jobs by defining type, frequency, notifications, alerts, timeframes, source machines, and destination machines. Some of the defaults that you set during the initial configuration will populate the corresponding fields in this dialog. For each replication job that you initiate, you can leave the default settings in place or you can override them.

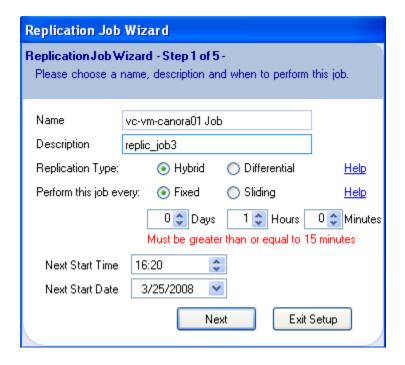

| Name        | This field is auto-populated with the name of the VM that you selected in the Virtual Machines pane, followed by the word <i>Job</i> . You can alter the value in this field. |
|-------------|----------------------------------------------------------------------------------------------------|
| Description | Populating this field makes it easier to distinguish between replication jobs. This description is included in email notifications for this job.                              |

| (radio buttons)            | There are two replication types—Hybrid and Differential.  Hybrid: A faster method of replication, hybrid replicates as a function of change over time. No scanning is needed and snapshots can be taken at shorter intervals. Using this method, a snapshot remains open continuously.                                                             |
|----------------------------|----------------------------------------------------------------------------------------------------|
| f                          | function of change over time. No scanning is needed and snapshots can be taken at shorter intervals. Using this method, a snapshot                                                                                                    |
| r                          |                                                                                                    |
| c<br>c<br>r<br>r           | Differential: Using this method, two replication passes are completed. The source VM's current data is compared to the changed data that is stored on the data map. These changes are replicated block by block and committed to the destination machine. During differential replication, a snapshot is left open only during a replication pass. |
| every                      | Fixed replication refers to jobs that are executed at specified points on a timeline.                                                                                                    |
|                            | Sliding replication refers to jobs that are executed at a sliding frequency.                                                                                                    |
| t<br>s<br>r                | Use the Days, Hours, and Minutes spin boxes to set a timeframe for the job. These values refer to the period between replications. The shorter the timeframe, the more up-to-date the VM will be as a result of the replication. A shorter timeframe requires more host resources, which can compromise VM performance temporarily.                |
|                            | Note: The replication job will start automatically as soon as the initial copying completes.                                                                                                    |
| Next Start Time (spin box) | Refers to the time that the replication job will begin.                                                                                                    |
| Next Start Date (dropdown) | Refers to the date that the replication job will begin.                                                                                                    |
| Exit Setup (               | Click this button to cancel the replication job and close the wizard.                                                                                                    |

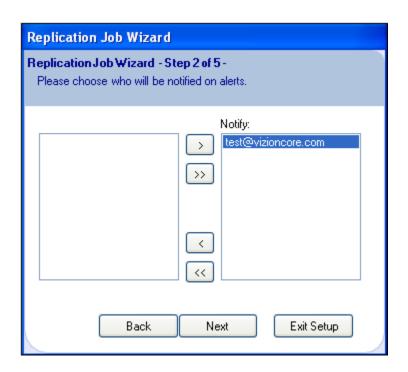

| Unlabeled (text box)   | This text box is populated with the email addresses that were added through the Email tab on the Options dialog. Any address that is displayed in this text box can be moved to the Notify text box for individual jobs. This field is disabled. |
|------------------------|----------------------------------------------------------------------------------------------------|
| Notify list (text box) | This text box contains the default email address that was added to vReplicator during initial configuration.                                                                                                    |

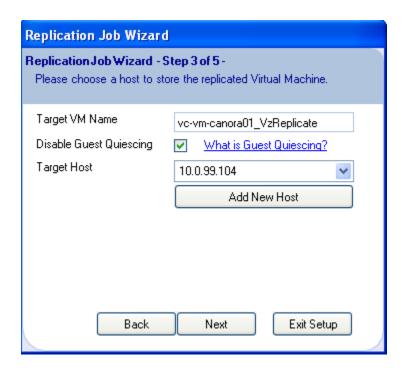

| Target VM<br>Name                        | This field is auto-populated with: (source VM name)_VzReplicate.                                                                                                    |
|------------------------------------------|----------------------------------------------------------------------------------------------------|
| Disable Guest<br>Quiescing<br>(checkbox) | Quiescing pauses or alters running processes during replication to ensure consistency in results. When you disable quiescing, the VMware Tools Sync driver is disabled during replication. It is important to do this when you replicate a database server that uses a service to write. This includes SQL Exchange, Active Directory, and Oracle. Selected by default. |
| What is Guest<br>Quiescing?<br>(link)    | Click this link to access a help file that clarifies when you should disable quiescing.                                                                                                    |
| Target Host (dropdown)                   | This field is auto-populated with the names of each host available to be the destination for this replication job.                                                                                                    |
| Add New<br>Host                          | Click this button to initiate the process of adding a new host to vReplicator. Opens the Add Host dialog.                                                                                                    |

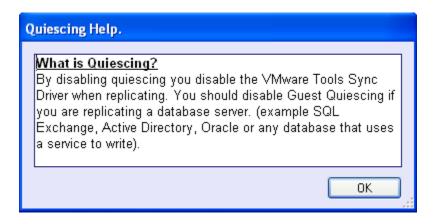

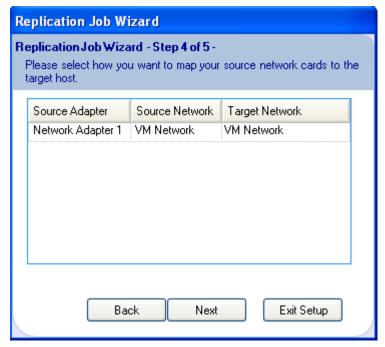

| Source<br>Adapter | The virtualized NIC adapter configured for the VM.                                           |
|-------------------|----------------------------------------------------------------------------------------------|
| Source<br>Network | Virtualized network for the source VM.                                                       |
| Target<br>Network | Virtualized network for the destination VM. Right-click this column to select another value. |

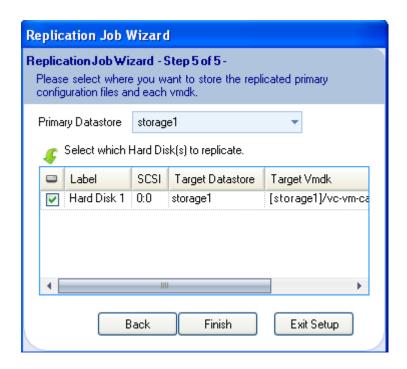

| Primary Datastore (dropdown) | This field is auto-populated with data from the ESX host. This dropdown includes the following information about the primary datastore listed: |
|------------------------------|----------------------------------------------------------------------------------------------------|
|                              | Datastore Name: The name of the primary target datastore is listed in this column.                                                             |
|                              | Total Space: The total amount of space (in GB) that the target datastore requires.                                                             |
|                              | Free Space: The total amount of free space remaining (in GB) on the target disk destination.                                                   |

# Unlabeled (text box)

This text box features information from the ESX host, including a list of hard disks contained in the primary datastore. When you click within the source VM's Primary Datastore dropdown, these columns display: DataStore Name, TotalSpace, and FreeSpace.

When you select a value from the Primary Datastore dropdown, the text box populates. The following data is featured in columns within the text box:

Checkbox selection column: Select a checkbox that corresponds to a physical disk. Each disk contains target VMDKs.

Label: This is a disabled field. Refers to the name given to the physical disk.

SCSI: This is a disabled field. Refers to the Small Computer System Interface (SCSI) that corresponds to the physical disk.

Target Datastore: This field is enabled. You can select a destination datastore from this dropdown.

Target Vmdk: This is a disabled field. Click on this dropdown and these columns display: DataStore Name, TotalSpace, and FreeSpace.

### **Email Notification**

### Add a Notification Recipient

If you bypassed email notification setup when you first configured vReplicator, you can complete the process by following the instructions below.

1. In the Toolbar on the vReplicator window, click **Options.** The Options dialog displays.

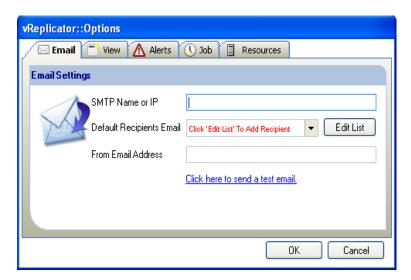

- 2. On the Email tab, populate the SMTP Name or IP field.
- 3. Click **Edit List.**The Notification Recipients dialog displays.

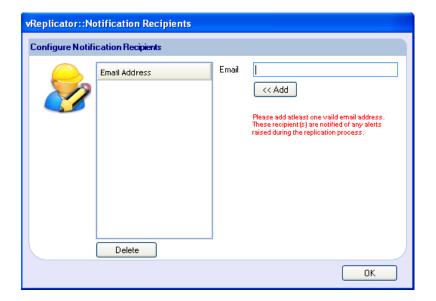

4. In the Email field, enter the email address for the user who should receive notifications. Click **Add.** 

The email address is copied to the Email Address text box.

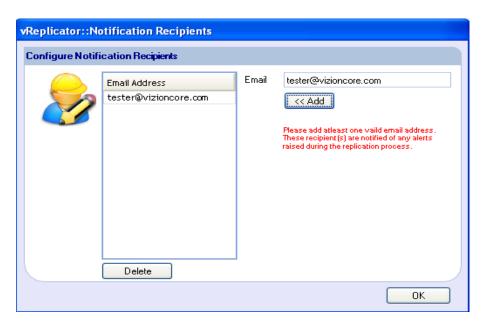

5. To enter additional addresses, clear the Email field and repeat step 4. Click **OK.** The Options dialog displays. The email addresses that you entered populate the Default Recipients Email field on the Options dialog.

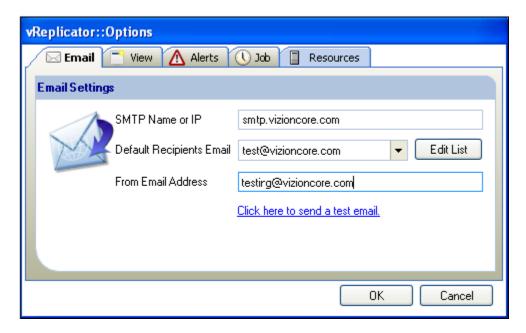

6. Use the *Click here to send a test email* link to test transmission to each address that you entered.

A confirmation message displays, requesting that you check the inbox for the email address.

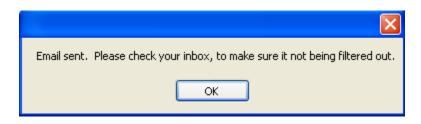

#### Remove Email Address

You can delete email addresses at any time. However, at least one address must remain in the system at all times.

 Access the Notification Recipients dialog. In the Email Address text field, click to highlight the address that you want to delete. Click **Delete.** The email address is deleted.

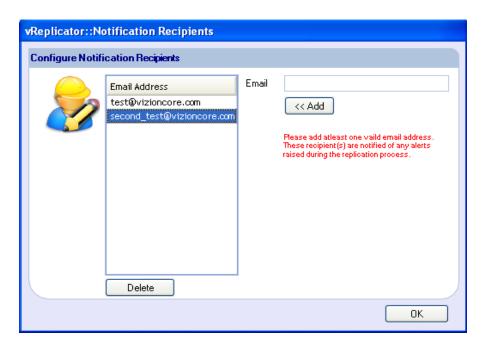

2. Click **OK** to close the dialog.

### Test Email Notification

On the Email tab of the vReplicator First Time Setup/Options dialog, there is a link that allows you to test notification.

1. In the Toolbar on the vReplicator window, click **Options.** The Options dialog displays.

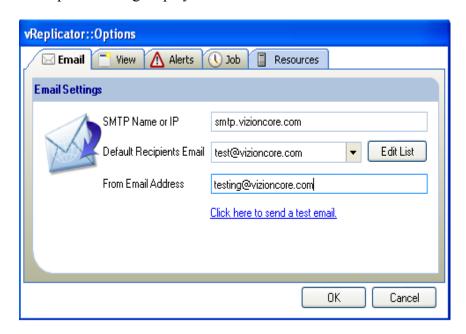

- 2. On the Email tab, select an address from the Default Recipients Email dropdown.
- 3. Click the *Click here to send a test email* link. A confirmation message displays.

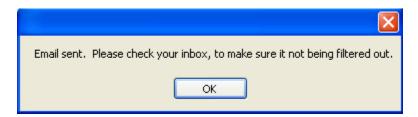

4. Click **OK** to the message. Access the email inbox of the recipient. Confirm receipt of the email with "Test email from vReplicator" in the Subject and text similar to this:

This is a test email from vReplicator. If you are receiving this, then you have correctly set up your notifications by email.

### **VC and Host Configuration**

If you did not configure VCs and hosts when you first accessed vReplicator, you can do so now. Both hosts and VCs can be configured, but you can only connect using one method at a time.

### Configure a VC

1. In the Hosts and Containers pane, click Select Service.

OR

Click the *Configure VirtualCenter(s)* icon in the Toolbar. The Connections Setup dialog displays.

2. Click **Add New VC.** The Add VirtualCenter dialog displays.

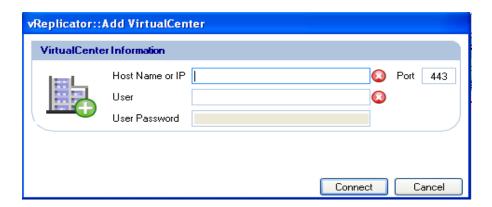

3. In the Host Name or IP field, enter the host name or IP of the server used to connect to the VC.

If the value you entered is valid, the  $\bigcirc$  icon changes to  $\bigcirc$ .

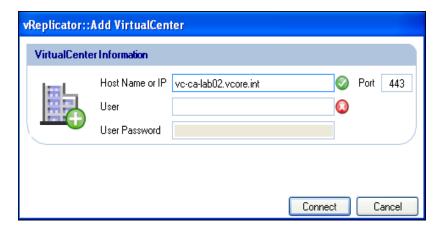

4. Leave the Value (443) in the Port field as is. In the User field, enter the SA ID. If the value you entered is valid, the icon changes to .

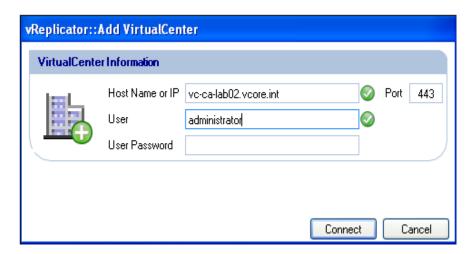

- 5. In the User Password field, enter the SA password. Click **Connect.** The VC displays in the text box on the VirtualCenter(s) tab.
- 6. On the Connections Setup dialog, click **Connect to VCs.** The VC displays in the Hosts and Containers pane.

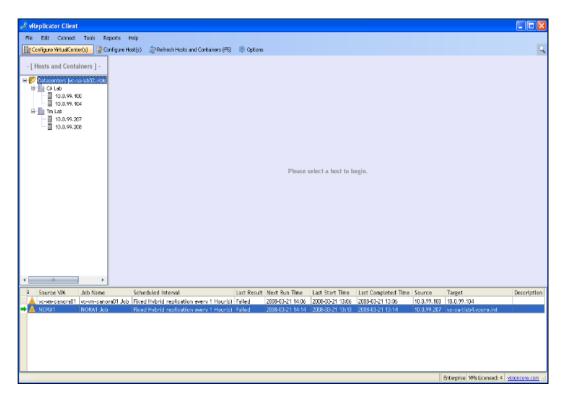

### Connect to VCs

1. In the Hosts and Containers pane of the vReplicator window, click **Select Service.** The Connections Setup dialog displays.

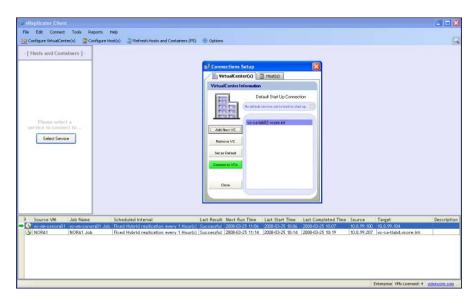

2. On the VirtualCenter(s) tab, click **Connect to VCs.** vReplicator connects to the VCs that you configured. The VC tree loads in the Hosts and Containers pane.

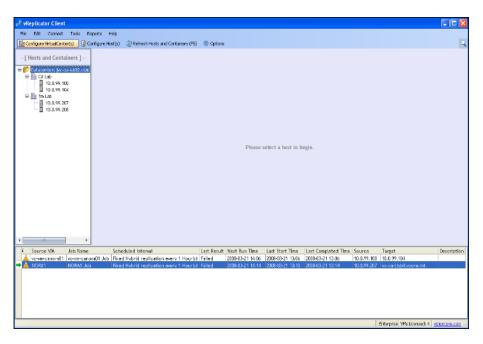

3. In the Hosts and Containers pane, click on a host.
Data associated with the configured VCs load in the Virtual Machines,
Replication Management, and Replication Log panes.

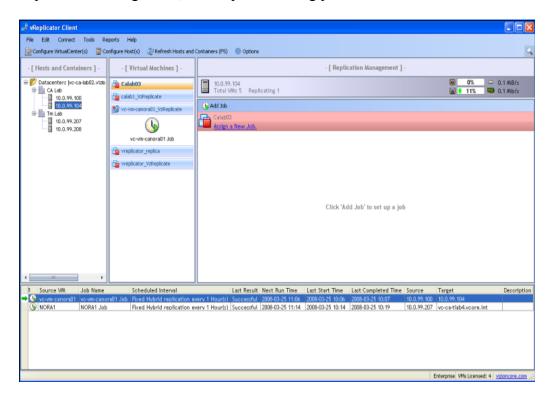

### Configure a Host

1. In the Hosts and Containers pane, click Select Service.

OR

Click the *Configure Host(s)* icon in the Toolbar. The Connections Setup dialog displays.

2. On the Host(s) tab, click **Add New Host.** The Add Host dialog displays.

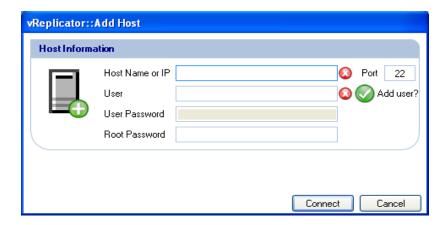

- 3. In the Host Name or IP field, enter the host name or IP of the server used to connect to the host.
  - If the value you entered is valid, the  $\bigcirc$  icon changes to  $\bigcirc$ .
- 4. Leave the Value (22) in the Port field as is. In the User field, enter the SA ID. If the value you entered is valid, the icon changes to.
- 5. If you do not want the user ID that you entered to be added to the vReplicator database, clear the Add user checkmark button.

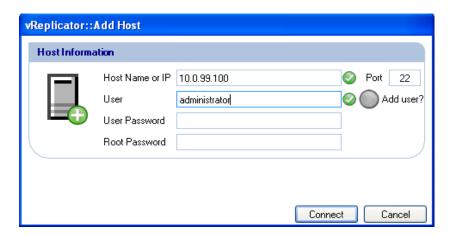

6. In the User Password field, enter the password for the SA ID. In the Root Password field, enter the password for the root account. Click **Connect.** The host displays in the text box on the Host(s) tab.

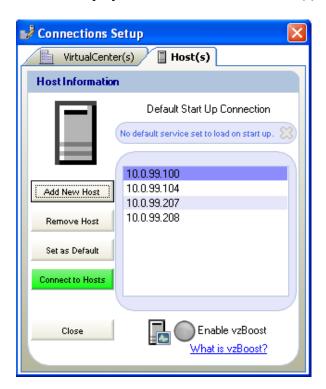

7. On the Connections Setup dialog, click **Connect to Hosts.** The host displays in the Hosts and Containers pane.

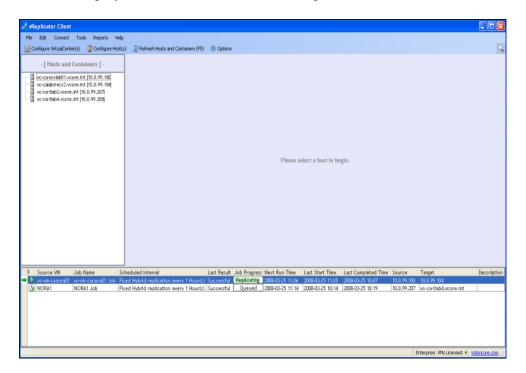

#### Connect to Hosts

1. In the Hosts and Containers pane of the vReplicator window, click **Select Service**. The Connections Setup dialog displays.

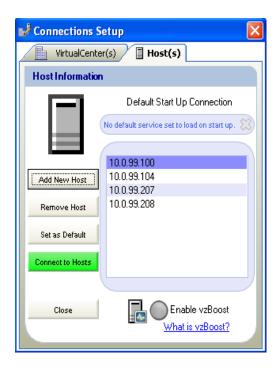

2. Click the Host(s) tab. Click **Connect to Hosts.** vReplicator connects to the hosts that you configured. The hosts load in the Hosts and Containers pane.

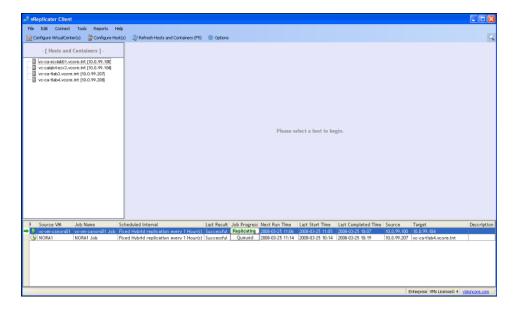

3. In the Hosts and Containers pane, click on a host.
Data associated with the configured hosts load in the Virtual Machines,
Replication Management, and Replication Log panes.

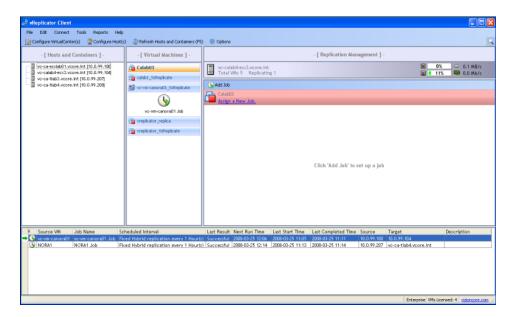

# Replication

You can replicate a VM by using the Replication Job Wizard or by dragging and dropping VMs between hosts. Using the first method, you can define all settings to be specific to jobs. Using the drag and drop approach, vReplicator uses the defaults that you established during the initial configuration process. During replication, the source VM can be running or turned off, but the destination VM must be turned off.

#### Replicate VM Using the Wizard (Hybrid or Differential, Fixed)

- 1. In the Hosts and Container pane, click to highlight the host on which the source VM resides.
- 2. In the Virtual Machines pane, click to select the source VM.

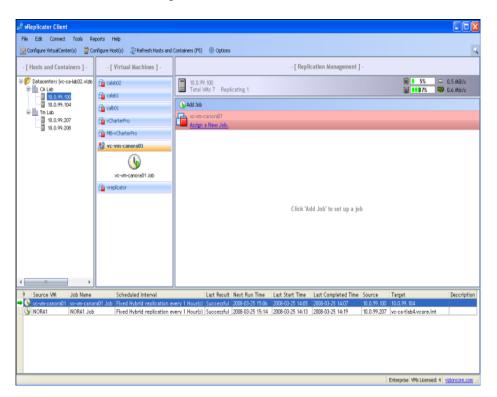

- 3. In the Replication Management pane, click **Add Job** or *Assign a New Job*. The Replication Job Wizard dialog (Step 1) displays.
- 4. In the Name field, you can change the VM name or leave it as is.

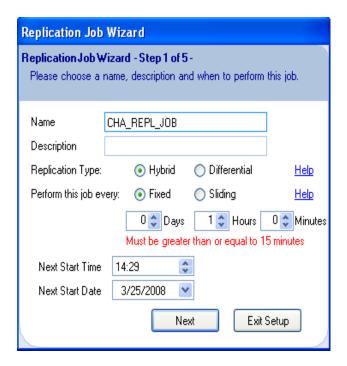

- 5. Populate the Description field.
- 6. In the Replication Type field, select a radio button—Hybrid or Differential.
- 7. In the Perform this job every field, select **Fixed.** Then, use the spin boxes to enter a timeframe.
- 8. Set a time in the Next Start Time spin box.
- 9. Select a date from the Next Start Date dropdown.
- 10. Click Next.

The Step 2 dialog displays.

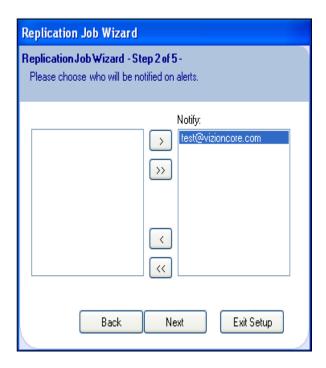

11. In the Notify text box, the email address that you added for the default recipient displays. Click **Next.** 

OR

If you want to update the list of users who will be notified about this job, access the Email tab of the Options dialog and supplement the notification list. Return to the Step 2 dialog and click **Next.** 

The Step 3 dialog displays.

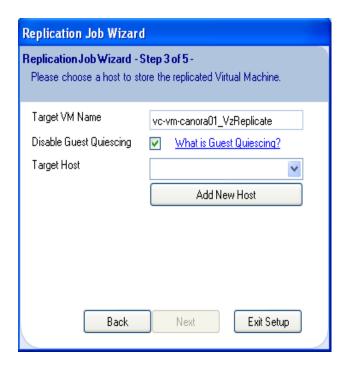

- 12. You can alter the variable portion of the value in the Target VM Name field. You must not alter the following: VzReplicate.
- 13. Clear the Disable Guest Quiescing checkbox or leave it selected.
- 14. Select a destination machine from the Target Host dropdown.

If you want to add a new host, click Add New Host. Populate the fields on the Add Host dialog. Click **Connect.** Then, return to the Step 3 dialog and select the new host.

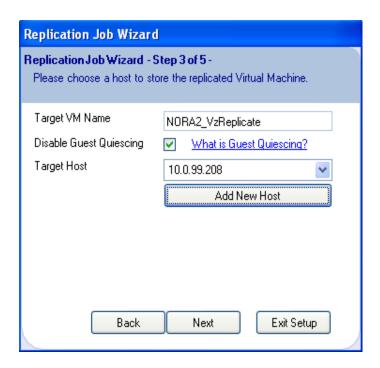

15. On the Step 3 dialog, click **Next.** The Step 4 dialog displays.

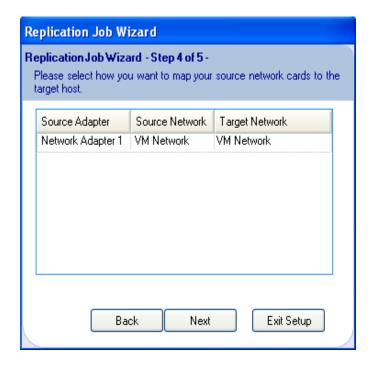

16. The Source Adapter, Source Network, and Target Network columns are autopopulated. If a secondary NIC is available, you can select it by clicking within the Target Network column. Click **Next.**The Step 5 dialog displays.

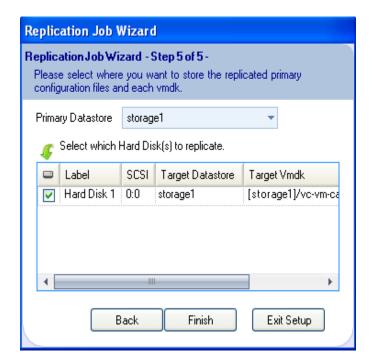

- 17. Select a value from the Primary Datastore dropdown.
- 18. If multiple hard disks are listed in the text box, select those that you want to replicate. Clear the others. Click **Finish.**

The Please add credentials message displays.

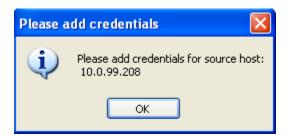

Note: This error message might display. If so, click Yes.

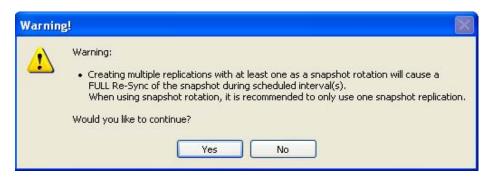

19. Click **OK** to the Please add credentials message. The Add Host dialog displays.

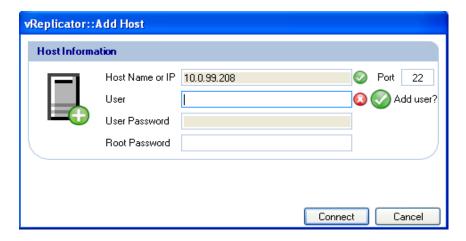

20. Enter the su ID and password in the User and User Password fields, respectively.

The icon adjacent to the User field changes to a icon if the ID is valid.

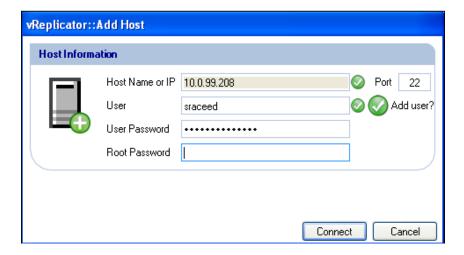

- 21. Leave the Add user checkmark button selected if you want this user ID added to the database.
- 22. Enter the root password in the field of the same name. Click **Connect.**The job displays under the relevant VM in the Virtual Machines pane. In the Replication Management pane, details about the job display. In the Replicating field, the number of VMs increases by the number configured. The Replication Log is populated with data corresponding to the job.

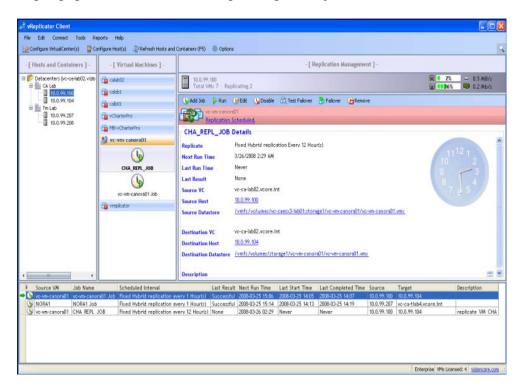

23. To start the replication job immediately, click *Run* in the Replication Management pane's Toolbar. Or wait for the job to run as scheduled. If you click *Run*, a confirmation message will display.

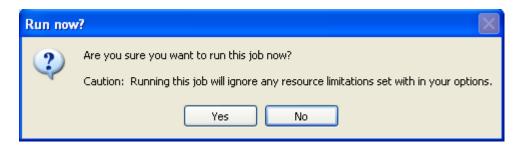

24. Click **Yes.** Once the job starts, the Replication Management pane's view updates. The Job Progress column in the Replication Log refreshes with the status *Replicating*.

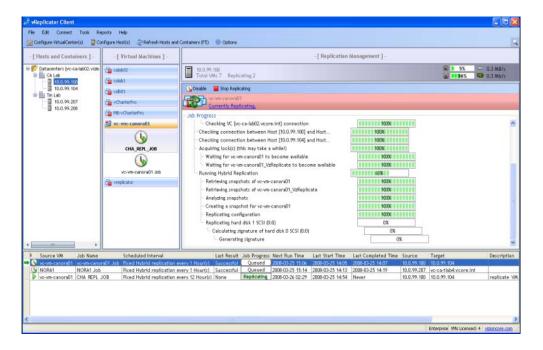

25. Once the replication job completes, the view updates again. The Last Result column in the Replication Log now has a status of *Successful*.

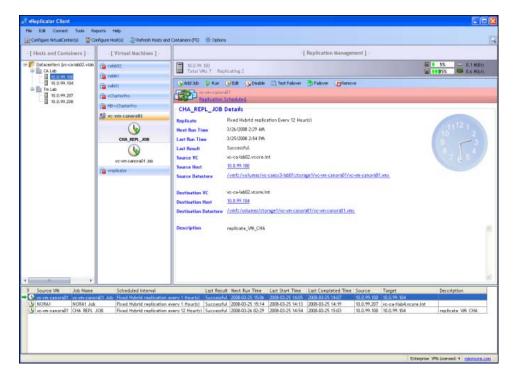

## Replicate VM Using the Wizard (Hybrid or Differential, Sliding)

- 1. In the Hosts and Container pane, click to highlight the host on which the source VM resides.
- 2. In the Virtual Machines pane, click to select the source VM.
- 3. In the Replication Management pane, click **Add Job** or *Assign a New Job*. The Replication Job Wizard dialog (Step 1) displays.
- 4. In the Name field, you can change the VM name or leave it as is.
- 5. Populate the Description field.
- 6. In the Replication Type field, select **Hybrid** or **Differential.**
- 7. In the Perform this job every field, select **Sliding.** Then, use the spin boxes to enter a timeframe.

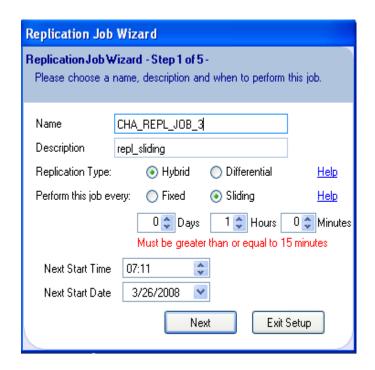

8. Set a time in the Next Start Time spin box.

9. Select a date from the Next Start Date dropdown. Click **Next.** The Step 2 dialog displays.

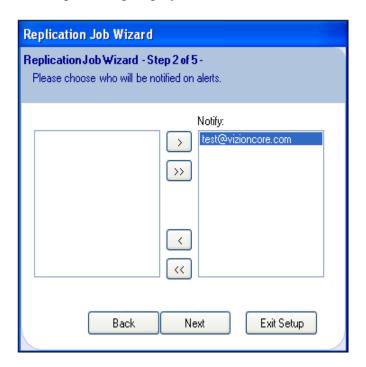

10. In the Notify text box, the email address that you added for the default recipient displays. Click **Next.** 

OR

If you want to update the list of users who will be notified about this job, access the Email tab of the Options dialog and supplement the notification list. Return to the Step 2 dialog and click **Next.** 

The Step 3 dialog displays.

- 11. You can alter the variable portion of the value in the Target VM Name field. You must not alter the following: VzReplicate.
- 12. Clear the Disable Guest Quiescing checkbox or leave it selected.
- 13. Select a destination machine from the Target Host dropdown.

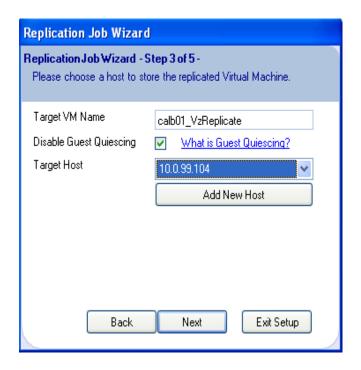

If you want to add a new host, click Add New Host. Populate the fields on the Add Host dialog. Click **Connect.** Then, return to the Step 3 dialog and select the new host.

- 14. On the Step 3 dialog, click **Next.** The Step 4 dialog displays.
- 15. The Source Adapter, Source Network, and Target Network columns are autopopulated. If a secondary NIC is available, you can select it by clicking within the Target Network column. Click **Next.**The Step 5 dialog displays.

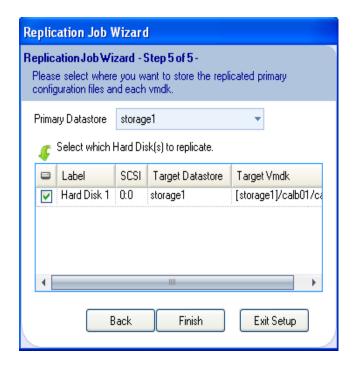

- 16. Select a value from the Primary Datastore dropdown or leave the default as is.
- 17. If multiple hard disks are listed in the text box, select only those that you want to replicate. Clear the others. Click **Finish.**

The job displays under the relevant VM in the VMs pane. In the Replication Management pane, details about the job display. In the Replicating field, the number of VMs increases by the number configured. The Replication Log is populated with data corresponding to the job.

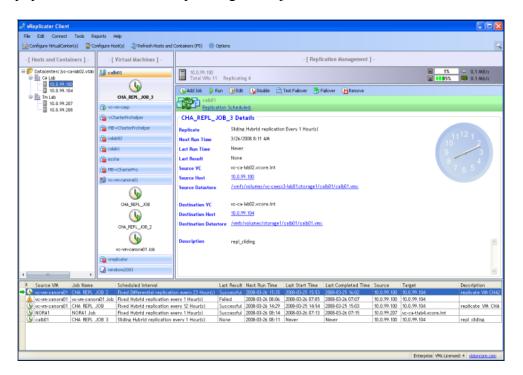

18. To start the replication job immediately, click *Run* in the Replication Management pane's Toolbar. Or wait for the job to run as scheduled. If you click *Run*, a confirmation message will display.

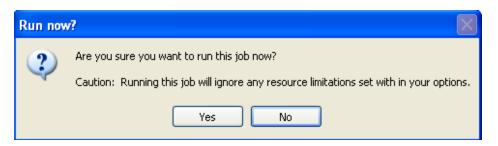

19. Click **Yes.** Once the job starts, the Replication Management pane's view updates. The Job Progress column in the Replication Log refreshes with the status *Replicating*.

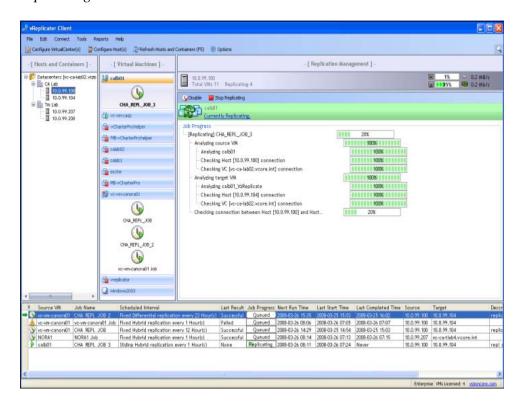

20. Once the replication job completes, the view updates again.

The Last Result column in the Replication Log now has a status of *Successful*.

### Replicate a VM Using Drag and Drop

1. In the Virtual Machines pane, click to select the source VM that you want to replicate. Confirm that the job is displayed in the Replication Management pane.

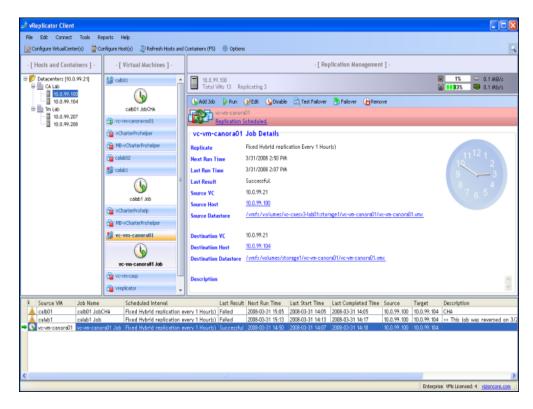

- 2. From the Virtual Machines pane, drag the job to the host in which the target VM resides in the Hosts and Containers pane.
- 3. In the Virtual Machines pane, click to select the destination VM for the replicated job.
  - The details of the job display in the Replication Management pane.

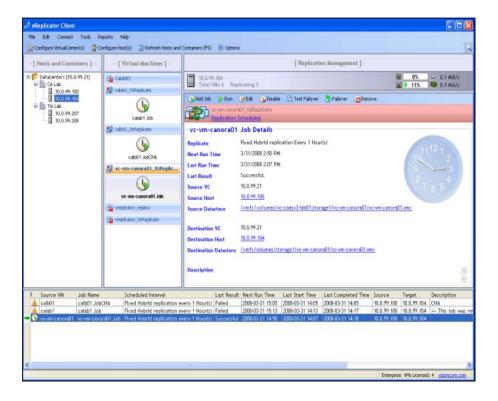

#### Replicate VM to Multiple Destinations

These instructions describe the process for creating two replication jobs to run from a single source VM to two separate destination VMs. The jobs share the same timeframe, but the first job that you create will run first. The second job will remain in queue until the first job executes.

- 1. In the Hosts and Container pane, click to highlight the host on which the source VM resides.
- 2. In the Virtual Machines pane, click to select the source VM.
- 3. In the Replication Management pane, click **Add Job.** The Replication Job Wizard dialog (Step 1) displays.
- 4. In the Name field, you can change the VM name or leave it as is.
- 5. For the first replication job, populate the Description field.
- 6. In the Replication Type field, select **Hybrid** or **Differential**.
- 7. In the Perform this job every field, select **Fixed** or **Sliding.** Then, use the spin boxes to enter a timeframe.

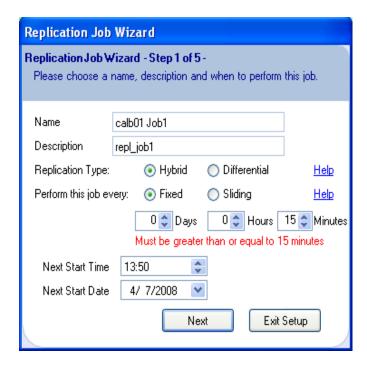

- 8. Set a time in the Next Start Time spin box.
- 9. Select a date from the Next Start Date dropdown. Click **Next.** The Step 2 dialog displays.
- 10. In the Notify text box, the email address that you added for the default recipient displays. Click **Next.**

OR

If you want to update the list of users who will be notified about this job, access the Email tab of the Options dialog and supplement the notification list. Return to the Step 2 dialog and click **Next.** 

The Step 3 dialog displays.

- 11. You can alter the variable portion of the value in the Target VM Name field. You must not alter the following: VzReplicate.
- 12. Clear the Disable Guest Quiescing checkbox or leave it selected.
- 13. Select a destination machine from the Target Host dropdown.

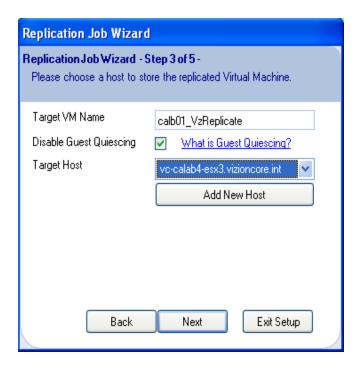

If you want to add a new host, click Add New Host. Populate the fields on the Add Host dialog. Click **Connect.** Then, return to the Step 3 dialog and select the new host.

- 14. On the Step 3 dialog, click **Next.** The Step 4 dialog displays.
- 15. The Source Adapter, Source Network, and Target Network columns are autopopulated. If a secondary NIC is available, you can select it by clicking within the Target Network column. Click **Next.**The Step 5 dialog displays.
- 16. Select a value from the Primary Datastore dropdown or leave the default as is.

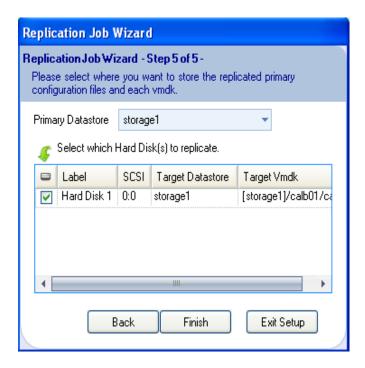

17. If multiple hard disks are listed in the text box, select only those that you want to replicate. Clear the others. Click **Finish.**A warning message displays. Click **Yes.** 

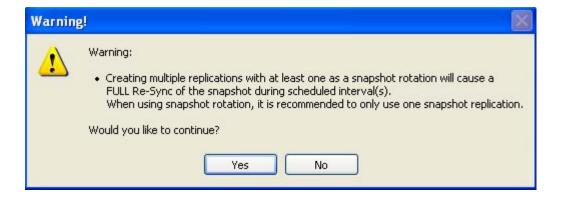

The first job displays in the VMs pane. In the Replication Management pane, details about the job display. In the Replicating field, the number of VMs increases by the number configured. The Replication Log is populated with data corresponding to the job.

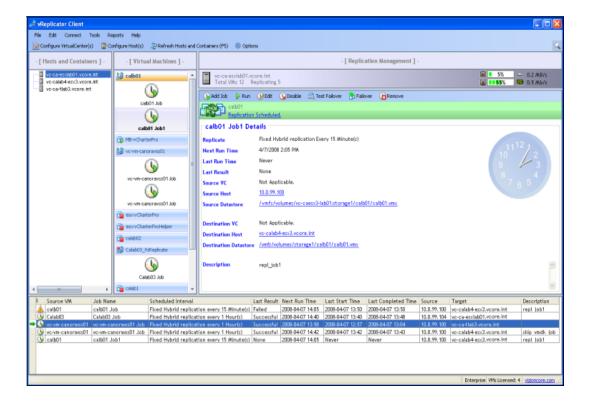

- 18. With the details of the first job displayed in the Replication Management pane, schedule the second replication job. Click **Add Job.**The Replication Job Wizard dialog (Step 1) displays.
- 19. In the Name field, you can change the VM name or leave it as is.
- 20. Populate the Description field.
- 21. In the Replication Type field, select **Hybrid** or **Differential**.
- 22. In the Perform this job every field, select **Fixed** or **Sliding.** Then, use the spin boxes to enter the same timeframe that you used in step 7.
- 23. Leave the setting in the Next Start Time spin box as is.

24. Leave the setting in the Next Start Date dropdown as is.

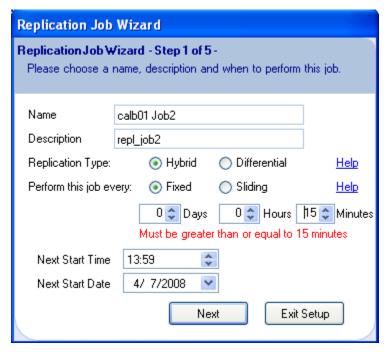

- 25. Click Next.
  - The Step 2 dialog displays.
- 26. In the Notify text box, the email address that you added for the default recipient displays. Click **Next.**

OR

If you want to update the list of users who will be notified about this job, access the Email tab of the Options dialog and supplement the notification list. Return to the Step 2 dialog and click **Next.** 

The Step 3 dialog displays.

- 27. You can alter the variable portion of the value in the Target VM Name field. You must not alter the following: VzReplicate.
- 28. Clear the Disable Guest Quiescing checkbox or leave it selected.
- 29. From the Target Host dropdown, select a destination machine that is different from the one you selected in step 13.

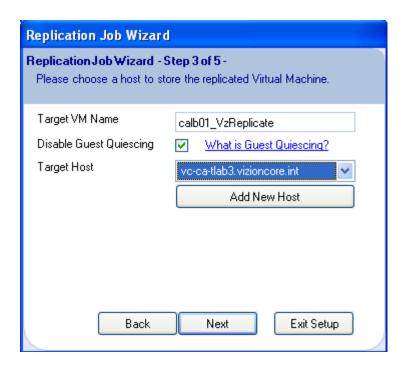

If you want to add a new host, click Add New Host. Populate the fields on the Add Host dialog. Click **Connect.** Then, return to the Step 3 dialog and select the new host.

- 30. On the Step 3 dialog, click **Next.** The Step 4 dialog displays.
- 31. The Source Adapter, Source Network, and Target Network columns are autopopulated. If a secondary NIC is available, you can select it by clicking within the Target Network column. Click **Next.**The Step 5 dialog displays.

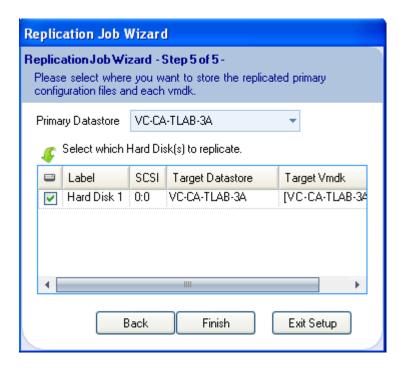

- 32. Select a value from the Primary Datastore dropdown or leave the default as is.
- 33. If multiple hard disks are listed in the text box, select only those that you want to replicate. Clear the others. Click **Finish.**
- 34. Click **Yes** to the warning message.

  Information about the second job displays in the Virtual Machines and Replication Management panes. In the Replicating field, the number of VMs increases by the number configured. The Replication Log is populated with data corresponding to the second job.

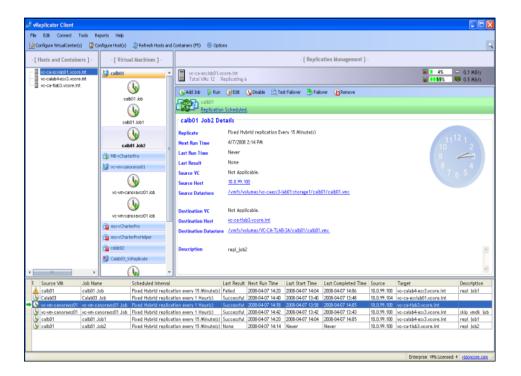

In this case, the first job has already executed successfully. The second job has not been initiated.

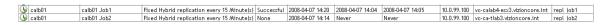

After the second job initiates, the first job is in queue.

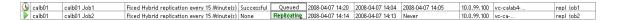

#### Replicate VM (Skipping VMDKs)

- 1. In the Hosts and Container pane, click to highlight the host on which the source VM resides.
- 2. In the Virtual Machines pane, click to select the source VM.
- 3. In the Replication Management pane, click **Add Job** or *Assign a New Job*. The Replication Job Wizard dialog (Step 1) displays.
- 4. In the Name field, you can change the VM name or leave it as is.
- 5. Populate the Description field.
- 6. In the Replication Type field, select **Hybrid** or **Differential.**
- 7. In the Perform this job every field, select **Fixed** or **Sliding.** Then, use the spin boxes to enter a timeframe.

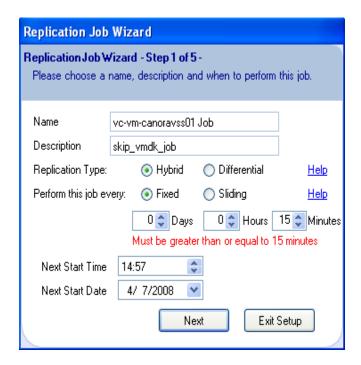

- 8. Set a time in the Next Start Time spin box.
- 9. Select a date from the Next Start Date dropdown. Click **Next.** The Step 2 dialog displays.
- 10. In the Notify text box, the email address that you added for the default recipient displays. Click **Next.**

OR

If you want to update the list of users who will be notified about this job, access the Email tab of the Options dialog and supplement the notification list. Return to the Step 2 dialog and click **Next.** 

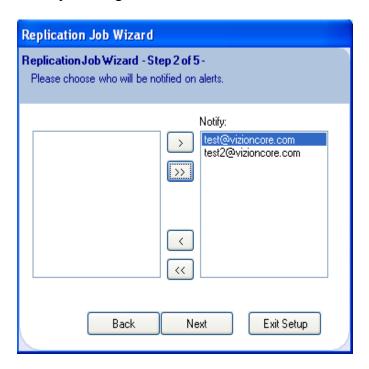

The Step 3 dialog displays.

- 11. You can alter the variable portion of the value in the Target VM Name field. You must not alter the following: \_VzReplicate.
- 12. Clear the Disable Guest Quiescing checkbox or leave it selected.
- 13. Select a destination machine from the Target Host dropdown.

If you want to add a new host, click Add New Host. Populate the fields on the Add Host dialog. Click **Connect.** Then, return to the Step 3 dialog and select the new host.

- 14. On the Step 3 dialog, click **Next.** The Step 4 dialog displays.
- 15. The Source Adapter, Source Network, and Target Network columns are autopopulated. If a secondary NIC is available, you can select it by clicking within the Target Network column. Click **Next.**The Step 5 dialog displays.
- 16. Select a value from the Primary Datastore dropdown or leave the default as is.

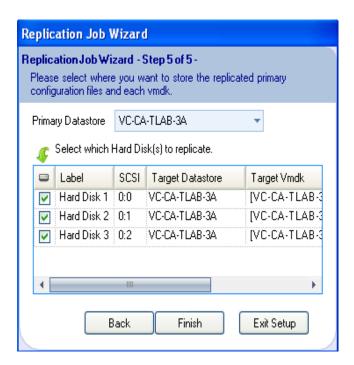

17. Clear the checkboxes that correspond to the hard disks that you do *not* want to replicate.

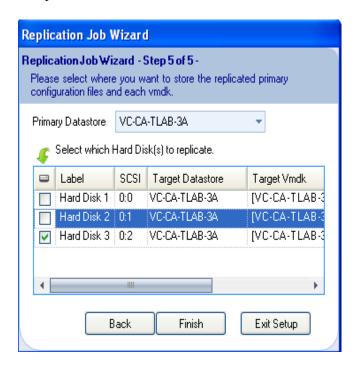

#### 18. Click Finish.

A warning message displays. Click Yes.

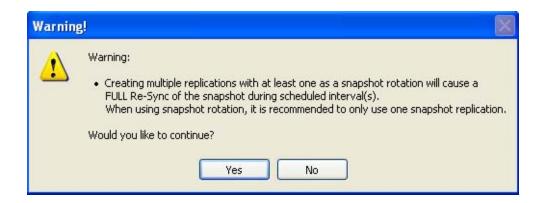

The job displays under the relevant VM in the VMs pane. In the Replication Management pane, details about the job display. In the Replicating field, the number of VMs increases by the number configured.

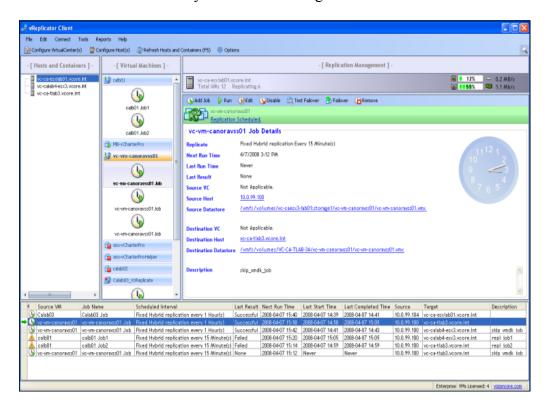

The Replication Log is populated with data corresponding to the job.

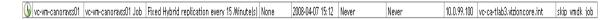

- 19. To start the replication job immediately, click *Run* in the Replication Management pane's Toolbar. Or wait for the job to run as scheduled. If you click *Run*, a confirmation message will display.
- 20. Click **Yes.** Once the job starts, the Replication Management pane's view updates. The Job Progress column in the Replication Log refreshes with the status *Replicating*.

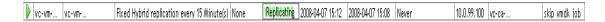

21. Once the replication job completes, the view updates again.

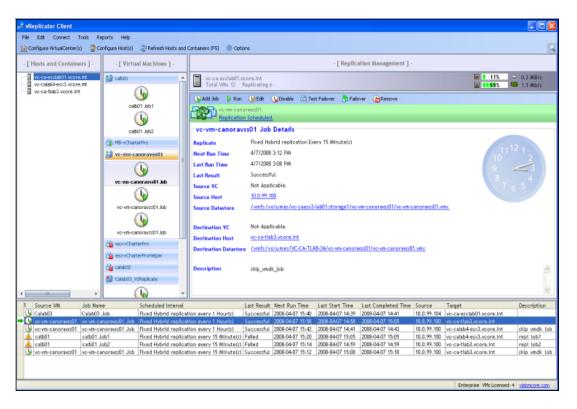

The Last Result column in the Replication Log now has a status of *Successful*.

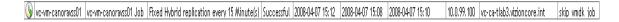

### Edit a Replication Job

- 1. In the Virtual Machines pane, navigate to the replication job that you want to update.
  - Details about the job display in the Replication Management pane.
- 2. From the Toolbar, click the *Edit* icon. The Replication Job Wizard displays.

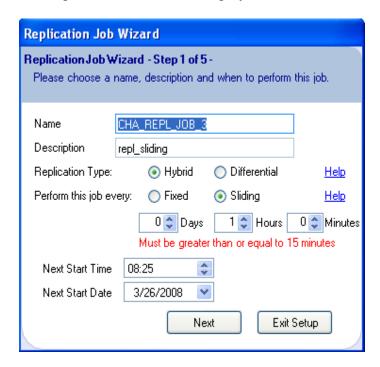

3. Complete the updates, clicking **Next** until you reach the Step 5 dialog. Then, click **Finish.** 

The replication job configuration is updated.

### Stop a Replication Job

1. During an active replication session, the job details display within the Replication Management pane.

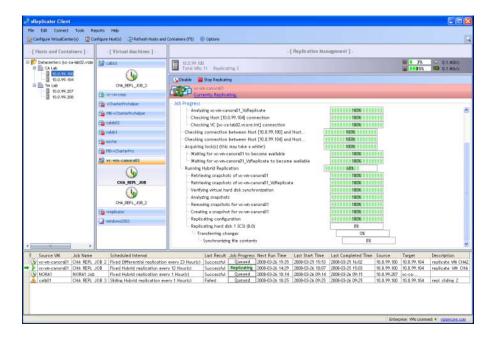

2. Click the *Stop Replicating* icon in the Toolbar. A confirmation message displays.

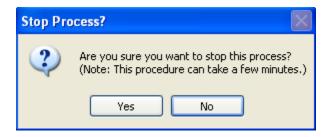

3. Click Yes.

The Toolbar refreshes. The number of VMs replicating is reduced by one. The Stop Replicating icon is disabled. The replication process pauses.

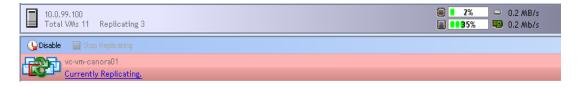

Once the process completes, the vReplicator window updates again. The Toolbar is restored with a complete group of icons. In the Replication Management pane and Replication Log, the Last Result field has a status of *Cancelled*. The *Currently Replicating* setting changes to *Replication Scheduled*.

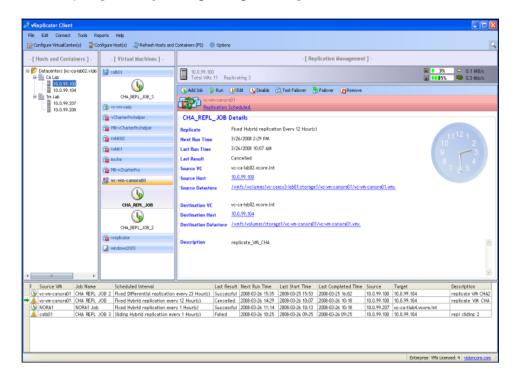

# Disable a Replication Job

- 1. In the Virtual Machines pane, navigate to the replication job that you want to disable.
  - Details about the job display in the Replication Management pane.
- 2. From the Toolbar, click the *Disable* icon. A confirmation message displays.

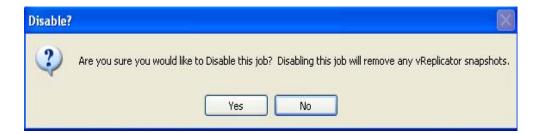

### 3. Click Yes.

The vReplicator window refreshes. This icon displays in the Virtual Machines pane, adjacent to the VM name of the disabled job.

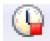

The Replication Management pane updates to indicate that the job has been disabled.

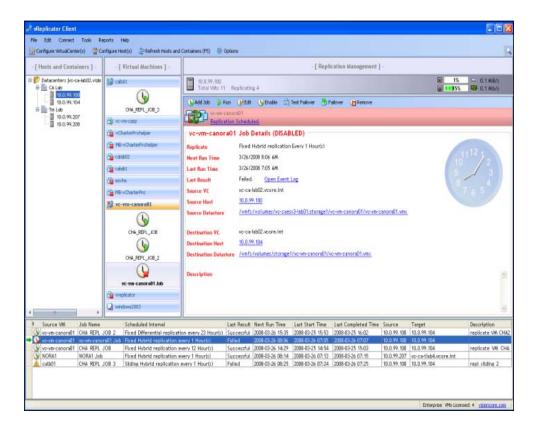

## Enable a Replication Job

1. In the Virtual Machines pane, navigate to the replication job that you want to enable.

Details about the job display in the Replication Management pane.

2. From the Toolbar, click the *Enable* icon. A confirmation message displays.

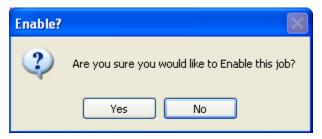

#### 3. Click Yes.

The vReplicator window refreshes. This icon displays in the Virtual Machines pane, adjacent to the VM name of the enabled job.

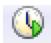

The job view of the Replication Management pane updates to indicate that the job has been enabled.

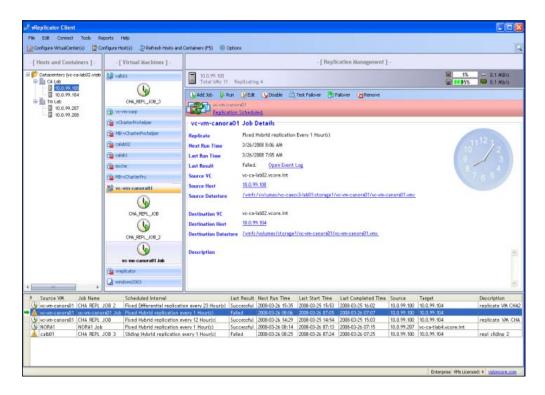

#### Test Failover

Before you initiate a test failover, you must disable the replication job. If you do not, an error message will display.

- 1. In the Virtual Machines pane, navigate to the replication job that you want to disable.
  - Details about the job display in the Replication Management pane.
- 2. From the Toolbar, click the *Disable* icon. A confirmation message displays.

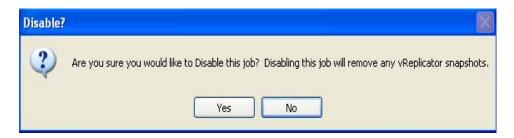

#### 3. Click Yes.

The vReplicator window refreshes. The job is disabled.

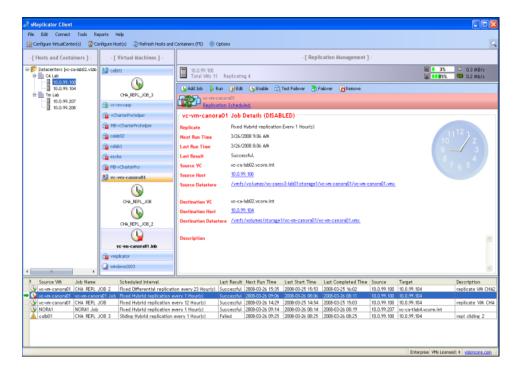

4. Click the *Test Failover* icon. A confirmation message displays.

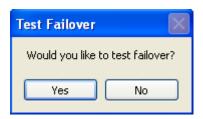

#### 5. Click Yes.

The test failover process begins. In the Replication Management pane, *Currently Testing Failover* displays in the Toolbar. In the Replication Log, the Job Progress column has a *Testing* status.

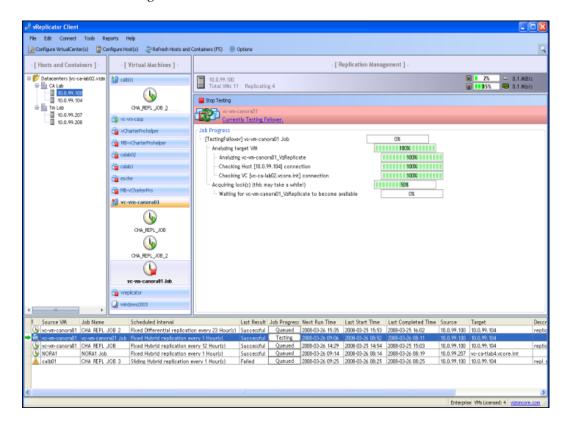

6. If the task below displays in the Replication Management pane and the *Stop Testing* icon changes to *Resume*, click it to restart testing.

WM is now ready for interaction. Waiting for user to resume process.

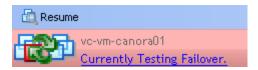

7. When this confirmation message displays, click Yes.

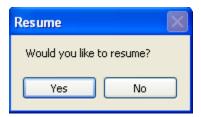

8. Once the process is complete, the VM will remain disabled but have a status of *Successful* in the Last Result field of the Replication Management pane and Replication Log.

#### **Failover**

Before you initiate a failover, you must disable the replication job. If you do not, an error message will display.

**Note:** During this process, you will be prompted to synchronize. If you select *Yes*, the failover pass will replicate before the destination VM is turned on. If you select *No*, the destination VM will be turned on with no replication. Selecting *Cancel* will prompt no action.

- 1. In the Virtual Machines pane, navigate to the replication job that you want to disable.
  - Details about the job display in the Replication Management pane.
- 2. From the Toolbar, click the *Disable* icon. A confirmation message displays.
- 3 Click Yes.

The vReplicator window refreshes. The job is disabled.

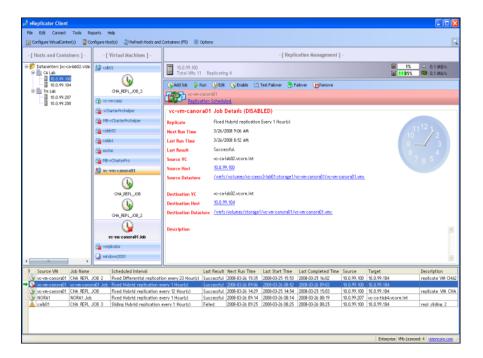

4. Click the *Failover* icon. A confirmation message displays.

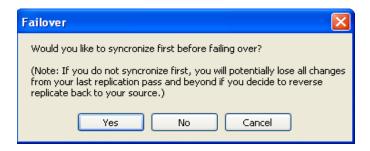

#### 5. Click Yes.

The failover process begins. In the Replication management pane, *Currently Failing Over* displays in the Toolbar. In the Replication Log, the Job Progress column has a *Failing Over* status.

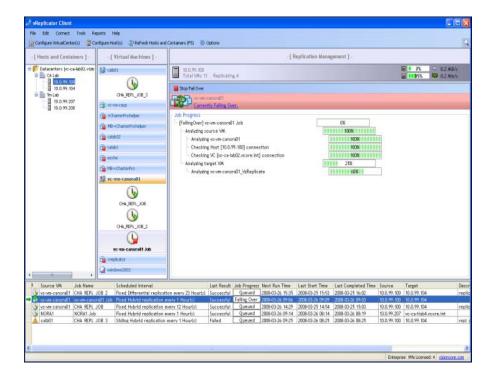

6. When the failover completes, *Replication Scheduled* displays in the Toolbar. The Last Result field has a status of *Successful* in the Replication Log and Replication Management pane. The Description field indicates that the job was reversed at a specific date and time.

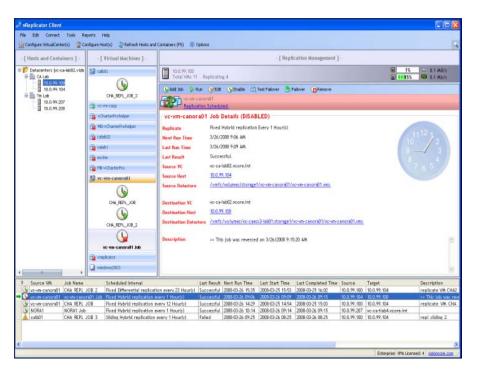

# Remove Replication Job

Before you attempt to remove a replication job, you must disable it. If you do not, an error message will display.

- 1. In the Virtual Machines pane, navigate to the replication job that you want to disable.
  - Details about the job display in the Replication Management pane.
- 2. From the Toolbar, click the *Disable* icon. A confirmation message displays.
- 3. Click Yes.

The vReplicator window refreshes. The job is disabled.

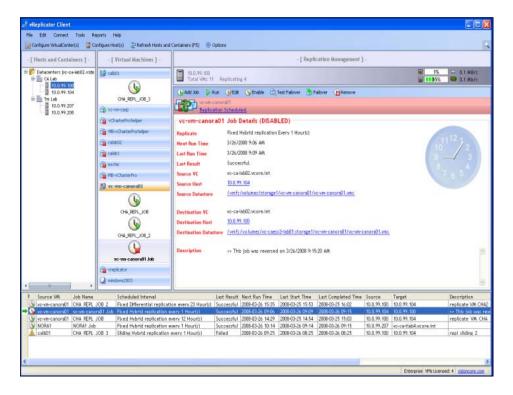

4. Click the *Remove* icon.

A confirmation message displays.

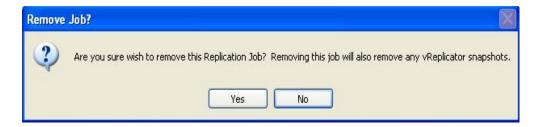

# 5. Click Yes.

The replication job is deleted from the system and no longer displays on the vReplicator window.

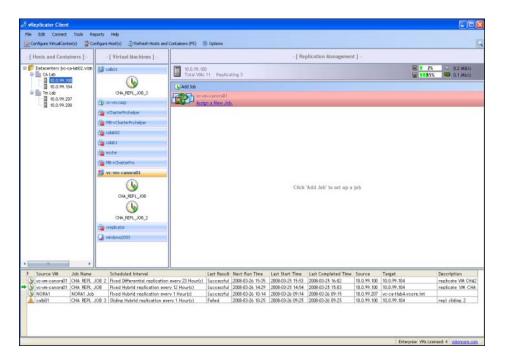

#### **Datastore Summaries**

Through the Tools menu on the vReplicator window, you can access the Datastore Summary dialog. It lists all of the VCs and hosts available in the application. At the top of the screen, there is a Threshold field with settings for percentage and GB. You can change the criteria in this field and immediately update the data that displays on the dialog.

The Datastore Summary window includes:

- The datastores assigned to each host.
- The total space available on each datastore.
- The actual space available.
- The percentage of free space.

| Threshold (spin box)       | This field is auto-populated based on the value entered in the Warn me when storage has gone below field on the Alerts tab of the Options dialog. The default is 10. Within a range from 1 through 100, you can set this spin box with a value that corresponds to a percentage or GB. |  |
|----------------------------|----------------------------------------------------------------------------------------------------|--|
|                            | When disk space moves below the threshold that you define, a warning message will display on the Replication Management pane and an alert will be sent to the recipient listed on the Alerts tab of the Options dialog.                                                                |  |
| % (radio button)           | Select this radio button to set the threshold using percentage as the unit of measure. This field is auto-populated based on whether the % radio button was selected on the Alerts tab of the Options dialog. By default, this radio button is selected.                               |  |
| GB (radio button)          | Select this radio button to set the threshold using GB as the unit of measure. This field is auto-populated based on whether the GB radio button was selected on the Alerts tab of the Options dialog.                                                                                 |  |
| Datastores under threshold | This field is auto-populated based on the total number of datastores available that are currently under the threshold established on this dialog. This field is disabled.                                                                                                    |  |
| Total Datastores           | This field is auto-populated based on the total number of datastores available. This field is disabled.                                                                                                    |  |

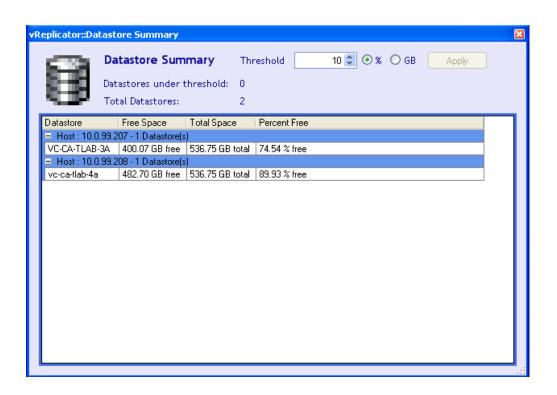

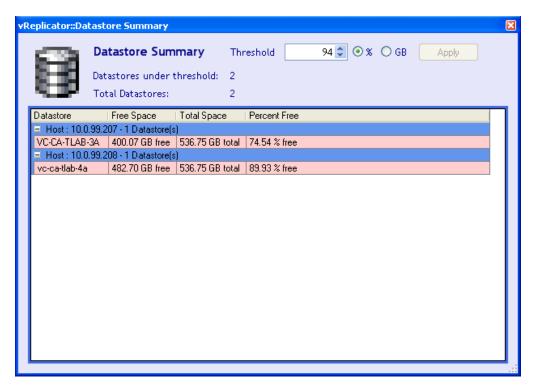

# View Storage Summary

1. On the vReplicator window, select **Tools→Datastore Summary.** The Datastore Summary dialog displays.

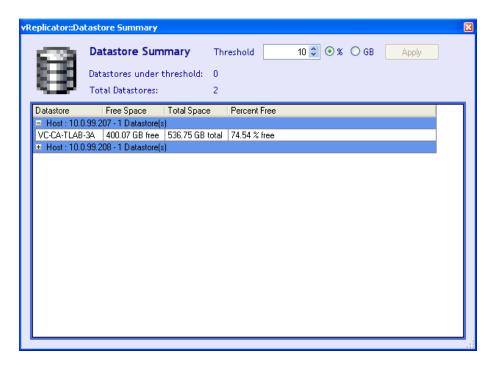

2. To expand the view, click on an entry that features a plus sign (+).

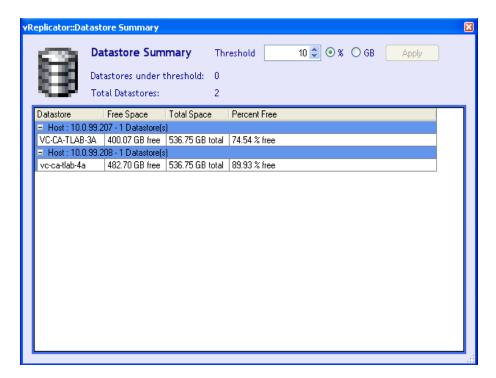

3. When you change the threshold settings, the Apply button is enabled. To increase or decrease the threshold, adjust the corresponding spin box. To change the threshold unit of measure criterion, select a radio button—% or **GB.** Click **Apply.** 

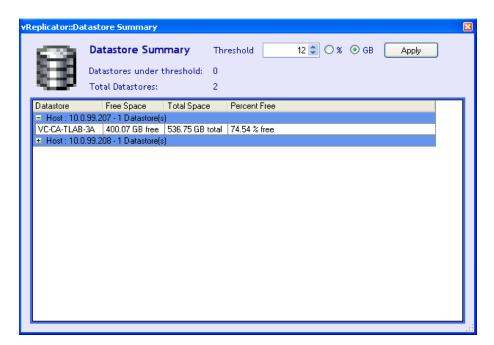

4. When you make a change to either threshold criteria, the data on the dialog updates immediately. In this case, the number of datastores under threshold increases and the VCs impacted by the change display in red.

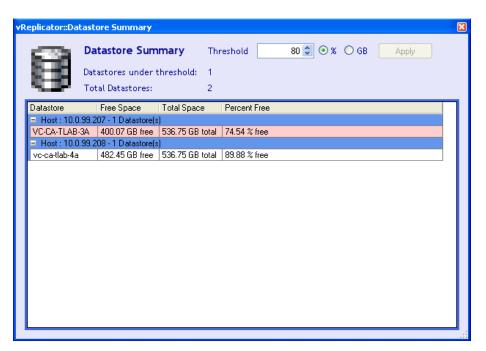

#### **Event Viewer**

The Event Viewer is an administrative tool available through the Microsoft Management Console (MMC). You can access the Event Viewer window to monitor vReplicator events that are detailed on application, security, and system logs. The left pane of the window features the console tree. The right pane contains the log files and other detailed information for objects within the tree. The window features a Menu Bar and a Toolbar.

You can access the Event Viewer window through the Tools menu on the vReplicator window. From within the Details view of the Replication Management pane, you can display the Event Viewer window by clicking the Open Event Log link in the Last Status field.

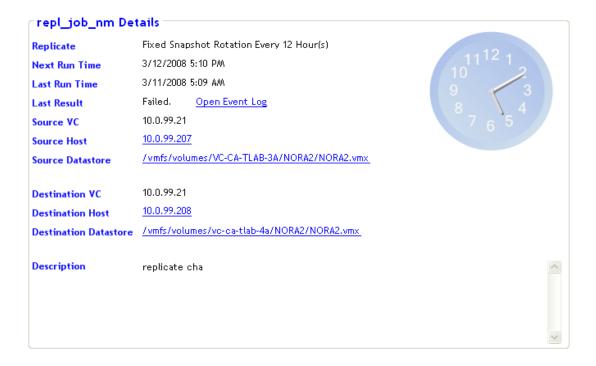

For additional information on how to use the logs to manage events, access Help→About Event Viewer on the Event Viewer window.

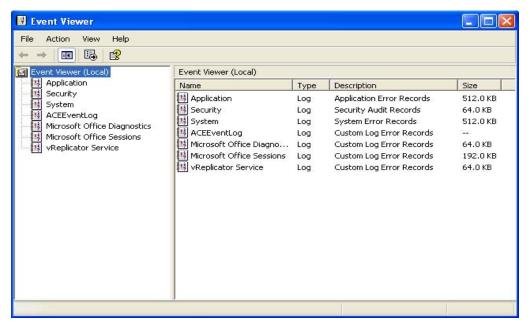

#### Event Viewer Menu Bar and Toolbars

When the Event Viewer node is selected in the console tree, this Menu Bar and Toolbar display on the Event Viewer window.

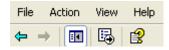

If you select a log category node in the console tree, a slightly different Toolbar displays on the Event Viewer window.

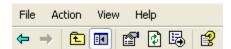

| File   | Whether the Event Viewer or a log category node is selected in the console tree, this menu offer access to two submenus—Options and Exit. If you select Options, you will access a Disk Cleanup window. Here you can view the amount of disk space that is taken up for console changes storage. There is a Delete Files button that you can use to permanently delete the files that store all console changes. Selecting Exit closes the Event Viewer window. |  |
|--------|----------------------------------------------------------------------------------------------------|--|
| Action | If the Event Viewer node is selected in the console tree, this menu offers access to these commands:                                                                                                    |  |
|        | Connect to another computer                                                                                                    |  |
|        | Open Log File                                                                                                    |  |
|        | Export List                                                                                                    |  |
|        | • Help                                                                                                    |  |
|        | If you select a log category node in the console tree, this menu offers access to these commands:                                                                                                    |  |
|        | Open Log File                                                                                                    |  |
|        | Save Log File As                                                                                                    |  |
|        | New Log View                                                                                                    |  |
|        | Clear all Events                                                                                                    |  |
|        | • Rename                                                                                                    |  |
|        | • Refresh                                                                                                    |  |
|        | Export List                                                                                                    |  |
|        | • Properties                                                                                                    |  |
|        | • Help                                                                                                    |  |

| View     | If the Event Viewer node selected in the console tree, this menu offers access to these commands:                                                                                                 |  |
|----------|----------------------------------------------------------------------------------------------------|--|
|          | Add\Remove Columns                                                                                                    |  |
|          | Customize                                                                                                    |  |
|          | If you select a log category node in the console tree, this menu offers access to these commands:                                                                                                 |  |
|          | Add\Remove Columns                                                                                                    |  |
|          | All Records                                                                                                    |  |
|          | • Filter                                                                                                    |  |
|          | Newest First                                                                                                    |  |
|          | Oldest First                                                                                                    |  |
|          | • Find                                                                                                    |  |
|          | Customize                                                                                                    |  |
| Help     | Whether you select the Event Viewer or a log category node in the console tree, this menu offer access to three submenus—Help Topics, About Microsoft Management Console, and About Event Viewer. |  |
|          | Back and Forward Arrows                                                                                                    |  |
| <b>⇔</b> |                                                                                                    |  |
|          | Show/Hide Console Tree: Clicking this icon toggles the left pane of the Event Viewer window.                                                                                                    |  |
| ₽,       | Export List: Click this icon to access the Export List dialog.                                                                                                    |  |
| <b>2</b> | Help: Click this icon to open MMC online help for Event Viewer.                                                                                                    |  |

# **VSS Options**

The VSS Summary window features information about all of the VMs that are configured for vReplicator.

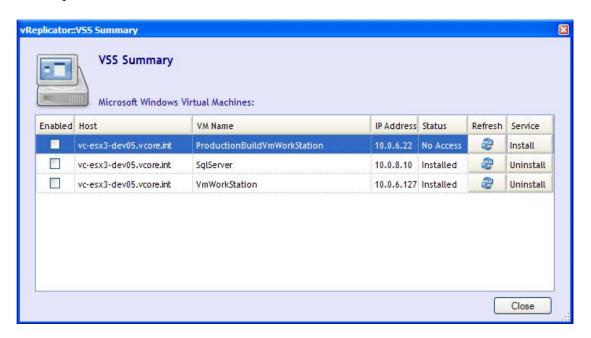

| Host       | The name of the host on which the VM resides is listed here.                                                                                                    |  |
|------------|----------------------------------------------------------------------------------------------------|--|
| VM Name    | This column contains the VM name as it displays in the Virtual Machines pane of the vReplicator window.                                                                                                    |  |
| IP Address | Refers to the IP address associated with the VM listed.                                                                                                    |  |
| Enabled    | This column features checkboxes that correspond to the VMs listed. By default, the checkboxes are not selected.                                                                                                    |  |
| Status     | Four values can display in the Status column—Installed, Not Installed, Querying, and No Access. When a VM's status is <i>Not Installed</i> , the column is active. That is, you can click the swirl icon next to the status to request a status update. While this process is completing, <i>Not Installed</i> will change to <i>Querying</i> . If the status returns to <i>Not Installed</i> , you can click within the Service column to start the installation. |  |
| Service    | The Service column is active if <i>Install</i> is listed in it. This means that you can click within it to start the installation process for that VM.                                                                                                    |  |

**Note:** To update a VM's status through this window, you must have SA privileges on the Windows domain or workgroup environment. If you enter a user name and password that do not have appropriate access, this message will display:

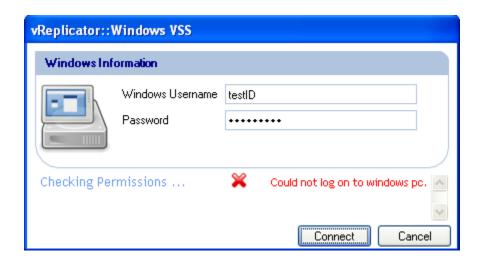

# Install Vizioncore VSS Agent

1. On the vReplicator window, select **Tools→VSS Options**. The VSS Summary window displays.

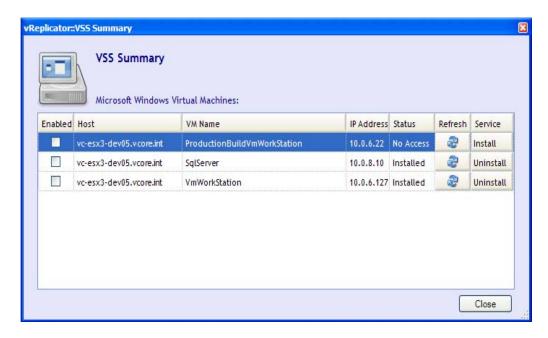

- 2. In the IP Address column for the VM that you configured, enter the IP address of the VSS server.
- 3. Within the Service column for that VM, click *Install*. The Windows VSS dialog displays.
- 4. In the Windows Username field, enter: (domain name)\(your username). In the password field, enter the password that corresponds to your username. Click **Connect.**

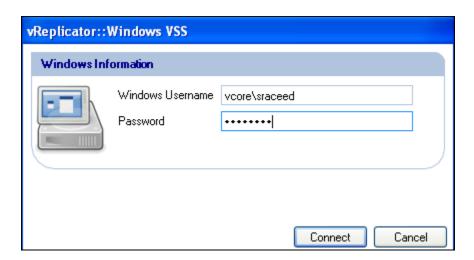

5. Select the **Enabled** checkbox for the VM that you configured. The Service column has a setting of *Uninstall*. The Vizioncore VSS agent is installed.

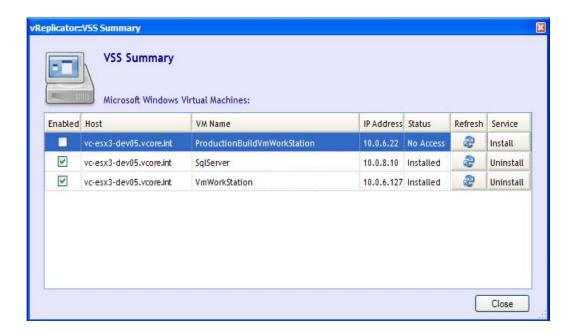

# **Reports**

vReplicator features a reporting function that allows you to view job information through the interface as well as export it to several file formats—PDF, XML, and MS Excel. The Replication History window contains status and timeframe information for each job. It also features an Errors column that offers a brief description of any problems encountered during replication. The columns on the Replication History window are sortable. Jobs are organized within a tree structure. You can access more detailed data about an entry by clicking the listing's plus sign (+). This data includes the duration of the replication pass as well as specific tasks associated with the job, such as checking host and VC connections, analyzing target VMs, and completing snapshots.

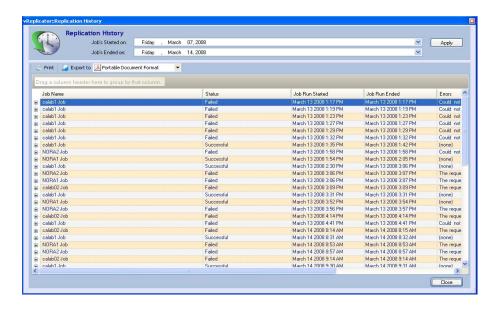

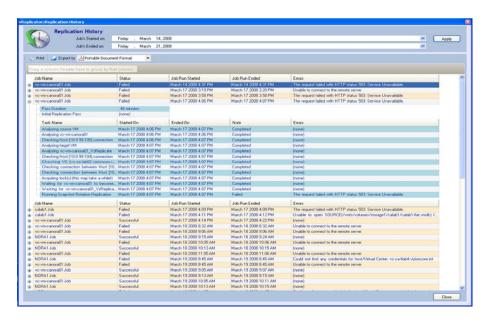

# Replication History Window

| Job's Started<br>On<br>(dropdown) | Click within this dropdown to access a calendar from which to select a start date for the replication jobs that will make up the report. The default is one week prior to the current date.                                                                                     |  |
|-----------------------------------|----------------------------------------------------------------------------------------------------|--|
| Job's Ended<br>On<br>(dropdown)   | Click within this dropdown to access a calendar from which to select<br>an end date for the replication jobs that will make up the report. The<br>default is the current date.                                                                                                  |  |
| Print                             | Print: Click this icon to access the vReplicator History Print Preview window. Within this window you can navigate the contents of a report and print it.                                                                                                    |  |
| <u></u> Export to                 | The Export to icon is adjacent to the unlabeled file format dropdown. After you select a format from the dropdown, click the icon to access the Save As dialog. On this dialog, you can select a location to which the file should be exported and enter a name for the report. |  |
| Unlabeled file format             | Features file format options for exporting the Replication History report:                                                                                                    |  |
| (dropdown)                        | Portable Document Format                                                                                                    |  |
|                                   | XML Paper Specification                                                                                                    |  |
|                                   | Excel Worksheet                                                                                                    |  |
| Unlabeled (main pane)             | The main pane of the window displays the contents of the reports in these columns:                                                                                                    |  |
|                                   | Job Name: The name of the replication job. You entered this through the Options dialog.                                                                                                    |  |
|                                   | Status: The status of the job—Successful, Failed.                                                                                                    |  |
|                                   | Job Run Started: Indicates the date and time that the replication was initiated.                                                                                                    |  |
|                                   | Job Run Ended: Indicates the date and time that the replication completed.                                                                                                    |  |
|                                   | Errors: Includes a summary of any errors that occurred during replication. Otherwise, the value in the column is (None).                                                                                                    |  |
|                                   | When a replication job entry is expanded, these columns display in the report:                                                                                                    |  |
|                                   | Task Name: Refers to a specific task associated with a replication job; for example, Analyzing Target VM.                                                                                                    |  |
|                                   | Started On: The date and time that the task was initiated.                                                                                                    |  |
|                                   | Ended On: The date and time that the task completed.                                                                                                    |  |

Note: The values in this column indicate whether a specific task completed or failed.

Errors: Lists any issues that occurred during the execution of a task; for example—The request failed with HTTP status 503: Service Unavailable.

#### Replicator History Print Preview Window

This window displays when you click the Print icon on the Replication History window. It is made up of these areas:

- Menu Bar
- Toolbar
- Navigation Pane
- Report Preview Pane
- Status Bar

The Navigation pane contains thumbnails of every page in the report. You can work within this pane to move easily throughout the report. The Report Preview pane features the entire report as a single, cohesive document. You can scroll to reduce the width of the Navigation pane in order to maximize the Report Preview pane. The Status Bar contains pagination information. The options and commands that make up the Menu Bar and Toolbar are listed below.

#### Menu Bar

| File | • Print                                                                           |
|------|-----------------------------------------------------------------------------------|
|      | Page Setup                                                                        |
|      | • Exit                                                                            |
| View | Thumbnails                                                                        |
|      | Zoom In                                                                           |
|      | Zoom Out                                                                          |
|      | • Zoom                                                                            |
|      | Page Width                                                                        |
|      | Margin Width                                                                      |
|      | Whole Page                                                                        |
|      | Go To (First Page, Previous Page, Next Page, Last Page, Previous View, Next View) |

| Tools | Hand Tool         |  |
|-------|-------------------|--|
|       | Snapshot Tool     |  |
|       | Dynamic Zoom Tool |  |
|       | Zoom In Tool      |  |
|       | Zoom Out Tool     |  |

## Toolbar

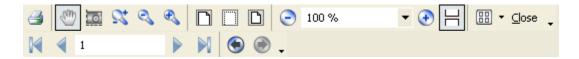

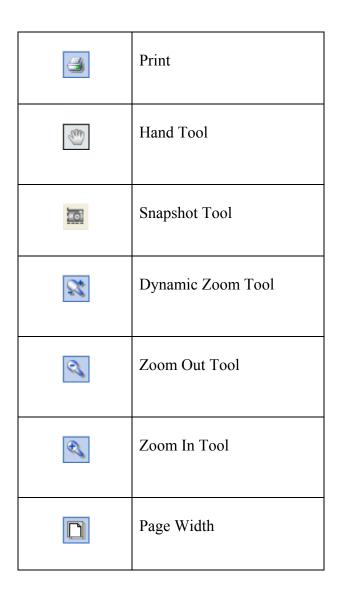

|                 | Margin Width                          |
|-----------------|---------------------------------------|
|                 | Whole Page                            |
| 0               | Zoom Out                              |
| 100 %           | Zoom                                  |
| <b>⊙</b>   H    | Zoom In                               |
| - T             | Page Layout                           |
| <u>C</u> lose ↓ | Close Preview: Standard and Customize |
| M               | First Page                            |
|                 | Previous Page                         |
| 1               | Current Page                          |
| <b>▶</b>        | Next Page                             |

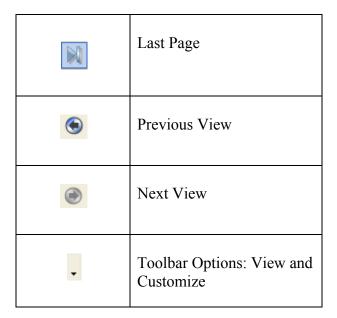

# Compile Replication History Report

1. On the vReplicator window, select **Reports→Replication History.** The Replication History window displays.

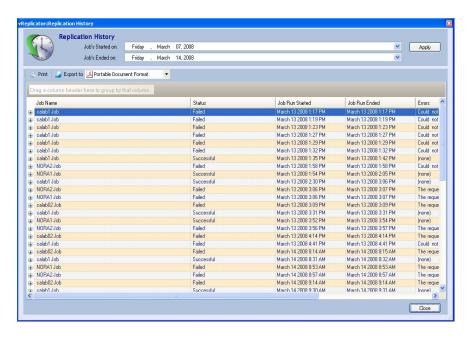

- 2. From the Job's Started on dropdown, select a start date for the timeframe covering the replication jobs for this report.
- 3. From the Job's Ended on dropdown, select an end date for the timeframe covering the replication jobs for this report. Click **Apply.**

The view refreshes to include information on the jobs run within the date range that you selected.

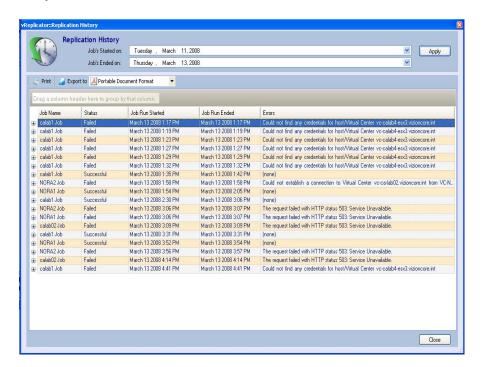

# **Print Replication History Report**

- 1. On the vReplicator window, select **Reports→Replication History.** The Replication History window displays.
- 2. Compile a report using the instructions listed above.
- 3. Click the *Print* icon.
  The vReplicator History Print Preview window displays.

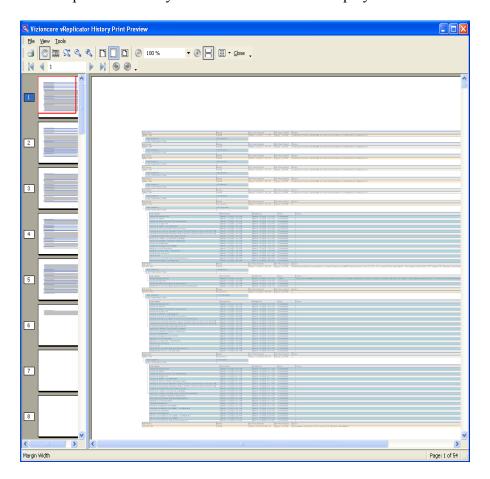

# Export Replication History Report to PDF

- 1. On the vReplicator window, select **Reports**→**Replication History.** The Replication History window displays.
- 2. Compile a report using the instructions listed above.

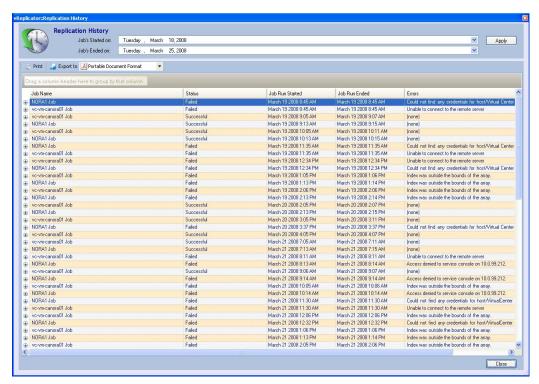

3. From the Export to dropdown, select **Portable Document Format.** Click the *Export to* icon.

The Save As dialog displays. *Portable Document Format (\*pdf)* displays in the Save as type dropdown.

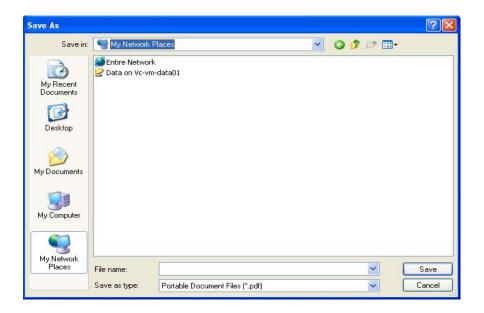

- 4. From the Save in dropdown, select a location to which to export the file.
- 5. In the File name field, enter a name for the report.
- 6. Click **Save.** The report displays in PDF.

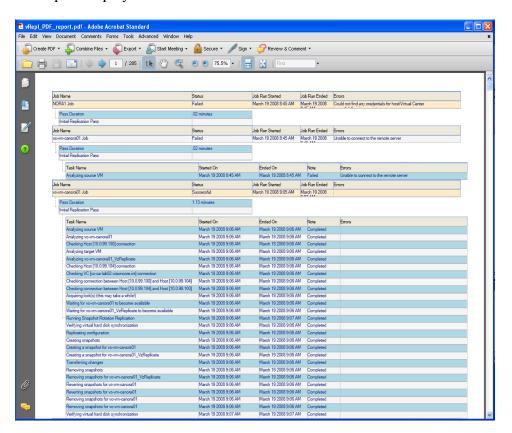

7. Minimize the report. Navigate to the location to which you exported it and confirm that the process completed. For example, if you exported to your desktop, an icon similar to this one will display:

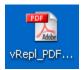

## Export Replication History Report to XML

- 1. On the vReplicator window, select **Reports→Replication History.** The Replication History window displays.
- 2. Compile a report using the instructions listed above.
- 3. From the Export to dropdown, select **XML Paper Specification.** Click the *Export to* icon.

The Save As dialog displays. *XML Paper Files* (\*.xps) displays in the Save as type dropdown.

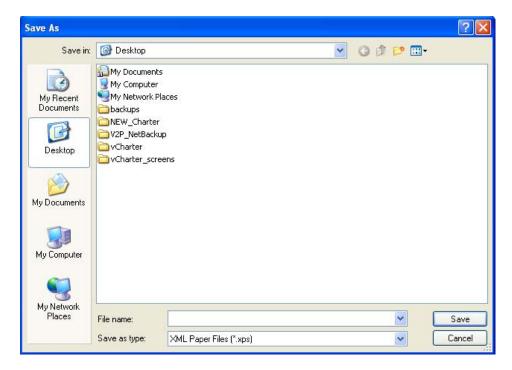

- 4. From the Save in dropdown, select a location to which to export the file.
- 5. In the File name field, enter a name for the report.

#### 6. Click Save.

The report displays in XPS.

**Note:** If you do not have .NET Framework installed, you will be prompted to install it before proceeding.

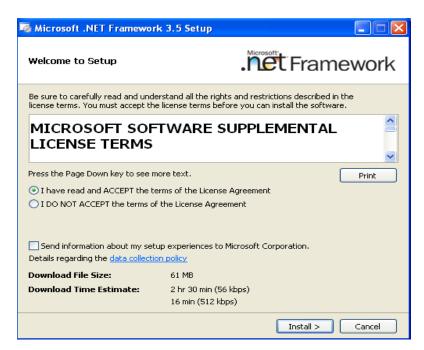

7. Minimize the report. Navigate to the location to which you exported it and confirm that the process completed.

## **Export Replication History Report to Excel**

- 1. On the vReplicator window, select **Reports→Replication History.** The Replication History window displays.
- 2. Compile a report using the instructions listed above.
- 3. From the Export to dropdown, select **Excel Worksheet.**

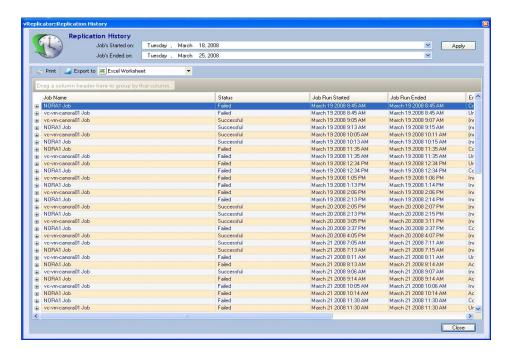

- 4. Click the *Export to* icon. The Save As dialog displays. *XLS Excel Files* (\*.*xls*) displays in the Save as type dropdown.
- 5. Click **Save.** The report displays in XLS.
- 6. Minimize the report. Navigate to the location to which you exported it and confirm that the process completed.

# **Appendix**

# **Error Messages**

There are several categories of error message in vReplicator. In the sections below, the messages are classified by function.

#### Installation

• If you attempt a new installation of vReplicator when another version of the software exists on the same machine, this dialog displays:

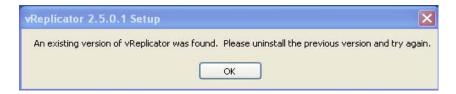

• This message could display if downloading the Installer file fails or if the file is incomplete or corrupted.

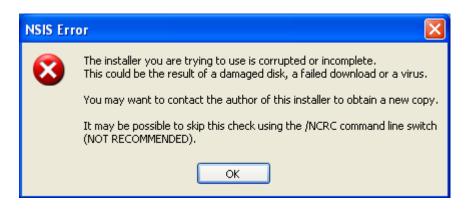

#### **Notification**

• If you do not enter a value in the From Email Address field on the Option dialog's Email tab, this error message will display:

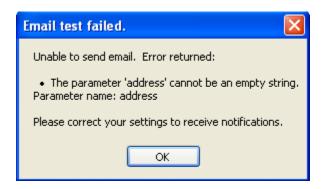

• You can remove email addresses from the notification list on the Notification Recipients dialog. However, vReplicator requires that at least one email address remain in the system at all times. If you attempt to delete the only address on the list, this message will display:

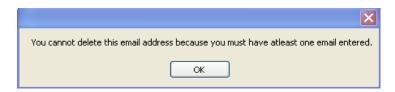

• Testing the email server connection is required. If you attempt to skip the test step, this error message will display after you set your options and click OK on the Resources tab:

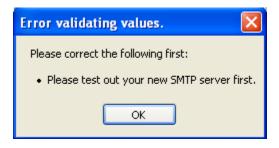

# Configuration

• If you create multiple jobs (including one hybrid replication) on a single source VM but select different destination VMs, the VMDKs for both jobs can get out of sync. In this scenario, this message displays:

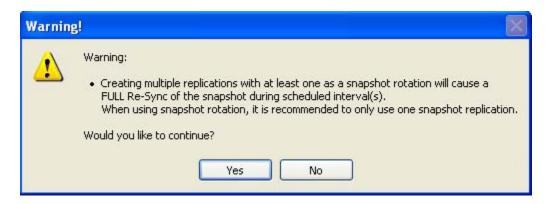

• The ✓ icon displays to indicate that the two processes to be completed—
Resolving IP Address and Resolving API Connection—were successful. A 
icon will display in the event of an error in either or both processes. A message similar to this will display if either process fails:

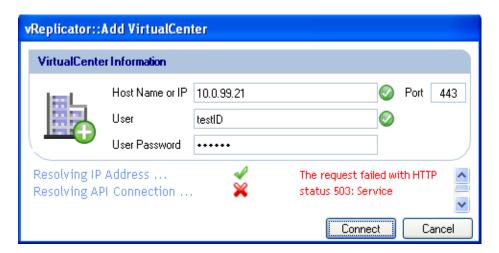

• If you enter an invalid user ID, user password, or root password on the Add Host dialog, an error message will display for one or both of these processes: Resolving IP Address or Resolving API Connection.

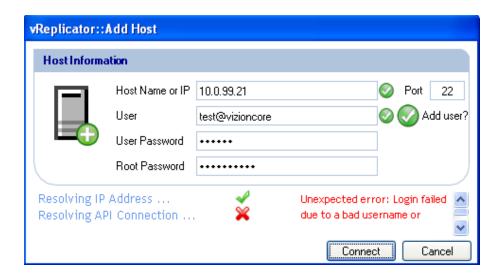

• An error message displays when the connection fails:

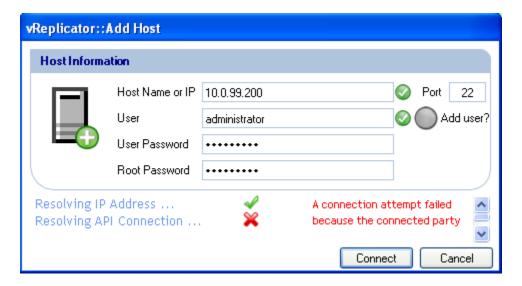

#### The message reads:

A connection attempt failed because the connected party did not properly respond after a period of time, or established connection failed because connected host has failed to respond.

• After you complete the initial configuration and click OK on the First Time Setup dialog, vReplicator will detect any missing or invalid field values and alert you about them. This error message indicates that an invalid value was entered in the VC Tree Expand Level field on the View tab of the Options dialog.

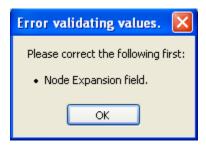

• In some cases, a field with an invalid value will feature a oicon.

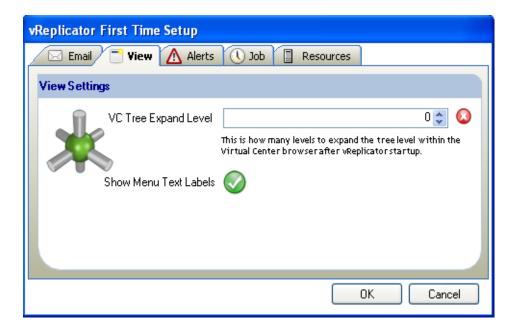

• This error message might display at the bottom of the Hosts and Containers pane for a number of reasons, most of which are environmental in cause. A host might be down or there might be some other circumstance preventing vReplicator from communicating with the host. If this message displays, first click the Select Service button in the Hosts and Containers pane. If the message persists, run a test to confirm that VMware's client can connect to the host.

One or more VirtualCenter(s) is/are unreachable. Please check your VirtualCenter(s) and Proxy settings.

Clear

• If you attempt to configure a VC or host that is already been added, one of these messages will display:

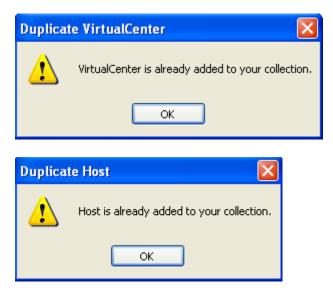

# Replication

• If you click the Assign a New Job link and this message displays, it indicates that you are attempting to replicate to a destination VM that already has an active job assigned to it.

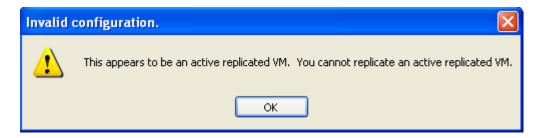

 On the Replication Management window, if you click either the Test Failover or Failover icon before disabling the replication job, a corresponding message displays. Disabling the job is required prior to initiating a Test Failover or a Failover.

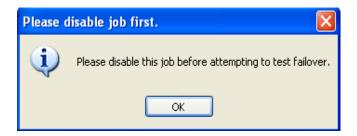

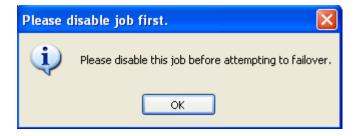

• On the Replication Management window, if you click the Remove icon before disabling the replication job, a corresponding message displays:

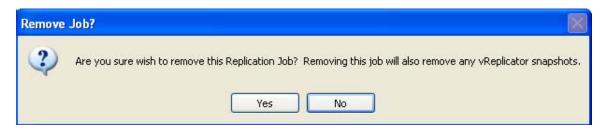

 On the Replication Management window, when you click the Failover icon, a corresponding message displays:

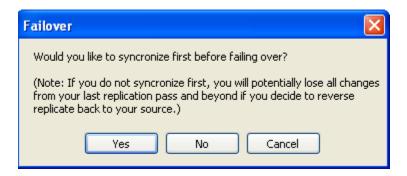

• When a replication job is in process, if you click the Stop Replicating icon on the Replication Management pane, this message displays:

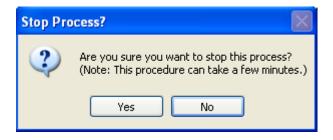

• If a replication job fails after email notification has been configured, a failure notice will be sent to the email recipient listed for that job. The subject of the email will be "Replication pass failed." The text of the email will be similar to this:

Job repl\_job\_nm (ID: ff209fb4f9484dee80524f04c4ec03b7) encountered a problem during replication from 10.0.99.207 to 10.0.99.208. The exact error message was:

The request failed with HTTP status 503: Service Unavailable.

Note that a detailed log of the replication is attached to this email. If you cannot resolve this problem on your own, Vizioncore support team will require the attached log to determine the cause of the problem and advise you on the resolution.

Regards, Vizioncore Team

#### General

• If your trial license expires, this message will display:

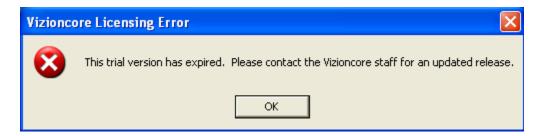

• This error message can display if vReplicator is not able to connect to the host or VC to retrieve valid data on the selected VM.

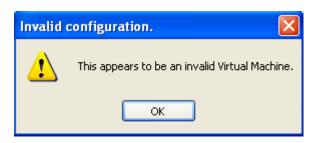

• If you enter an incorrect user ID or password on the Windows VSS dialog, this message displays:

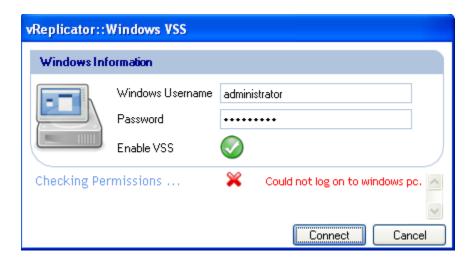

• If you click the swirl icon in the Status column of the VSS Summary window before you enter an IP address for the VM you configured, this message displays:

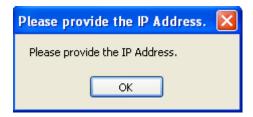